# Self Service Password Reset 4.2 Administration Guide

**January 2018**

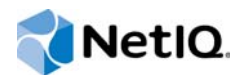

### **Legal Notice**

For information about legal notices, trademarks, disclaimers, warranties, export and other use restrictions, U.S. Government rights, patent policy, and FIPS compliance, see<https://www.netiq.com/company/legal/>.

**Copyright © 2017 and 2018 NetIQ Corporation. All Rights Reserved.**

## **Contents**

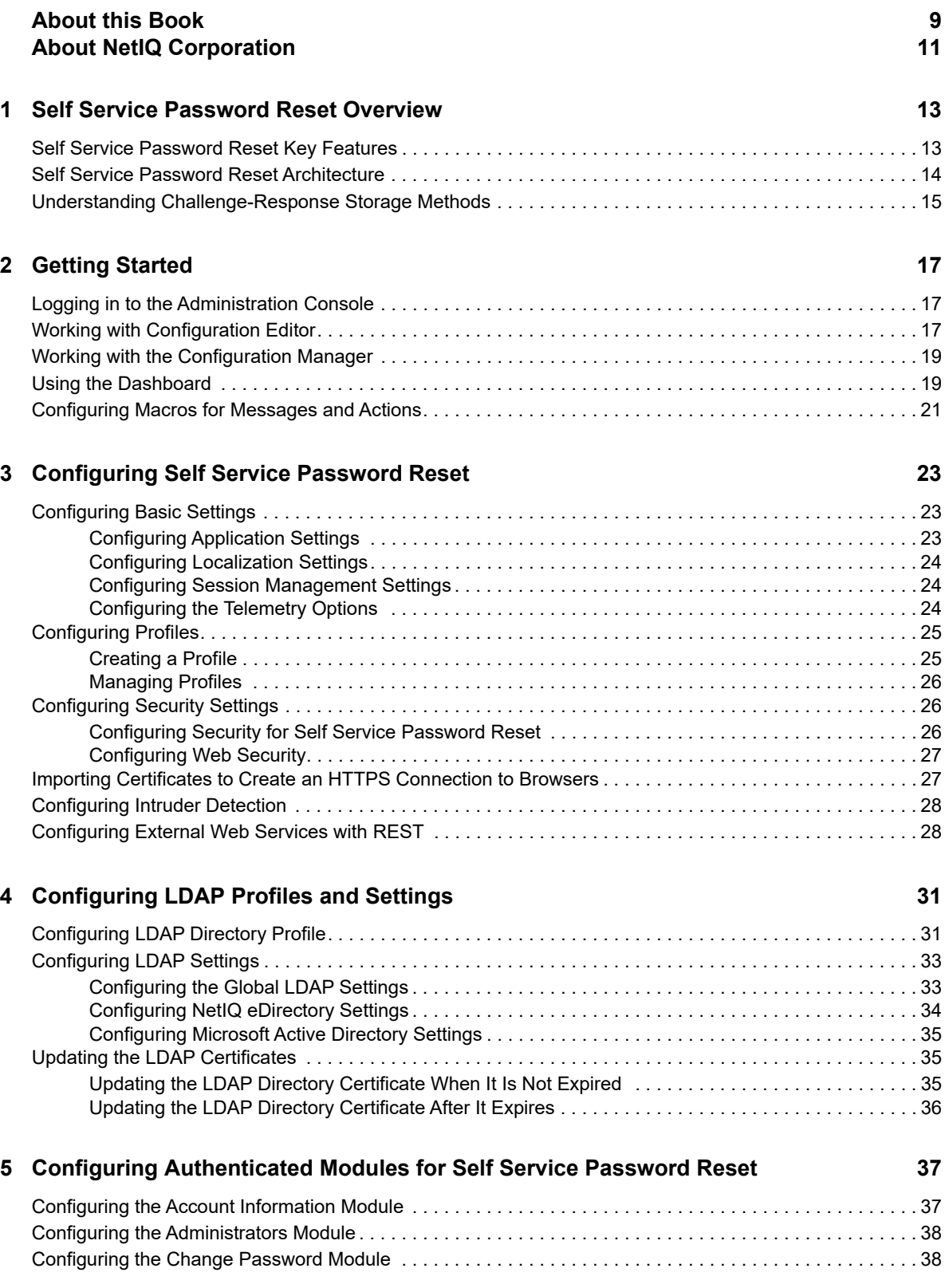

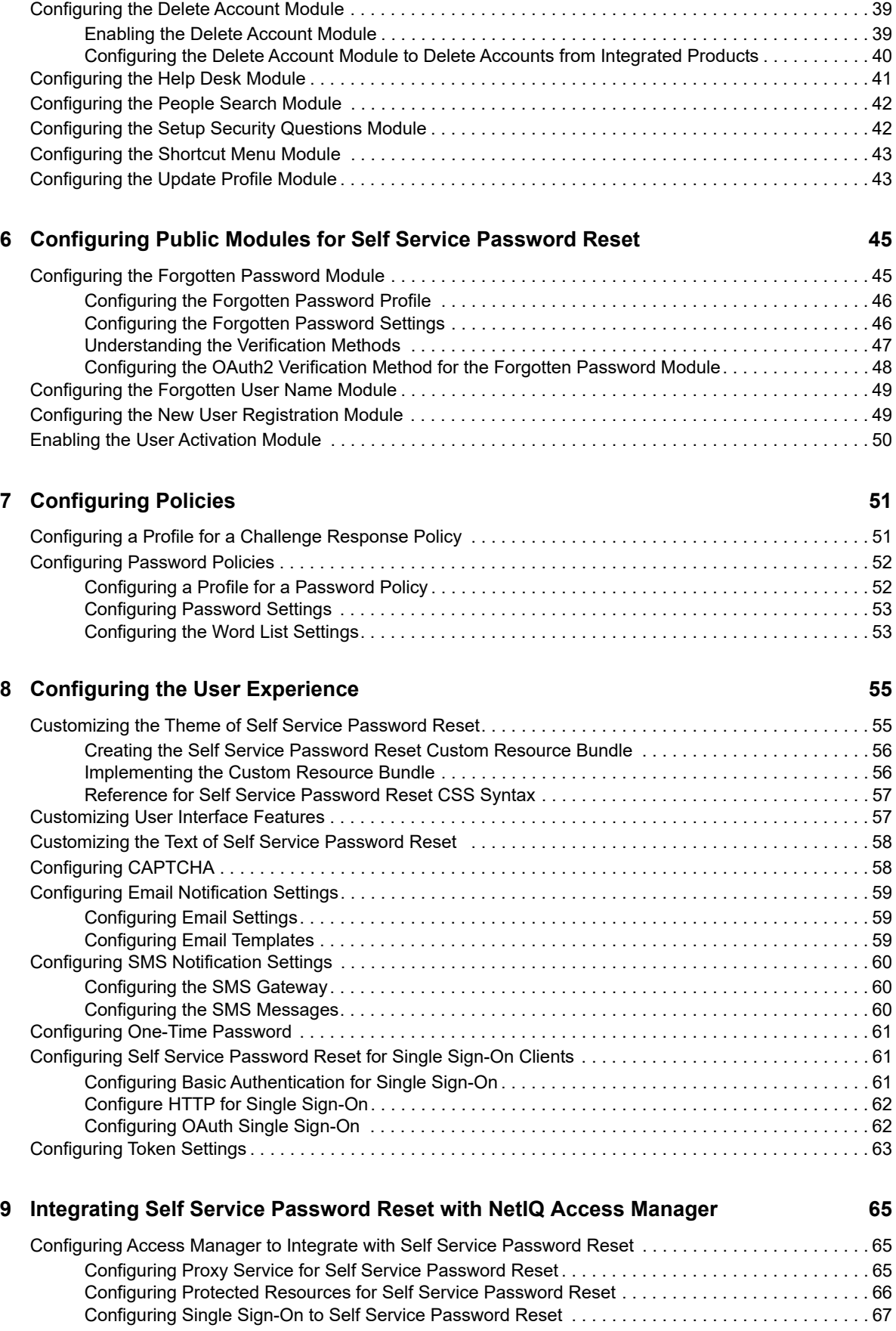

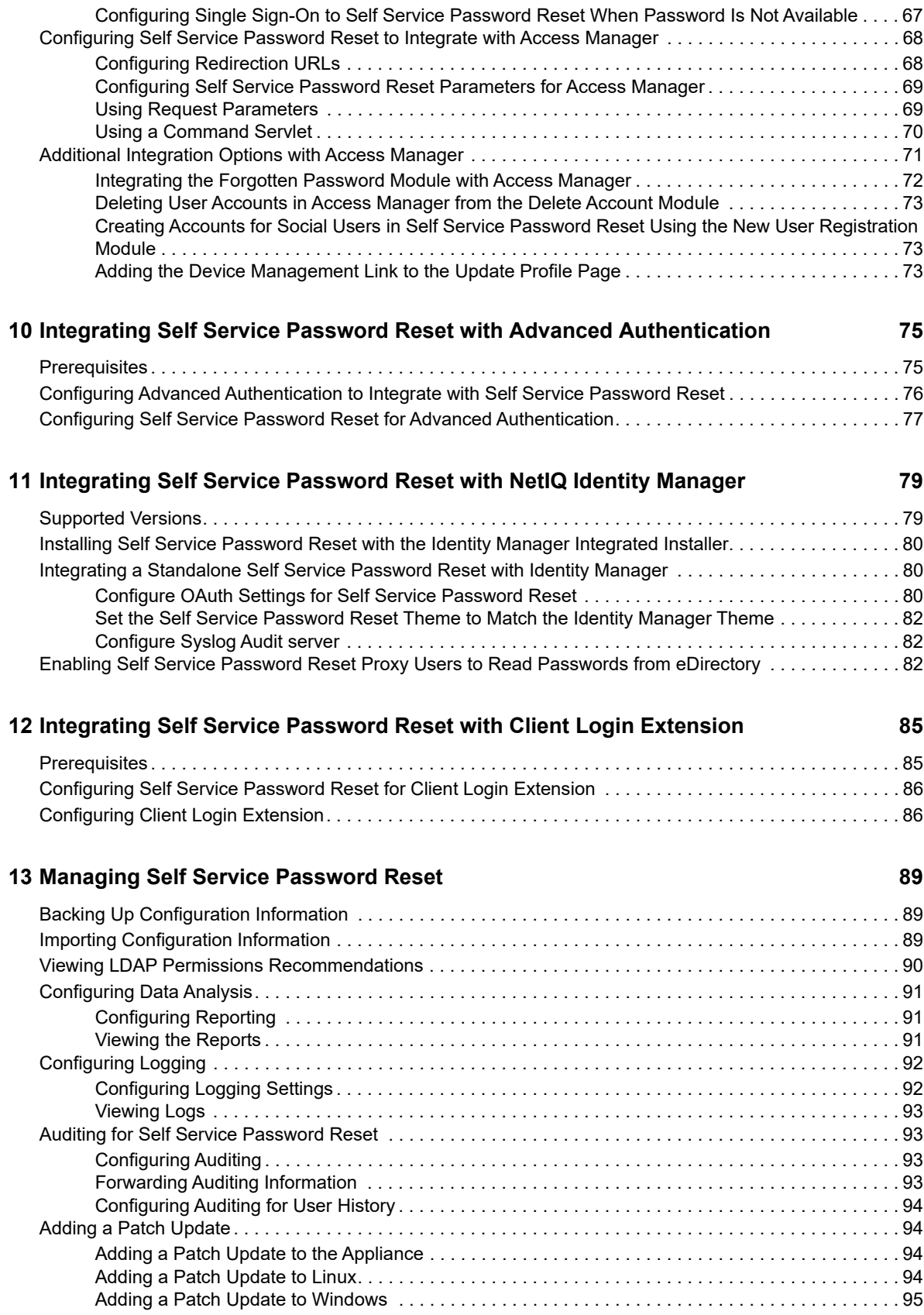

### **[14](#page-96-0) Managing the Appliance 97**

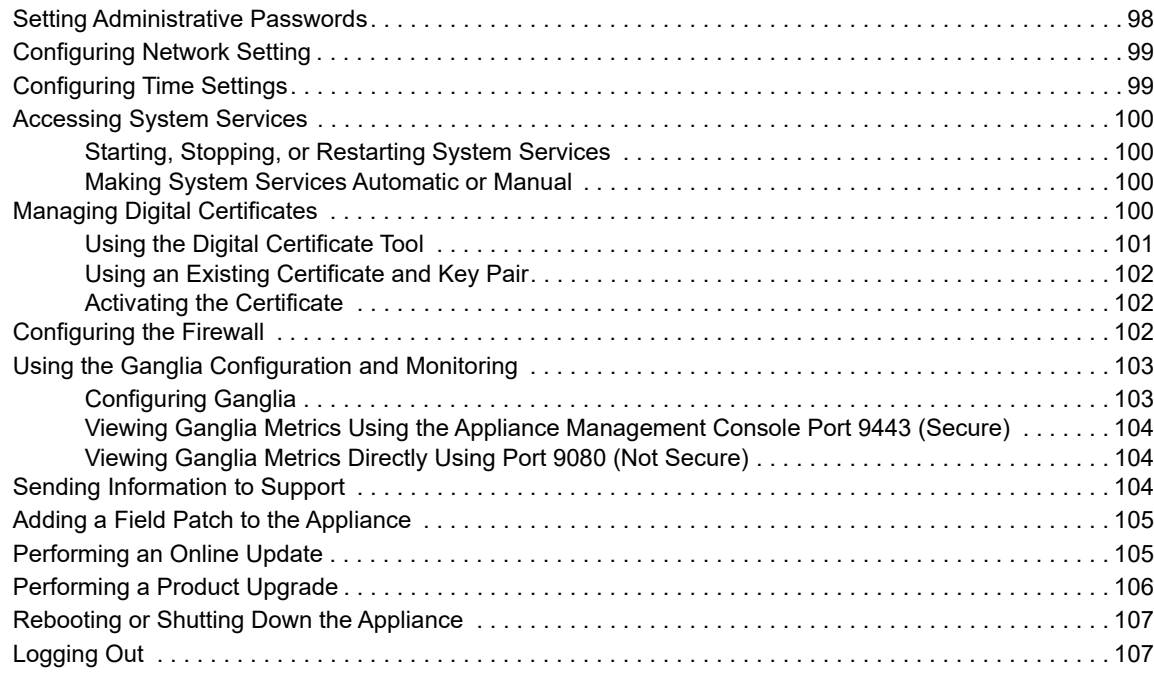

### **[15](#page-108-0) Troubleshooting Self Service Password Reset 109 and 109**

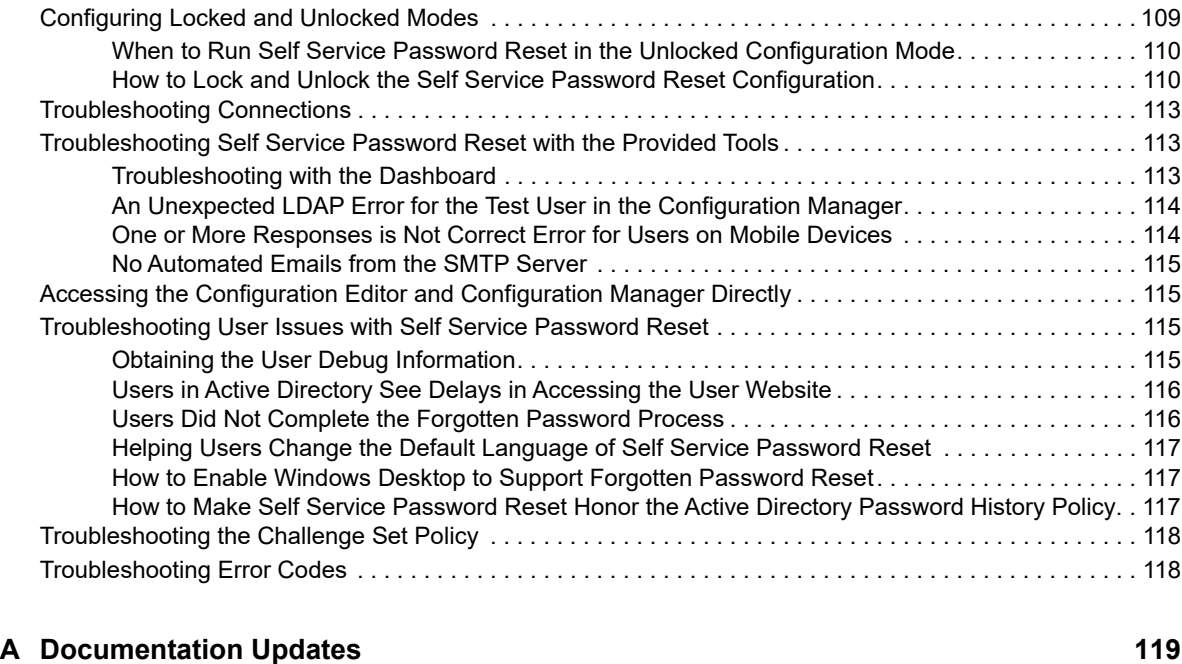

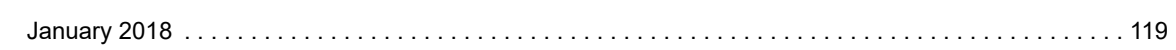

## <span id="page-8-0"></span>**About this Book**

The *NetIQ Self Service Password Reset Administration Guide* provides conceptual and step-by-step guidance for administrative tasks.

## **Intended Audience**

This book provides information for individuals responsible for understanding administration concepts and implementing a secure, distributed administration model.

### **Systems Administrator**

Deploy Self Service Password Reset across a distributed network. Configure language, connectivity and authentication settings to ensure that users can access and reset passwords without generating a help desk call. Correlate business administrator and data administrator needs. Plus, integrate Advanced Authentication, Identity Manager, and Access Manager.

### **Other Information in the Library**

The library provides the following information resources in addition to this guide:

### **Release Notes**

Provides information specific to this release of Self Service Password Reset, such as known issues.

### **Installation Guide**

Provides installation steps specific to this release of Self Service Password Reset.

### **Videos**

Provide supplemental information about using Self Service Password Reset. For more information, see the [Self Service Password Reset Youtube playlist](https://www.youtube.com/playlist?list=PL8yfmcqTN8GGyKZ7_akvzAAjmIneyJXW1) (https://www.youtube.com/ playlist?list=PL8yfmcqTN8GGyKZ7\_akvzAAjmIneyJXW1).

## <span id="page-10-0"></span>**About NetIQ Corporation**

We are a global, enterprise software company, with a focus on the three persistent challenges in your environment: change, complexity, and risk—and how we can help you control them.

## **Our Viewpoint**

#### **Adapting to change and managing complexity and risk are nothing new**

In fact, of all the challenges you face, these are perhaps the most prominent variables that deny you the control you need to securely measure, monitor, and manage your physical, virtual, and cloud computing environments.

#### **Enabling critical business services, better and faster**

We believe that providing as much control as possible to IT organizations is the only way to enable timelier and cost effective delivery of services. Persistent pressures like change and complexity will only continue to increase as organizations continue to change and the technologies needed to manage them become inherently more complex.

## **Our Philosophy**

#### **Selling intelligent solutions, not just software**

In order to provide reliable control, we first make sure we understand the real-world scenarios in which IT organizations like yours operate — day in and day out. That's the only way we can develop practical, intelligent IT solutions that successfully yield proven, measurable results. And that's so much more rewarding than simply selling software.

### **Driving your success is our passion**

We place your success at the heart of how we do business. From product inception to deployment, we understand that you need IT solutions that work well and integrate seamlessly with your existing investments; you need ongoing support and training post-deployment; and you need someone that is truly easy to work with — for a change. Ultimately, when you succeed, we all succeed.

### **Our Solutions**

- Identity & Access Governance
- Access Management
- Security Management
- Systems & Application Management
- Workload Management
- Service Management

## **Contacting Sales Support**

For questions about products, pricing, and capabilities, contact your local partner. If you cannot contact your partner, contact our Sales Support team.

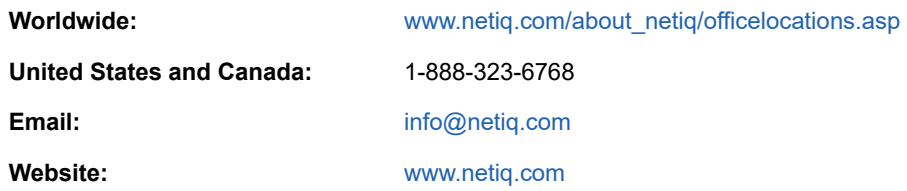

## **Contacting Technical Support**

For specific product issues, contact our Technical Support team.

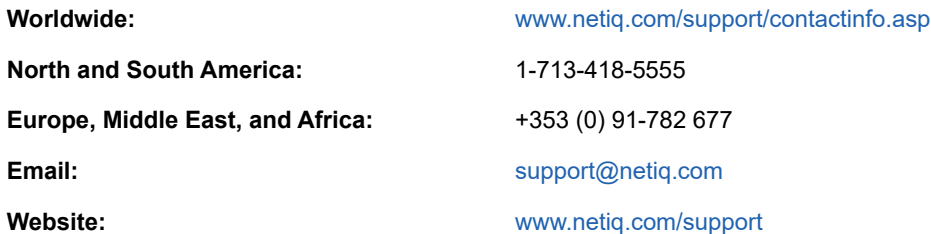

## **Contacting Documentation Support**

Our goal is to provide documentation that meets your needs. The documentation for this product is available on the NetIQ website in HTML and PDF formats on a page that does not require you to log in. If you have suggestions for documentation improvements, click **Add Comment** at the bottom of any page in the HTML version of the documentation posted at [www.netiq.com/documentation](http://www.netiq.com/documentation). You can also email [Documentation-Feedback@netiq.com.](mailto:Documentation-Feedback@netiq.com) We value your input and look forward to hearing from you.

## **Contacting the Online User Community**

NetIQ Communities, the NetIQ online community, is a collaborative network connecting you to your peers and NetIQ experts. By providing more immediate information, useful links to helpful resources, and access to NetIQ experts, NetIQ Communities helps ensure you are mastering the knowledge you need to realize the full potential of IT investments upon which you rely. For more information, visit [http://community.netiq.com.](http://community.netiq.com)

## <span id="page-12-0"></span><sup>1</sup>**Self Service Password Reset Overview**

Self Service Password Reset is a web-based password management solution. You can deploy Self Service Password Reset to any web server or application server that supports a web archive. It eliminates users' dependency on administrators' assistance for changing passwords. It brings higher returns by reducing the cost and workload of the help desk. It allows you to ensure that all passwords in the organization comply with established best practice policies.

Self Service Password Reset also provides enhanced security. The user gets authenticated through a series of questions and answers known only to the user. During password reset, Self Service Password Reset uses a challenge-response authentication method to authenticate the user. You can store the challenge-response information in the back-end directory, external database, or local database. Users can change or reset their password and reset any forgotten password by using the configured challenge-response information.

Self Service Password Reset increases a user's productivity by synchronizing changed passwords, eliminating the need for users to wait for password resets and account unlocks. At the same time, the help desk can perform tasks more critical than password resets.

To learn more about Self Service Password Reset, see the following:

- ["Self Service Password Reset Key Features" on page 13](#page-12-1)
- ["Self Service Password Reset Architecture" on page 14](#page-13-0)

1

["Understanding Challenge-Response Storage Methods" on page 15](#page-14-0)

### <span id="page-12-1"></span>**Self Service Password Reset Key Features**

Self Service Password Reset provides the following key features and benefits:

- **Easily Change Passwords:** Users can change their password without the help of an administrator.
- **Reset Forgotten Passwords:** Users can reset their passwords by answering challenge questions configured by an administrator. Self Service Password Reset stores the challenge questions and the users' responses for when they forget their password.
- **Recover Forgotten User Name:** Users can easily search for forgotten user names by using the search filter that is configurable by administrators.
- **Configure Challenge-Response Authentication:** Administrators can configure a set of challenge questions for the users. The questions can include random and required questions. The first time users log into Self Service Password Reset, it prompts users to provide answers to these questions. Users can reset their password by answering the same questions they saved earlier.
- **Self-Registration for New Users:** New users can self-register, saving time and money.
- **Activate User Accounts:** Users can reactivate a deactivated on their own account and set a password for it.
- **Edit Profile:** Users can view and update their profiles.
- **Search for People:** Users can search for their information as well as search for information about colleagues. Users can perform an interactive wildcard searches.
- **Simplify Help Desk Support:** The Help Desk Module simplifies administrative tasks, such as resetting passwords, clearing intruder lockout, unlocking user accounts, and debugging user information.
- **Create Password Policies:** Administrators can use password policies to enforce restrictions on the types of passwords that users can create.
- **Generate Usage and Lockout Reports:** Administrators can generate reports for intruder lockout, daily usage statistics, and online log information for debugging purposes.
- **Supports Localization:** Self Service Password Reset provides an easy way to add new languages. Self Service Password Reset provides default localization support for English, Catalan, Chinese Simplified, Chinese Traditional, Danish, Dutch, French, German, Italian, Japanese, Polish, Portuguese (Brazilian), Russian, Spanish, and Swedish.
- **Easily Customized:** Administrators can easily customize Self Service Password Reset to integrate with external web authentication methods as well as integrate with NetIQ Identity Manager to add automated workflows and account claiming support.

### <span id="page-13-0"></span>**Self Service Password Reset Architecture**

Self Service Password Reset is a web-based application that can be deployed to any web server or application server that supports a web archive. The [Figure 1-1](#page-14-1) depicts the architecture for Self Service Password Reset.

Self Service Password Reset consists of the following components:

- **User Accounts (LDAP):** The LDAP directories contain the user accounts Self Service Password Reset manages. The types of LDAP directories that Self Service Password Reset supports are Active Directory and eDirectory.
- **Tomcat Server:** As you can see in [Figure 1-1 on page 15](#page-14-1), the Self Service Password Reset application must run on a web server, such as a Tomcat server.
- **Self Service Password Reset:** Self Service Password Reset is a Java-based web application that contains the following items:
	- **Administration Console:** Self Service Password Reset contains a web-based administration console. Administrators use the administration console to configure Self Service Password Reset, to view recent log events, download the current XML configuration file, manage certificates, and export or import the contents of the local database.

If you are a help desk administrator, it allows you to manage user accounts, passwords, and reset intruder lockouts.

You can also programmatically connect to Self Service Password Reset through REST Services. For more information, see the *[Self Service Password Reset REST Services](https://www.netiq.com/documentation/self-service-password-reset-40/pdfdoc/Rest_Services_Reference/Rest_Services_Reference.pdf)  [Reference](https://www.netiq.com/documentation/self-service-password-reset-40/pdfdoc/Rest_Services_Reference/Rest_Services_Reference.pdf)*.

- **Users Web Pages:** Self Service Password Reset provides a web interface for users to manage their passwords. The users access the interface through a browser that is supported on a desktop or a mobile device.
- **LDAP Directories and External Database:** Self Service Password Reset stores the user challenge-responses in LDAP directories or external databases.

**IMPORTANT:** Use the external database in production environments. This allows you to cluster the external database and backup the database.

Self Service Password Reset supports Microsoft SQL Server and Oracle.

<span id="page-14-1"></span>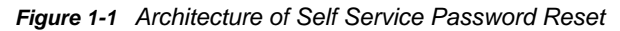

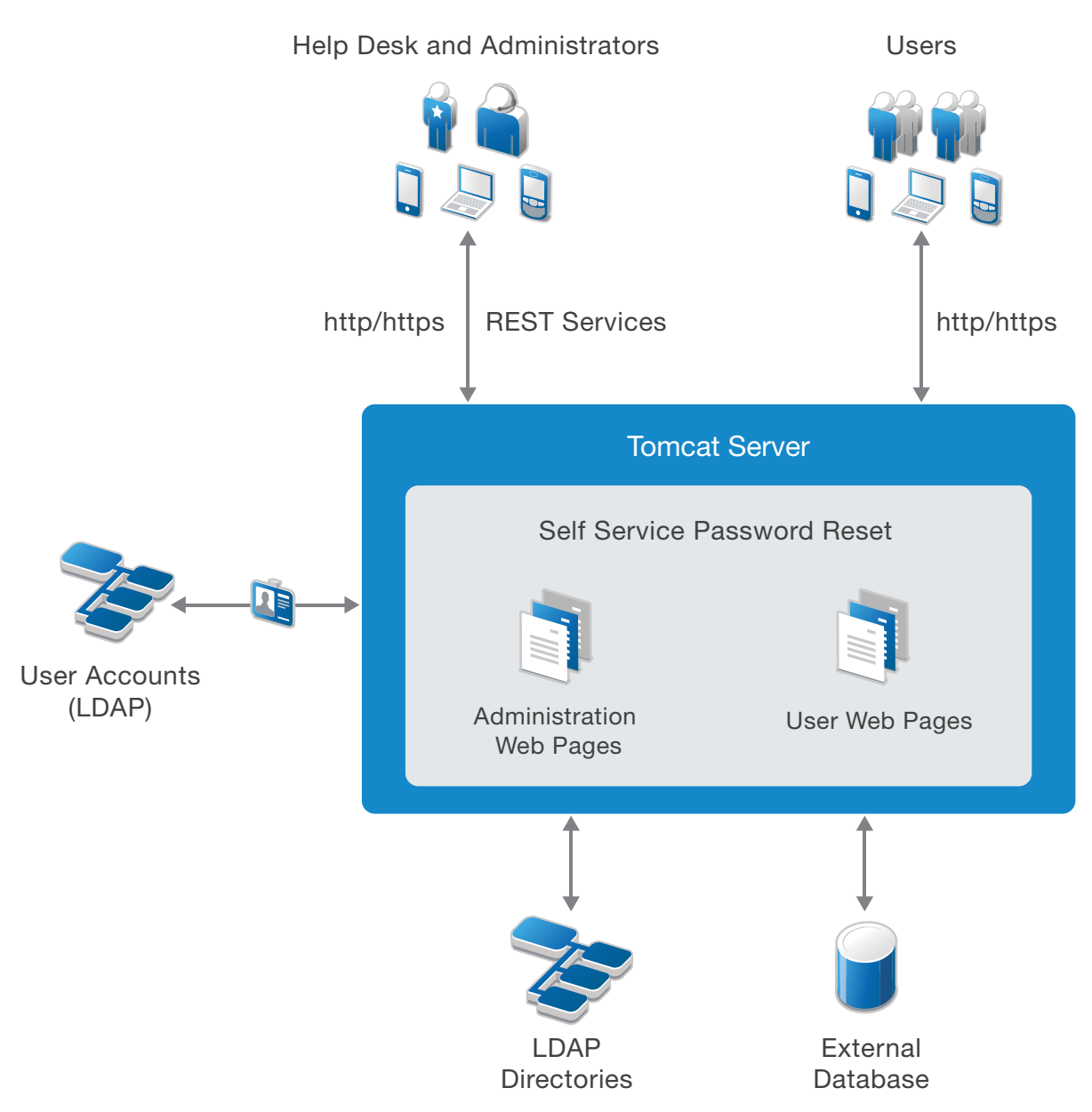

### <span id="page-14-0"></span>**Understanding Challenge-Response Storage Methods**

Self Service Password Reset supports the following locations to store users' challenge-responses:

- LDAP directory
- External database
- Local database (test only)

**WARNING:** Do not use the local database in a production environment as there are no methods to make the local database storage redundant, nor are there optimal backup methods available for the local database.

You can configure Self Service Password Reset to use any of the locations mentioned earlier to save users' challenge-responses. When a user attempts to recover a forgotten password, Self Service Password Reset reads the location that you have configured. Self Service Password Reset reads each configured location until it finds the relevant policy in the order that you specify during configuration.

A valid policy must meet the requirements of the user's current challenge-response policy.

Challenge-responses are stored in the locale that the user's browser selects during configuring responses. During the forgotten password recovery process, Self Service Password Reset uses answers in the same locale regardless of browser locale settings. Self Service Password Reset uses a standardized XML format to store answers. Depending on the configuration that you set for the **Responses Storage Hashing Method** setting, Self Service Password Reset stores answers as plain text or one-way hashed (encrypted) by using PBKDF2WithHmacSHA512 by default and the following as configurable options:

- None (Plain text)
- $\bullet$  MD5
- $\triangle$  SHA1
- SHA-1 with Salt
- SHA-256 with Salt
- SHA-512 with Salt
- PBKDF2WithHmacSHA1
- PBKDF2WithHmacSHA256
- PBKDF2WithHmacSHA512
- BCrypt
- SCrypt

Self Service Password Reset can read password and challenge policies from eDirectory. After saving a user's challenge-response answers, Self Service Password Reset can optionally write the challenge-response answers to the NMAS challenge-response format in addition to the configured methods. This enables interoperability of Self Service Password Reset with other products such as Novell Client for Windows.

**NOTE:** Self Service Password Reset does not save help desk challenge-response answers to the NMAS. Self Service Password Reset always considers the NMAS-stored responses as additional responses. Self Service Password Reset prefers to read and is required to store the responses in one of the non-NMAS formats to utilize the additional features of Self Service Password Reset responses. <span id="page-16-0"></span>After you have configured your environment to work with Self Service Password Reset, you must configure the options you want to use in Self Service Password Reset. Most options do not work until you either enable the option or configure the option.

After the Configuration Guide completes, it points to you to log into the Self Service Password Reset administration console. The administration console allows you manage and configure all aspects of Self Service Password Reset.

If you deployed the appliance for Self Service Password Reset, there is a separate administration console for the management of the appliance. For more information, see [Chapter 14, "Managing the](#page-96-1)  [Appliance," on page 97.](#page-96-1)

The administration console consists of many different tools to help you configure and manage your Self Service Password Reset deployment. Use the following information to help you use the administration console.

- ["Logging in to the Administration Console" on page 17](#page-16-1)
- ["Working with Configuration Editor" on page 17](#page-16-2)
- ["Working with the Configuration Manager" on page 19](#page-18-0)
- ["Using the Dashboard" on page 19](#page-18-1)
- ["Configuring Macros for Messages and Actions" on page 21](#page-20-0)

### <span id="page-16-1"></span>**Logging in to the Administration Console**

The administration is part of the Self Service Password Reset web application, so you access it through a URL.

**1** Access the Self Service Password Reset administration console.

https://*dns-name:port*/sspr

The *dns-name* is the fully qualified hostname of the server running Self Service Password Reset.

- **2** Specify the administration user name you specified during the Configuration Guide process.
- **3** Specify the password of the administration user.
- **4** Click **Sign In**.

The administration console takes you to the Home page that contains the default modules for Self Service Password Reset. The majority of these modules need additional configuration to have them work for your users.

### <span id="page-16-2"></span>**Working with Configuration Editor**

Configuration Editor is part of the administration console. It is a powerful tool that enables system administrators to configure modules, settings, and profiles for Self Service Password Reset.

### **To access the Configuration Editor:**

**1** Log in to the Self Service Password Reset administration console as an administrator.

https://*localhost:port*/sspr

- **2** In the toolbar, click your name, then click **Configuration Editor**.
- **3** Specify the password for the Configuration Editor.

This password is different from the administrator user's password. You created this password during the Configuration Guide process.

**4** (Conditional) Select **Remember the configuration password for 1 hour** if you want Self Service Password Reset to remember the Configuration Editor password for one hour.

The Configuration Editor allows you to do the following:

- **Configure settings for Self Service Password Reset:** You can configure the default settings that define how a user can use Self Service Password Reset. You can also define directory profiles, modules, and templates for the users. The following chapters provide detailed information on to configure the different features.
- **Search for configuration settings:** To quickly access a particular setting you can search for it by using the **Search** field in the Configuration Editor. The **Search** field displays the result while you type. To get the exact result, type the complete name of the setting or type the complete description.
- **Change the Configuration Editor password:** To change the password for the **Configuration Editor**, select the **Set configuration password** in the top-right corner of the Configuration Editor.
- **Save configuration settings:** To save the configuration updates for all the settings, select the **Save** icon on the top-right corner of the Configuration Editor.
- **View modification details:** For each modified setting you can view the modification details such as, when a setting was modified and who modified the setting. When you save the configuration settings, the **Configuration Editor** prompts you to confirm the changes. The confirmation dialog box includes a list of modified settings. After administrators save the configuration setting, administrators that have access to the **Configuration Manager** can view the last modified details of all the settings.
- **Change the precedence order of the setting fields:** To change the precedence of each field, use the arrow keys that are adjacent to the respective fields. You can change the precedence order for any setting that includes multiple fields.
- **Collapse and expand all the configuration options:** To expand all the configuration options together, select the plus (+) icon at the bottom of the left pane. To collapse all the options together, select the minus (-) icon at the bottom of the left pane.
- **Apply filter to view only the required settings:** Apply filters for settings so that Self Service Password Reset displays only those settings that you need by selecting the filter icon at the bottom of the left pane:
	- **Setting Level:** You can choose to view limited settings or advanced settings by setting the scroll bar appropriately. If the scroll bar is in the middle, all the required and some additional settings are displayed.
	- **Modified:** You can choose to view all the settings or only the modified settings by selecting **All**, or **Modified**.

You can access the Configuration Editor directly without authenticating to troubleshoot issues. For more information, see ["Accessing the Configuration Editor and Configuration Manager Directly" on](#page-114-4)  [page 115.](#page-114-4)

## <span id="page-18-0"></span>**Working with the Configuration Manager**

<span id="page-18-2"></span>The **Configuration Manager** is part of the administration console. It is for maintenance tasks of Self Service Password Reset and daily management tasks such as monitoring the health of the system.

### **To access the Configuration Manager:**

**1** Log in to the Self Service Password Reset administration console as an administrator.

https://*localhost:port*/sspr

**2** In the toolbar, click your name, then click **Configuration Manager**.

The **Configuration Manager** allows you to do the following:

- **View the configuration status:** In order to configure features in Self Service Password Reset you must run the Configuration Guide or manually configure your environment to work with Self Service Password Reset. If you have not completed these tasks, the Configuration Manager shows that under **Configuration Status**. For more information, see "[Configuring Your](https://www.netiq.com/documentation/self-service-password-reset-42/pdfdoc/sspr-install/sspr-install.pdf#b1l52b5j)  [Environment for Self Service Password Reset](https://www.netiq.com/documentation/self-service-password-reset-42/pdfdoc/sspr-install/sspr-install.pdf#b1l52b5j)" in the *[Self Service Password Reset 4.2](https://www.netiq.com/documentation/self-service-password-reset-42/pdfdoc/sspr-install/sspr-install.pdf#bookinfo)  [Installation Guide](https://www.netiq.com/documentation/self-service-password-reset-42/pdfdoc/sspr-install/sspr-install.pdf#bookinfo)*.
- **View the health:** The Configuration Manager allows you to view the health of the different components of Self Service Password Reset under **Health**. It displays the health of the connected LDAP directories, if the platform is functioning, and if you have configured updates for the appliance.
- **Import or export the configuration file:** Self Service Password Reset stores all of the configuration settings you make in the Configuration Editor in a configuration file. You can download the configuration file and save it for backup purposes or if you are upgrading the system. The Configuration Manager allows you to export and import this configuration file.
- **Download reports:** The Configuration Manager allows you to generate and download reports for troubleshooting purposes. There is configuration summary report, a permissions report for the LDAP directory permissions, and a bundle of logs for troubleshooting.
- **View certificates:** The Configuration Manager allows you to view the certificates Self Service Password Reset requires to maintain secure connections between it and the users. Self Service Password Reset manages secure information such as the users' credentials. For more information, see ["Importing Certificates to Create an HTTPS Connection to Browsers" on](#page-26-2)  [page 27](#page-26-2).
- **Manage the local database:** Self Service Password Reset contains a local database that stores configuration information. The Configuration Manager allows you to export and import that local database for backup purposes.

You can access the Configuration Manager directly without authenticating to troubleshoot issues. For more information, see ["Accessing the Configuration Editor and Configuration Manager Directly" on](#page-114-4)  [page 115.](#page-114-4)

### <span id="page-18-1"></span>**Using the Dashboard**

Self Service Password Reset provides a Dashboard that allows you easily manage your system. The Dashboard displays detailed information about user activity, helps you maintain a healthy system, and many more things. Use the following information to help you use the Dashboard effectively.

### **To view the Dashboard:**

**1** Log in to Self Service Password Reset at https://*dns-name*/sspr as an administrator.

- **2** Click **Administration**.
- **3** Use the following the information to help you manage your system:

#### **User Activity**

Displays all of the user activity on the Self Service Password Reset system. This information is part of the auditing service provided by Self Service Password Reset. For more information, see ["Auditing for Self Service Password Reset" on page 93](#page-92-4).

#### **Data Analysis**

Displays the reporting information for Self Service Password Reset. You must enable the **Directory Reporting** setting for this to work. For more information, see ["Configuring Data](#page-90-3)  [Analysis" on page 91](#page-90-3).

### **More Options > Event Log**

Displays a details view of all events logged for the Self Service Password Reset system. You can search for the event by text about the event and the event name.

### **More Options > Token Lookup**

Search for any tokens that are open and stuck. You use a token in emails and for one-time password (OTP). You use this if you have an open OTP token that is stuck. Use this for troubleshooting purposes.

#### **More Options > URL References**

Displays a list of all of the URLs Self Service Password Reset uses. The full URL is the site URL with these paths appended. For example, https://mycompany.com/password/sspr is the URL to access the application.

#### **More Options > Application Reference**

Displays developer-level documentation about Self Service Password Reset.

#### **Status**

Displays information about web sessions, LDAP connections, password changes, authentications, intruder attempts, reads to the local or external database, and writes to the local or external database. It displays all of this information for the last minute, the last hour, or the last day.

#### **Health**

Displays the health of the connections to the different components of Self Service Password Reset. You use this information for troubleshooting purposes. For more information, see ["Troubleshooting Connections" on page 113.](#page-112-3)

### **About**

Displays the version information about Self Service Password Reset. It also displays how long the system has been running, the site URL that users access, license information and a number of other items.

#### **Services**

Displays all of the services that compose Self Service Password Reset. It also displays the status, location, and health of the services.

#### **LocalDB**

Displays information about the local database such as the word list size, the shared password history size, the number of audit records, and many other items. Use this information for troubleshooting purposes.

#### **LocalDB Sizes**

Displays the size of all of the records in the local database. Use this information for troubleshooting purposes and to ensure that you are not running out of disk space on the local database.

### **Java**

Displays a lot of information about Java for troubleshooting purposes. For example, it displays the version number, the Java vendor, the Java Home path, how much memory it uses, and much more information.

### **Threads**

Displays all of the Self Service Password Reset threads and the states of the threads. Use this information for troubleshooting purposes.

**4** When you are on the Dashboard, click **Home** to return to the main page.

## <span id="page-20-0"></span>**Configuring Macros for Messages and Actions**

Self Service Password Reset macros provide administrators with a powerful and flexible method to tailor some Self Service Password Reset configuration settings and messages for the users and their environments.

Self Service Password Reset macros make use of two reserved symbols: at sign **@** and the colon **:**.

- Each macro begins and ends with the **@** symbol.
- The **:** is used to separate fields in macros with multiple fields.
- $\bullet$  Any macro that includes a literal  $@$  or : symbol must escape these characters with a slash /, such as  $\sqrt{\omega}$  or  $\sqrt{\ldots}$

### **To test macros:**

- **1** Log in to Self Service Password Reset at https://*dns-name*/sspr as an administrator.
- **2** In the toolbar, click your name.
- **3** Click **Configuration Editor**.
- **4** Click **Open macro help and reference** in the top right corner of the **Configuration Editor**.
- **5** Enter the macro in the **Input** field, then click **Test**.

If the macro is correct, the **Configuration Editor** displays the output.

This page in the **Configuration Editor** contains the schema for the macros and some common examples of macros.

### <span id="page-22-0"></span>3 <sup>3</sup>**Configuring Self Service Password Reset**

This chapter helps you configure and customize Self Service Password Reset. For example, you can configure password policy settings, reporting, and authentication settings.

- ["Configuring Basic Settings" on page 23](#page-22-1)
- ["Configuring Profiles" on page 25](#page-24-0)
- ["Configuring Security Settings" on page 26](#page-25-1)
- ["Importing Certificates to Create an HTTPS Connection to Browsers" on page 27](#page-26-1)
- ["Configuring Intruder Detection" on page 28](#page-27-0)
- ["Configuring External Web Services with REST" on page 28](#page-27-1)

### <span id="page-22-1"></span>**Configuring Basic Settings**

Self Service Password Reset allows you to configure basic settings to control functionality and behavior of the applications through the following settings.

- ["Configuring Application Settings" on page 23](#page-22-2)
- ["Configuring Localization Settings" on page 24](#page-23-0)
- ["Configuring Session Management Settings" on page 24](#page-23-1)
- ["Configuring the Telemetry Options" on page 24](#page-23-2)

### <span id="page-22-2"></span>**Configuring Application Settings**

The Application Settings help you define the following settings for Self Service Password Reset:

- The URL your users access
- The logout URL for your users
- The URL of the Proxy server, if you are using one
- The idle timeout
- Override properties if provided by technical support

Use these settings to customize Self Service Password Reset for your users.

#### **To configure the Application Settings:**

- **1** Log in to Self Service Password Reset at https://*dns-name*/sspr as an administrator.
- **2** In the toolbar, click your name.
- **3** Click **Configuration Editor**.
- **4** Click **Settings > Application > Application**.
- **5** Follow the help instructions to configure the different settings.
- **6** In the toolbar, click **Save changes**.

### <span id="page-23-0"></span>**Configuring Localization Settings**

Self Service Password Reset provides localization support by default for the following languages: English, Catalan, Chinese Simplified, Chinese Traditional, Danish, Dutch, French, German, Italian, Japanese, Polish, Portuguese (Brazilian), Russian, Spanish, and Swedish.

The Configuration Editor allows you to simply changes which language to display to your users.

### **To change the localization settings:**

- **1** Log in to Self Service Password Reset at https://*dns-name*/sspr as an administrator.
- **2** In the toolbar, click your name.
- **3** Click **Configuration Editor**.
- **4** Click **Settings > Application > Localization**.
- **5** Follow the help to configure the localization settings.
- **6** In the toolbar, click **Save changes**.

### <span id="page-23-1"></span>**Configuring Session Management Settings**

Self Service Password Reset allows you to control the browser sessions for the users. Use these setting to configure the browser sessions for your users.

### **To configure sessions management settings:**

- **1** Log in to Self Service Password Reset at https://*dns-name*/sspr as an administrator.
- **2** In the toolbar, click your name.
- **3** Click **Configuration Editor**.
- **4** Click **Settings > Application > Session Management**.
- **5** Follow the help to configure the session management settings.
- **6** In the toolbar, click **Save changes**.

### <span id="page-23-2"></span>**Configuring the Telemetry Options**

Self Service Password Reset contains a feature to gather statistical usage information of Self Service Password Reset. This information allows NetIQ to see which features are used the most and focus development resources on those features.

When you run the Configuration Guide, you have the option to enable or disable this feature. However, you can enable and disable this feature through the Configuration Editor as well.

### **To enable or disable the telemetry options:**

- **1** Log in to Self Service Password Reset at https://*dns-name*/sspr as an administrator.
- **2** In the toolbar, click your name.
- **3** Click **Configuration Editor**.
- **4** Click **Settings > Application > Telemetry**.
- **5** Enable or disable the feature, then follow the help to configure the additional telemetry settings.
- **6** Click **Save changes**.

## <span id="page-24-0"></span>**Configuring Profiles**

<span id="page-24-2"></span>Self Service Password Reset allows you to define profiles that are user groups on which you can apply policies for different features. You define the profile in the module for the policy for the feature. By default, Self Service Password Reset creates a default profile named **default** for each module or policy that can use a profile. The profile name is **default** and you view and create the profiles in the Configuration Editor for the specific module or policy.

You create profiles for the following modules and policies:

- Delete Account module
- Help Desk module
- Update Profile module
- Forgotten Password module
- New User Registration module
- Challenge policies
- Password policies

It is not a requirement to create additional profiles, but it helps you manage what features the users access and use.

- ["Creating a Profile" on page 25](#page-24-1)
- ["Managing Profiles" on page 26](#page-25-0)

### <span id="page-24-1"></span>**Creating a Profile**

When you create a new profile, the name you specify for the user group is the profile name for the module or policy. You must choose the profile name before adding the profile to the list, because Self Service Password Reset does not allow you to rename the profile name.

#### **To create a profile:**

- **1** Log in to Self Service Password Reset at https://*dns-name*/sspr as an administrator.
- **2** In the toolbar, click your name.
- **3** Click **Configuration Editor**.
- **4** Expand the appropriate module or policy.
- **5** Click **Edit List**.
- **6** Click **Add Profile**.
- **7** Specify a profile name.

The profile name has the following requirements:

- Starts with a letter (a-Z)
- Contains only letter, numbers, and hyphens
- Length between 2 and 15 characters

#### **IMPORTANT:** You cannot rename the profile name.

- **8** Click **OK** to create the profile.
- **9** In the toolbar, click **Save changes**.

### <span id="page-25-0"></span>**Managing Profiles**

The Configuration Editor allows you to manage the profiles for each module or policy. If you have defined the **default** profile and you want to use most of the configuration options for a new profile, you can copy and existing profile to create a new profile. The Configuration Editor also allows you to view and append the profile list by using the **Edit List** option, plus change the precedence of profiles.

### **To manage profiles:**

- **1** Log in to Self Service Password Reset at https://*dns-name*/sspr as an administrator.
- **2** In the toolbar, click your name.
- **3** Click **Configuration Editor**.
- **4** Expand the appropriate module or policy.
- **5** Click **Edit List**.
- **6** To change the order that Self Service Password Reset presents the profiles to the users, click the up or down arrow to the right of the profile name.
- **7** To copy a profile:
	- **7a** Click **Copy** to the right of the profile name.
	- **7b** Specify a name for the new profile.

The profile name has the following requirements:

- $\triangleleft$  Starts with a letter (a-Z)
- Contains only letter, numbers, and hyphens
- Length between 2 and 15 characters

**IMPORTANT:** You cannot rename the profile name.

- **7c** Click **OK** to save the profile.
- **8** To delete a profile:
	- **8a** Click **Delete** to the right of the profile name.
	- **8b** Click **OK** to confirm the deletion.
- **9** In the toolbar, click **Save changes**.

## <span id="page-25-1"></span>**Configuring Security Settings**

Self Service Password Reset provides different security settings for the security of the users' information and passwords it manages. Ensure that you configure the security for Self Service Password Reset because it manages your users' credentials.

- ["Configuring Security for Self Service Password Reset" on page 26](#page-25-2)
- ["Configuring Web Security" on page 27](#page-26-0)

### <span id="page-25-2"></span>**Configuring Security for Self Service Password Reset**

Self Service Password Reset allows you to increase the security of the application through using security keys, reverse DNS, and the length of the sessions.

### **To configure the security settings:**

- **1** Log in to Self Service Password Reset at https://*dns-name*/sspr as an administrator.
- **2** In the toolbar, click your name.
- **3** Click **Configuration Editor**.
- **4** Click **Settings > Security > Application**.
- **5** Follow the help to configure the application security settings.
- **6** In the toolbar, click **Save changes**.

### <span id="page-26-0"></span>**Configuring Web Security**

Self Service Password Reset is a web application. It provides a number of settings to help you increase the security of the communication over the web and to protect against web attacks. Use the following setting to help increase the security for the web communications.

- **1** Log in to Self Service Password Reset at https://*dns-name*/sspr as an administrator.
- **2** In the toolbar, click your name.
- **3** Click **Configuration Editor**.
- **4** Click **Settings > Security > Web Security**.
- **5** Follow the help to configure the web security settings.
- <span id="page-26-2"></span>**6** In the toolbar, click **Save changes**.

### <span id="page-26-1"></span>**Importing Certificates to Create an HTTPS Connection to Browsers**

Self Service Password Reset manages your users credentials and you must ensure that it communicates over secure channels to secure the users credentials. When you run the Configuration Guide, Self Service Password Reset auto-generates certificates and private keys that it uses to create the HTTPS connections. These auto-generated certificates and private keys are not created by a well-known or commercial certificate authority. This means that if you use these certificates, the users see a warning message in their browser stating the connection is not secure.

To have the message stop you must generate and import a commercial X.509 certificate. The X.509 certificate must contain the following information:

- The X.509 public and private key pair.
- The corresponding X.509 certificate.
- All of the root certificates in the key chain. This includes the server certificate and keypair, plus the certificate authority (CA) certificate and any intermediate CA certificates.

Self Service Password Reset supports two files types. The file types are:

- A PKCS12 also known as PFX file. This is a common format for backing up and transferring an X.509 public key certificate and it's matching private key, along with the root certificates.
- A Java or Tomcat key file. This is commonly used by Java applications to store their X.509 public key certificates, private keys, and root certificates.

**NOTE:** On previous Windows installations, customers would have created the key file via Tomcat and managed it directly.

The following steps for the Windows installation and the appliance version of Self Service Password Reset.

#### **To import a commercial X.509 certificate:**

- **1** You must generate the appropriate certificate for your environment.
- **2** Log in to Self Service Password Reset at https://*dns-name*/sspr as an administrator.
- **3** In the toolbar, click your name.
- **4** Click **Configuration Editor**.
- **5** Click **Settings > HTTPS Server**.
- **6** Follow the help to import the X.509 certificate.
- **7** In the toolbar, click Save **changes**, then restart the server if required.

After you have imported the certificate, you can view the details of the certificate in the Configuration Manager. For more information, see ["Working with the Configuration Manager" on page 19](#page-18-2).

### <span id="page-27-0"></span>**Configuring Intruder Detection**

Self Service Password Reset contains a built in intruder detection independent of what your LDAP directory might provide. Because Self Service Password Reset can be exposed directly to the internet, this additional layer of detection helps protect against direct attacks. Self Service Password Reset always honors the internal intruder detection (if enabled) of the LDAP directory.

The goal for this intruder detection system is not to watch for human intruders, but it is designed to stop robotic or automatic attacks. Set the triggers to be sufficiently high so that normal user usage does not cause an application-level intruder detection. The help desk or administrator cannot unlock accounts due to this intruder detection.

#### **To configure the intruder lockout settings:**

- **1** Log in to Self Service Password Reset at https://*dns-name*/sspr as an administrator.
- **2** In the toolbar, click your name.
- **3** Click **Configuration Editor**.
- **4** Click **Settings > Intruder Detection > Intruder Settings**.
- **5** Follow the help to configure the intruder settings.
- **6** Click **Settings > Intruder Detection > Intruder Timeouts**.
- **7** Follow the help to configure the intruder timeout settings.
- **8** In the toolbar, click **Save changes**.

### <span id="page-27-1"></span>**Configuring External Web Services with REST**

Self Service Password Reset supports REST integration with any product that supports REST. It also allows you to support external web authentications through REST. REST is a web service architecture that allows for interoperability between different applications on the internet using a defined standard. You must have a good knowledge and understand of REST to use these settings. For more information about REST, see [Representational state transfer Wiki.](https://en.wikipedia.org/wiki/Representational_state_transfer)

These settings are intended for the developers and the component integrators to integrate Self Service Password Reset with other external source. The REST services help keep the session more secure for the users.

#### **To configure the REST settings:**

- Log in to Self Service Password Reset at https://*dns-name*/sspr as an administrator.
- In the toolbar, click your name.
- Click **Configuration Editor**.
- Click **Settings > Web Services > REST Clients**.
- Follow the help to configure the different REST client settings. The help contains detailed example for each setting.
- Click **Settings > Web Services > Rest Services**.
- Follow the help to configure the different REST services settings.
- In the toolbar, click **Save changes**.

<span id="page-30-0"></span><sup>4</sup>**Configuring LDAP Profiles and Settings**

Self Service Password Reset help manage your users' credentials if you store the users' credentials in an LDAP directory. Self Service Password Reset supports Active Directory and eDirectory. The system helps you manage the users' credentials by providing a help desk module where help desk administrators can reset the users' credentials. It also provides a self-service option where users can retrieve their own credentials or new users can create accounts.

When you use the Configuration Guide to configure your environment for Self Service Password Reset, it prompts you to enter information about the LDAP directory that contains your users. You must now create an LDAP profile for the selected directory and define settings for that profile. The profiles that you define are user groups on which you can apply policies for different features of Self Service Password Reset.

Use the following information to configure LDAP directory profiles and settings for your environment.

- ["Configuring LDAP Directory Profile" on page 31](#page-30-1)
- ["Configuring LDAP Settings" on page 33](#page-32-0)

4

["Updating the LDAP Certificates" on page 35](#page-34-1)

## <span id="page-30-1"></span>**Configuring LDAP Directory Profile**

Self Service Password Reset allows you to configure multiple LDAP directory profiles depending on your environment. During the Configuration Guide process, you defined the default profile for your environment. You can change the information for the default profile or create new profiles. If you are manually configuring Self Service Password Reset, you must create an LDAP directory profile.

**NOTE:** You can create as many LDAP directory profiles that you need, however, the profiles must be of the same type. For example, they must be all eDirectory or all Active Directory.

Each LDAP profile defines a unique LDAP data environment that depends on the directory type and configuration. Each profile can have multiple redundant servers defined that must be shared on all the servers. For more information on creating an additional profile, see ["Configuring Profiles" on](#page-24-2)  [page 25](#page-24-2). The following steps explain how to edit or create the **default** profile.

Gather the following information before configuring the default LDAP profile or creating a new LDAP profile.

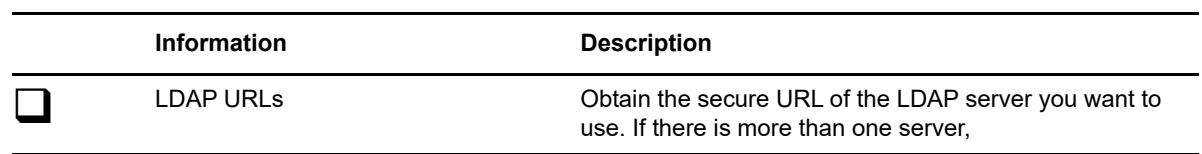

<span id="page-30-2"></span>*Table 4-1 Required Information to Create an LDAP Profile*

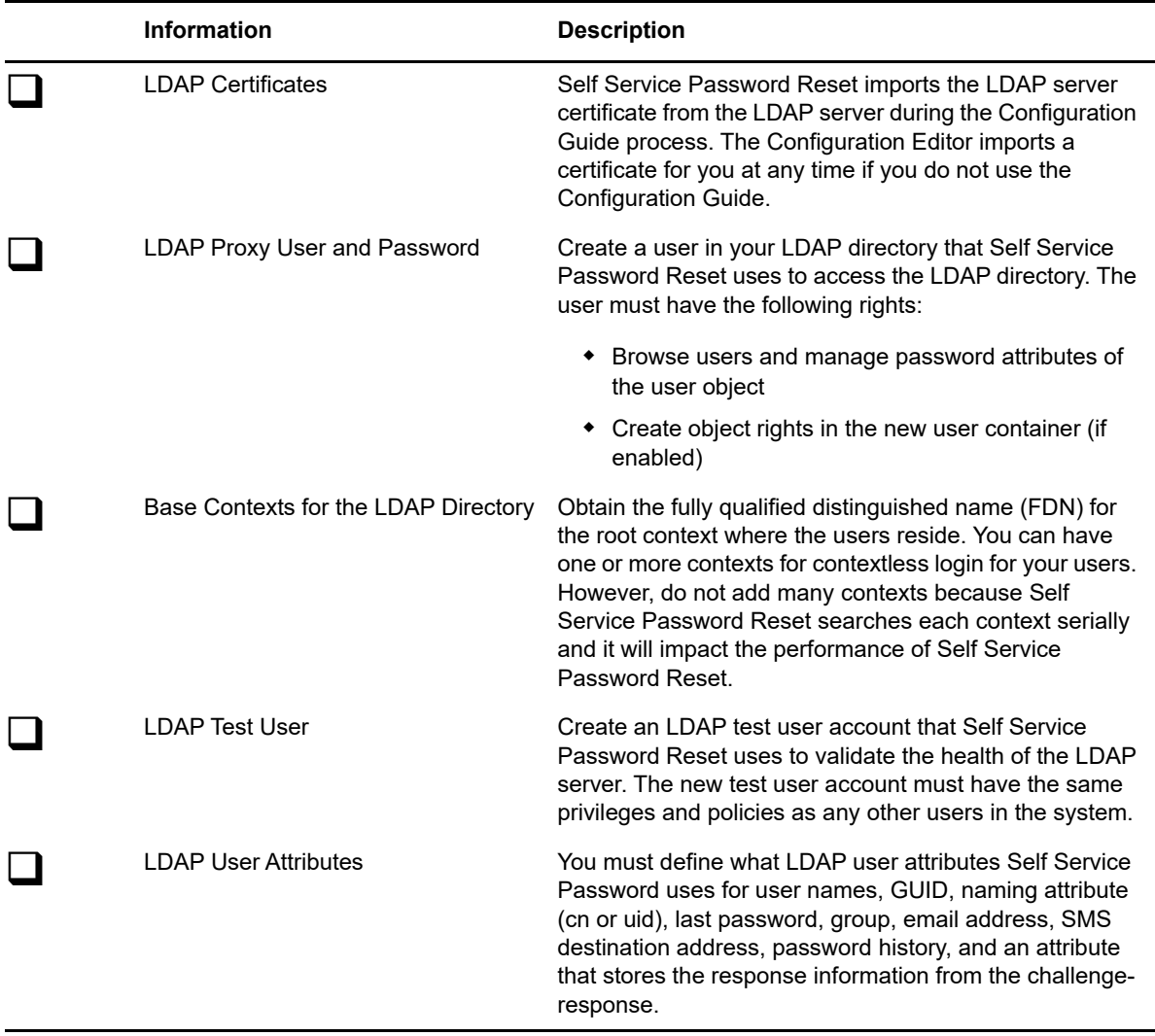

Before configuring the default LDAP profile or creating a new profile, ensure that you gather the information listed above in [Table 4-1.](#page-30-2)

### **To configure LDAP profiles:**

- **1** Log in to Self Service Password Reset at https://*dns-name*/sspr as an administrator.
- **2** In the toolbar, click your name.
- **3** Ensure that you have gathered the information listed in [Table 4-1](#page-30-2).
- **4** Click **Configuration Editor**.
- **5** To define the connection to the LDAP directory:
	- **5a** Click **LDAP > LDAP Directories > default > Connection**.
	- **5b** Use the help instructions to define the LDAP connection to Self Service Password Reset.
	- **5c** Click **Test LDAP Profile** to test if Self Service Password Reset is able to read the data of the users in this LDAP profile.
- **6** To configure the login setup:
	- **6a** Click **LDAP > LDAP Directories > default > Login Setup.**
	- **6b** Use the help instructions to define the user name search filter, the user selectable login contexts, and the LDAP profile display name.
- **7** To configure the user attributes for the LDAP directory:
	- **7a** Click **LDAP > LDAP Directories > default > User Attributes.**
	- **7b** Use the help instructions to define the user attributes Self Service Password Reset uses in your LDAP directory.
- **8** In the toolbar, click **Save changes**.

### <span id="page-32-0"></span>**Configuring LDAP Settings**

Self Service Password Reset enables you to configure settings to control interactions of Self Service Password Reset with the LDAP directory that contains your users. You can select a template to configure the settings. Self Service Password Reset provides templates to set default settings for your back-end directories. Changing the template only affects default values. You can change the template at any time. Changing a template does not affect the modified settings.

Self Service Password Reset provides the following templates for supported directories:

- ◆ eDirectory
- **Active Directory**
- Identity Manager/ OAuth Integration

To configure Identity Manager/ OAuth Integration see, Identity Manager and [Chapter 11, "Integrating](#page-78-2)  [Self Service Password Reset with NetIQ Identity Manager," on page 79](#page-78-2) and [Chapter 9, "Integrating](#page-64-3)  [Self Service Password Reset with NetIQ Access Manager," on page](#page-64-3) 65.

Use the following information to configure the settings for the other LDAP directory templates.

- ["Configuring the Global LDAP Settings" on page 33](#page-32-1)
- ["Configuring NetIQ eDirectory Settings" on page 34](#page-33-0)
- ["Configuring Microsoft Active Directory Settings" on page 35](#page-34-0)

### <span id="page-32-1"></span>**Configuring the Global LDAP Settings**

The Global settings control the interaction with an LDAP directory. These settings are not applicable for the user's LDAP profile. For more information about configuring LDAP for a profile see, ["Configuring LDAP Directory Profile" on page 31](#page-30-1).

#### **To configure the Global LDAP settings:**

- **1** Log in to Self Service Password Reset at https://*dns-name*/sspr as an administrator.
- **2** In the toolbar, click your name.
- **3** Click **Configuration Editor**.
- **4** Select the LDAP directory template for your LDAP directory.
	- **4a** Click **Default Settings > LDAP Vendor Default Settings**, then select the LDAP directory you are using.

**NOTE:** If you select **NetIQ eDirectory**, you can configure NMAS settings. See, ["Configuring](#page-33-0)  [NetIQ eDirectory Settings" on page 34](#page-33-0).

- **4b** In the toolbar, click **Save changes**.
- **5** In the toolbar, click your name.
- **6** Click **Configuration Editor**.
- **7** Click **LDAP > LDAP Settings > Global**.
- **8** Use the help information to configure the global settings for the LDAP directories.
- **9** In the toolbar, click **Save changes**.

### <span id="page-33-0"></span>**Configuring NetIQ eDirectory Settings**

You can use either eDirectory or eDirectory with NMAS as the back-end directory. These settings allow you to change the eDirectory setting configuring during the Configuration Guide.

- ["Configuring eDirectory Challenge Set Options" on page 34](#page-33-1)
- ["Configuring the LDAP eDirectory Settings" on page 34](#page-33-2)

### <span id="page-33-1"></span>**Configuring eDirectory Challenge Set Options**

When the back-end directory is eDirectory, you can configure NMAS. All NMAS operations require an SSL connection to the directory. Benefits of this configuration include:

- Validation of passwords against the NMAS password policy.
- Email notifications for failed password operations, such as when a password coming from a connected system does not comply with the password policies.
- Better error messages when using universal password policies
- Better error handling during the change password process

If you must apply the policy settings for the challenge sets that you configured in NMAS, perform the following:

### **To change the policy settings for the challenge sets:**

- **1** Log in to Self Service Password Reset at https://*dns-name*/sspr as an administrator.
- **2** In the toolbar, click your name.
- **3** Click **Configuration Editor**.
- **4** Click **LDAP > LDAP Settings > NetIQ eDirectory > eDirectory Challenge Sets**.
- **5** Define the eDirectory challenge sets using the help.
- **6** In the toolbar, click **Save changes**.

### <span id="page-33-2"></span>**Configuring the LDAP eDirectory Settings**

Apart from configuring the NMAS extension, you can configure some additional parameters for eDirectory.

### **To configure NetIQ eDirectory:**

- **1** Log in to Self Service Password Reset at https://*dns-name*/sspr as an administrator.
- **2** In the toolbar, click your name.
- **3** Click **Configuration Editor**.
- **4** Click **Default Settings** > **LDAP Vendor Default Settings** , then select **NetIQ eDirectory**.
- **5** Click **LDAP > LDAP Settings > NetIQ eDirectory > eDirectory Settings**.
- **6** Configure eDirectory settings using the help.
- **7** In the toolbar, click **Save changes**.

### <span id="page-34-0"></span>**Configuring Microsoft Active Directory Settings**

Self Service Password Reset allows you to change the settings for Microsoft Active Directory.

### **To change the Microsoft Active Directory settings:**

- **1** Log in to Self Service Password Reset at https://*dns-name*/sspr as an administrator.
- **2** In the toolbar, click your name.
- **3** Click **Configuration Editor**.
- **4** Click **Default Settings > LDAP Vendor Default Settings > Microsoft Active Directory**.
- **5** Select **LDAP > LDAP Settings > Microsoft Active Directory**.
- **6** Configure the Active Directory settings use the help.
- **7** In the toolbar, click **Save changes**.

## <span id="page-34-1"></span>**Updating the LDAP Certificates**

To ensure that you have a secure connection between the LDAP directory and Self Service Password Reset, you must import a certificate in to Self Service Password Reset through the Configuration Editor or with the Configuration Guide. For more information about securing Self Service Password Reset with certificates, see "[Securing Self Service Password Reset](https://www.netiq.com/documentation/self-service-password-reset-42/pdfdoc/sspr-install/sspr-install.pdf#b14mojrp)" in the *[Self Service Password](https://www.netiq.com/documentation/self-service-password-reset-42/pdfdoc/sspr-install/sspr-install.pdf#bookinfo)  [Reset 4.2 Installation Guide](https://www.netiq.com/documentation/self-service-password-reset-42/pdfdoc/sspr-install/sspr-install.pdf#bookinfo)*.

Certificates always have an expiration date for security reasons. You must import a new certificate from the LDAP directory at some point. There are two different ways to do this depending upon if the the certificate is expired or not.

- ["Updating the LDAP Directory Certificate When It Is Not Expired" on page 35](#page-34-2)
- ["Updating the LDAP Directory Certificate After It Expires" on page 36](#page-35-0)

### <span id="page-34-2"></span>**Updating the LDAP Directory Certificate When It Is Not Expired**

If you know when the LDAP certificate if about to expire, you can import a new updated certificate from the LDAP directory into Self Service Password Reset using the Configuration Editor.

- **1** Log in to Self Service Password Reset at https://*dns-name*/sspr as an administrator.
- **2** In the toolbar, click your name.
- **3** Click **Configuration Editor**.
- **4** Click **LDAP > LDAP Directories >** *default* **> Connection**.

Select the appropriate profile for the LDAP directory.

**5** Under **LDAP Certificates**, click **Import From Server**.

The Configuration Editor contacts the LDAP directory server and obtains a new certificate for you.

- **6** Click **OK**.
- **7** In the toolbar, click **Save changes**.

### <span id="page-35-0"></span>**Updating the LDAP Directory Certificate After It Expires**

If the LDAP certificate has expired, that means you can not log into the Configuration Editor through normal means and you receive an error -5017. You must unlock the configuration before you can import a new LDAP directory certificate which enables logins again.

### **To unlock the configuration and change the LDAP directory certificate while the certificate is expired:**

- **1** Unlock the configuration using the specific steps for your platform. For more information, see ["How to Lock and Unlock the Self Service Password Reset Configuration" on page 110.](#page-109-2)
- **2** After you have unlocked Self Service Password Reset, access the Configuration Editor.
- **3** Perform the steps listed above to import a new valid certificate. For more information, see ["Updating the LDAP Directory Certificate When It Is Not Expired" on page 35](#page-34-2).
# **5** Configuring Authenticated Modules for<br> **5** Self Service Password Reset **Self Service Password Reset**

<span id="page-36-1"></span>Self Service Password Reset contains many different modules to provide different functionality presented to users. You can configure settings in the module to apply to different user groups by creating different profiles. For more information, see [Chapter 7, "Configuring Policies," on page 51](#page-50-0).

Self Service Password Reset divides the modules into two different categories: authenticated and public. This chapter contains the configuration information for the authenticated modules. For information about the public modules, see [Chapter 6, "Configuring Public Modules for Self Service](#page-44-0)  [Password Reset," on page 45.](#page-44-0)

The authenticated modules require the users to be authenticated to Self Service Password Reset to access and use the modules. Use the following information to enable and configure the authenticated modules for Self Service Password Reset.

- ["Configuring the Account Information Module" on page 37](#page-36-0)
- ["Configuring the Administrators Module" on page 38](#page-37-0)
- ["Configuring the Change Password Module" on page 38](#page-37-1)
- ["Configuring the Delete Account Module" on page 39](#page-38-0)
- ["Configuring the Help Desk Module" on page 41](#page-40-0)
- ["Configuring the People Search Module" on page 42](#page-41-0)
- ["Configuring the Setup Security Questions Module" on page 42](#page-41-1)
- ["Configuring the Shortcut Menu Module" on page 43](#page-42-0)
- ["Configuring the Update Profile Module" on page 43](#page-42-1)

# <span id="page-36-0"></span>**Configuring the Account Information Module**

As an administrator, you can allow users to see their account information through the user web page. When you enable the **Account Information** module, the user web page displays a **My Account** tile after the users log in to Self Service Password Reset. The **My Account** tile allows users to view the history of changed password, the password policy, and details about their account.

#### **To configure the Account Information module:**

- **1** Log in to Self Service Password Reset at https://*dns-name*/sspr as an administrator.
- **2** In the toolbar, click your name.
- **3** Click **Configuration Editor**.
- **4** Click **Modules > Authenticated > Account Information**.
- **5** Use the help to configure the Account Information module settings.
- **6** In the toolbar, click **Save changes**.

After you configure the Account Information module through the **Configuration Editor**, users can access their own information through the user web page, but they must be authenticated. A new Account Information tile appears on the web page. The users see the following information about their own accounts:

- User information
- Password status
- Forgotten password status
- Session information
- Password policy details
- Password history

# <span id="page-37-0"></span>**Configuring the Administrators Module**

Self Service Password Reset allows you define criteria to determine if users can access the Administration module. The Administration module allows users that are members of this group to access the Dashboard, the Configuration Editor, and the Configuration Manager. For more information about these features, see [Chapter 2, "Getting Started," on page 17.](#page-16-0)

You must specify an LDAP group or define an LDAP filter or to search for users that you want to have administrative rights. When Self Service Password Reset finds the users that match the search criteria, it automatically assigned users the administration rights.

#### **To define the criteria for administrators:**

- **1** Log in to Self Service Password Reset at https://*dns-name*/sspr as an administrator.
- **2** In the toolbar, click your name.
- **3** Click **Configuration Editor**.
- **4** Click **Modules > Authenticated > Administration**.
- **5** Specify the query for the users you want to be administrators. You can query by using **Add Filter** to define the LDAP filter that includes the object class, and by using **Add Group** that includes the LDAP group.
- <span id="page-37-2"></span>**6** In the toolbar, click **Save changes**.

# <span id="page-37-1"></span>**Configuring the Change Password Module**

Users can change their passwords whenever they want by using Self Service Password Reset. Self Service Password Reset allows administrators to customize the password change experience for the users from the beginning to the end. The Change Password module allows you to configure actions the users must perform before changing their passwords. It also allows you to configure tasks the users must perform after they changed their passwords.

Here is list of some of the options you can configure for the users:

- Define the permissions the users must have to change their password.
- Logout the users after they change their passwords.
- Require the users to enter their existing passwords to change their passwords.
- Show a password strength meter among many other options.

When the users click **Change Password**, the web page lists the prerequisites for users to change their password. If you want to change the text from the listed items, Self Service Password Reset allows you to do that. For more information, see the **Password Rule Text** setting in ["Configuring a](#page-51-0)  [Profile for a Password Policy" on page 52](#page-51-0).

#### **To configure the Change Password settings:**

- **1** Log in to Self Service Password Reset at https://*dns-name*/sspr as an administrator.
- **2** In the toolbar, click your name.
- **3** Click **Configuration Editor**.
- **4** Click **Modules > Authenticated > Change Password**.
- **5** Use the detailed help to configure the different available settings.
- **6** In the toolbar, click **Save changes**.

# <span id="page-38-0"></span>**Configuring the Delete Account Module**

You can configure Self Service Password Reset to allow users to delete their own accounts. By default, Self Service Password Reset does not enable this module. If you enable the Delete Account module, the user web page displays a new tile of **Delete My Account**. When a user clicks the tile, Self Service Password Reset walks the users through the deleting their accounts.

- ["Enabling the Delete Account Module" on page 39](#page-38-1)
- ["Configuring the Delete Account Module to Delete Accounts from Integrated Products" on](#page-39-0)  [page 40](#page-39-0)

### <span id="page-38-1"></span>**Enabling the Delete Account Module**

Self Service Password Reset allows you to create multiple profiles for the Delete Account module. If you want to create additional profiles for the Delete Account module, see ["Configuring Profiles" on](#page-24-0)  [page 25](#page-24-0).

#### **To enable and configure the Delete Account module:**

- **1** Log in to Self Service Password Reset at https://*dns-name*/sspr as an administrator.
- **2** In the toolbar, click your name.
- **3** Click **Configuration Editor**.
- **4** Click **Modules > Authenticated > Delete Account > Profiles**.
- **5** Configure the **default** profile and additional profiles you need for the Delete Account module with help.
- **6** Enable the Delete Account module.
	- **6a** Click **Modules > Authenticated > Delete Account > Settings > Enable Delete Account**.
	- **6b** Select **Enable** to enable the Delete Account module.
- **7** In the toolbar, click **Save changes**.

If you have configured the New User Registration feature in Self Service Password Reset, when users access the user web page, they can create an account again at any time. For more information, see ["Configuring the New User Registration Module" on page 49](#page-48-0).

### <span id="page-39-0"></span>**Configuring the Delete Account Module to Delete Accounts from Integrated Products**

Self Service Password Reset allows to you do further integration with any integrated product by deleting user account information from the integrated product when a user deletes their own accounts using the Delete Account module.

Self Service Password Reset is able to delete the account information from the integrated products through REST APIs. The integrated products must have defined REST APIs for the delete action that you add as a pre-delete action to the Delete Account module configuration.

By default, the Delete Account module is not enabled and you must enable it to have this functionality in Self Service Password Reset. During the configuration of the Delete Account module, you can configure actions that Self Service Password Reset performs prior to deleting the user account from the user store location.

When you enable the Delete Account module, there is a **Pre-Delete Actions** option. You can define the REST APIs from the integrated product that delete the user account information from the integrated product when users delete their accounts from Self Service Password Reset.

The following is an example of how to configure Access Manager to delete user accounts from the Access Manager user stores when users delete their accounts from the Self Service Password Reset Delete Account module.The steps are the same for any integrated product, except for the REST call details.

#### **Example of enabling deletes to flow to Access Manager:**

- **1** Ensure that you completed the integration tasks to integrated Self Service Password Reset and Access Manager. For more information, see [Chapter 9, "Integrating Self Service Password](#page-64-0)  [Reset with NetIQ Access Manager," on page 65.](#page-64-0)
- **2** Log in to Self Service Password Reset at https://*dns-name*/sspr as an administrator.
- **3** In the toolbar, click your name.
- **4** Click **Configuration Editor**.
- **5** Click **Modules > Authenticated > Delete Account > Settings.**
- **6** Enable the Delete Account module, then click **Save changes** in the toolbar.
- **7** Click **Modules > Authenticated > Delete Account**, then select the appropriate profile for your users. For more information, see ["Configuring LDAP Directory Profile" on page 31](#page-30-0).
- **8** Configure the Delete Account module to contain a pre-delete action:
	- **8a** In the **Pre-Delete Actions** field, click **Add Action**.
	- **8b** Specify a descriptive name for the action, then click **OK**.

**NOTE:** This name must not contain any special characters. For example, no spaces are allowed.

- **8c** Add a description of what the action does.
- **8d** Select **webservice**, then click **Options**.
- **8e** Define the REST API from Access Manager:
	- **8e1** In **HTTP Method**, select **Delete**.
	- **8e2** In **HTTP Headers**, click **Edit**.
		- **8e2a** Click **Add Header**.
		- **8e2b** In the **Name** field specify Authorization Value and the **Value** field specify Base64 Encoded *admin username*:*password*.

**NOTE:** The admin username:password is your Access Manager administrator account that is in the LDAP identity store Self Service Password Reset uses.

**8e2c** Click **OK** twice.

**8e3** In **URL**, specify the REST call for the Access Manager delete the entire user history.

```
https://idp-url:8443/nidp/risk/rest/basic/v1/admin/
history?userDN=@Encode:urlParameter:[[@LDAP:dn@]]@
```
- **8e4** Leave the **Body** field empty. It is only used with POST REST calls.
- **8e5** Click **Import From Server** to have Self Service Password Reset import the certificate from Access Manager to establish a secure connection.

**8e6** Click **OK**.

**9** Ensure that you configure any other appropriate options for your environment, then click **Save changes** in the toolbar.

## <span id="page-40-0"></span>**Configuring the Help Desk Module**

Self Service Password Reset provides a Help Desk module that helps you define criteria for help desk administrators. Help desk administrators can view user account data except for passwords, such as password modification, login details, last password change, account status, and so on.

You can create required number of help desk profiles and configure appropriate settings for each profile. For more information, see ["Configuring Profiles" on page 25.](#page-24-0)

Self Service Password Reset allows help desk administrators to search user details by using the wildcard search. For example, if the help desk user types *a\*b* in the search field, the search result displays the list of users with names that include the letter *a* followed by any letter and then include the letter *b* as the last letter of the name. Self Service Password Reset also allows autocomplete (Ajax) searches that search the user details while they type.

The major tasks of help desk administrators include resetting passwords, unlocking intruder locked accounts, assigning temporary passwords, managing users' challenge-responses, and deleting a user account. Enable these settings to allow help desk administrators to perform their tasks.

To perform help desk administrator activities, a user must be a member of an LDAP directory group that has required rights. If a user is a member of the correct LDAP directory group, when the user logs into Self Service Password Reset, they now see the Help Desk module as a new tile on the home page.

In the following scenarios, users cannot reset their passwords using the configured challengeresponses and call the help desk to reset passwords for them:

- When users forget the saved answers to the challenge questions.
- When users have not set up challenge-responses.

#### **To configure the Help Desk module:**

- **1** Log in to Self Service Password Reset at https://*dns-name*/sspr as an administrator.
- **2** In the toolbar, click your name.
- **3** Click **Configuration Editor**.
- **4** Click **Modules > Authenticated > Help Desk > Profiles > default > Details**, then configure the details of the default profile for the Help Desk module using the help.
- **5** Click **default > Options** to configure the options for the Help Desk module with the help.
- **6** Click **default > Verification** to configure the verification options for the Help Desk module with the help.
- **7** Enable the Help Desk module.
	- **7a** Click **Modules > Authenticated > Help Desk > Settings > Enable Help Desk Module**.
	- **7b** Select **Enable** to enable the Help Desk module.
- **8** In the toolbar, click **Save changes**.

# <span id="page-41-0"></span>**Configuring the People Search Module**

You can configure Self Service Password Reset to allow users to search for their colleagues' information and also configure the attributes the People Search module displays in the search result.

If you enable the People Search module and configure it, anyone can use the People Search option to search for people and view the details of the people. You can see details such as user name, email address, photo (if specified), and an organizational chart. The organizational chart displays the details of other users who report to the selected user (in a hierarchy) and also with the details of the user's manager. The arrow displays the user's level in the hierarchy.

Self Service Password Reset requires that the users who use People Search have read permission to view all the attributes that the People Search module displays. Self Service Password Reset uses wildcards or Ajax search (searching and displaying results while typing).

#### **To configure the People Search module:**

- **1** Log in to Self Service Password Reset at https://*dns-name*/sspr as an administrator.
- **2** In the toolbar, click your name.
- **3** Click **Configuration Editor**.
- **4** Click **Modules > Authenticated > People Search**.
- **5** Configure the settings for the People Search module using the help.
- <span id="page-41-2"></span>**6** In the toolbar, click **Save changes**.

# <span id="page-41-1"></span>**Configuring the Setup Security Questions Module**

During the login process, the login page automatically redirects users to the Challenge-Response page. Users set up the responses for challenge questions on this page. When users forget their passwords and try to reset it, Self Service Password Reset prompts for the configured questions and asks the users to specify the correct answers. When the answers match with the responses saved earlier by the users, Self Service Password Reset allows the users to reset their passwords. To configure the challenge-response policy for different profiles, see ["Configuring Profiles" on page 25](#page-24-0).

Apart from configuring random and required questions, you can configure a number of other important settings such as force response setup, the case of the responses, and so forth. All of these components are part of the Setup Security Questions module.

#### **To configure the Setup Security Questions module:**

- **1** Log in to Self Service Password Reset at https://*dns-name*/sspr as an administrator.
- **2** In the toolbar, click your name.
- **3** Click **Configuration Editor**.
- **4** Click **Modules > Authenticated > Setup Security Questions**.
- **5** Configure the settings for the Security Questions using the help.
- **6** In the toolbar, click **Save changes**.

# <span id="page-42-0"></span>**Configuring the Shortcut Menu Module**

The Shortcut Menu module displays a list of links. To make it visible and available for users, you must enable the Shortcut Menu module. After enabling this feature, users can access it on the Main Menu of the user web page for Self Service Password Reset. You can add a number of shortcuts for users.

#### **To configure the Shortcut Menu module:**

- **1** Log in to Self Service Password Reset at https://*dns-name*/sspr as an administrator.
- **2** In the toolbar, click your name.
- **3** Click **Configuration Editor**.
- **4** Click **Modules > Authenticated > Shortcut Menu.**
- **5** Configure the settings to enable the Shortcut Menu module using the help.
- **6** In the toolbar, click **Save changes**.

# <span id="page-42-1"></span>**Configuring the Update Profile Module**

You can enable users to view and update their profile attributes. This is feature is available on the Main Menu of Self Service Password Reset. Ensure that the attributes you configure in the Update Profile module have the required rights in the LDAP directory. For more information, see ["Viewing](#page-89-0)  [LDAP Permissions Recommendations" on page 90](#page-89-0).

You can create as many profiles as you require for your environment for the Update Profile module. You can define different setting for each profile to present different information to each group of users defined in each profile. For more information, see ["Configuring Profiles" on page 25](#page-24-0).

Enabling the Update Profile module allows users to see an Update Profile tile on the main Self Service Password Reset page that takes the users to the Update Profile page. Self Service Password Reset displays the different options to the users on the Update Profile page that you configure. Including customized links or the specific attributes you want the users to be able to edit. For an example of adding customized links, see ["Adding the Device Management Link to the Update Profile](#page-72-0)  [Page" on page 73](#page-72-0).

#### **To configure the Update Profile module:**

- Log in to Self Service Password Reset at https://*dns-name*/sspr as an administrator.
- In the toolbar, click your name.
- Click **Configuration Editor**.
- Click **Modules > Authenticated > Update Profile > Update Profile Profiles > default**.
- Configure the settings for the default profile or any additional profiles for the Update Profile module using the help.
- Enable the Update Profile module:
	- **6a** Click **Modules > Authenticated > Update Profile > Update Profile Settings**.
	- **6b** Enable the **Enable Update Profile** setting to enable the module.
- In the toolbar, click **Save changes**.

# **6** Configuring Public Modules for Self Service Password Reset **Service Password Reset**

<span id="page-44-0"></span>Self Service Password Reset contains many different modules to provide different functionality presented to users. You can configure settings in the module to apply to different user groups by creating different profiles. For more information, see [Chapter 7, "Configuring Policies," on page 51](#page-50-0).

Self Service Password Reset divides the modules into two different categories: authenticated and public. This chapter contains the information about how to configure the public modules. For information about the authenticated modules, see [Chapter 5, "Configuring Authenticated Modules for](#page-36-1)  [Self Service Password Reset," on page 37.](#page-36-1)

The public modules are available to any users that access the Self Service Password Reset user page. These modules are public because these services are available for users that have forgotten their credentials, new users that do not have an account yet, or to active user accounts. Use the following information to configure the public modules for Self Service Password Reset.

- ["Configuring the Forgotten Password Module" on page 45](#page-44-1)
- ["Configuring the Forgotten User Name Module" on page 49](#page-48-1)
- ["Configuring the New User Registration Module" on page 49](#page-48-2)
- <span id="page-44-2"></span>["Enabling the User Activation Module" on page 50](#page-49-0)

# <span id="page-44-1"></span>**Configuring the Forgotten Password Module**

Self Service Password Reset allows users to recover a forgotten password without contacting the help desk. The Forgotten Password module is a configurable feature. After enabling this feature, users see the **Forgotten Password** option on the user login web page.

The Forgotten Password module uses challenge-response authentication to let users recover their passwords. This feature enables prompting for challenge set or a one-time password (OTP) that allows a password change. Requiring a user to answer challenge questions, or entering an OTP before receiving the forgotten password provides an additional level of security.

To correctly configure the Forgotten Password module, you must define a Forgotten Password profile and configure the Forgotten Password settings.

- ["Configuring the Forgotten Password Profile" on page 46](#page-45-0)
- ["Configuring the Forgotten Password Settings" on page 46](#page-45-1)
- ["Understanding the Verification Methods" on page 47](#page-46-0)
- ["Configuring the OAuth2 Verification Method for the Forgotten Password Module" on page 48](#page-47-0)

# <span id="page-45-0"></span>**Configuring the Forgotten Password Profile**

You can configure a Forgotten Password profile and the users of that group can reset their passwords by using the method that you define in the settings for that profile. This section helps you define the default Forgotten Password profile. If you want to create different profiles for different user groups, you can use the **Edit List** option and create different profiles. For more information about creating and configuring the profiles see, ["Configuring Profiles" on page 25.](#page-24-0)

The users can use the challenge-response and also use the one-time password (OTP) during the forgotten password process, depending on the verification method that you define in the profile. For more information about one-time password, see ["Configuring One-Time Password" on page 61](#page-60-0).

You must define the verification methods you want your use to use during the Forgotten Password process. The users must satisfy each option you set to **Required**, then the users select any of the remaining **Optional** methods until the users complete the minimum number of **Optional** methods. For more information, see ["Understanding the Verification Methods" on page 47](#page-46-0).

#### **To configure the Forgotten Password profile:**

- **1** Log in to Self Service Password Reset at https://*dns-name*/sspr as an administrator.
- **2** In the toolbar, click your name.
- **3** Click **Configuration Editor**.
- **4** Click **Modules > Public > Forgotten Password > Profiles > default > Definition.**
- **5** Configure the settings for the Forgotten Password profile using the help.
- **6** (Conditional) Configure the OAuth2 connection to an external application if you selected OAuth2 as a verification method. For more information, see ["Configuring the OAuth2 Verification Method](#page-47-0)  [for the Forgotten Password Module" on page 48](#page-47-0).
- **7** In the toolbar, click **Save changes**.

## <span id="page-45-1"></span>**Configuring the Forgotten Password Settings**

To complete the configuration of the Forgotten Password module, you must also configure the Forgotten Password settings. The settings allows you to set up actions that the Forgotten Password process performs during the password recovery process.

**NOTE:** If you are using Active Directory when users change their passwords, Self Service Password Reset considers the password history only when the **Minimum Password Age** is set to 0 and the proxy is disabled. If **Minimum Password Age** is not 0, it is important that users change the password through the email token to the password history.

During the Forgotten Password process, Self Service Password Reset uses the challenge-response information for the users to secure this process. Self Service Password Reset allows you to store the challenge-response information in different security hashing methods. Fore more information, see ["Understanding Challenge-Response Storage Methods](https://www.netiq.com/documentation/self-service-password-reset-42/pdfdoc/sspr-install/sspr-install.pdf#b14mojro)" in the *[Self Service Password Reset 4.2](https://www.netiq.com/documentation/self-service-password-reset-42/pdfdoc/sspr-install/sspr-install.pdf#bookinfo)  [Installation Guide](https://www.netiq.com/documentation/self-service-password-reset-42/pdfdoc/sspr-install/sspr-install.pdf#bookinfo)*.

#### **To configure the Forgotten Password settings:**

- **1** Log in to Self Service Password Reset at https://*dns-name*/sspr as an administrator.
- **2** In the toolbar, click your name.
- **3** Click **Configuration Editor**.
- **4** Click **Modules > Public > Forgotten Password > Settings**.
- **5** Configure the Forgotten Password settings using the help.
- **6** In the toolbar, click **Save changes**.

### <span id="page-46-0"></span>**Understanding the Verification Methods**

The verification method that you require the users to use must be set to **Required** (placing the vertical bar to extreme right). You can also include any number of the optional method as required methods by specifying that number in **Minimum Optional Required**. For example, if you set the verification method **Challenge/Response Answers** to **Required** and set **OTP (Mobile Device) Verification** to **Optional** with no value specified in **Minimum Optional Required**, then during forgotten password process the system requires that the users answer the challenge-response or to skip it using the onetime password for verification.

The following are the verification methods that can be used during a forgotten password process:

- **Previous Authentication:** This verification method checks if a user has used the same browser previously for authentication. Self Service Password Reset Requires the users to use the same browser for the Forgotten Password module to work.
- **LDAP Attributes:** This verification method requires the user to specify the values for all the LDAP attributes that you specified in the **Required LDAP Attributes** setting.

If you have upgraded Self Service Password Reset from an earlier version where LDAP attributes were required for the Forgotten Password process, then ensure that you specify the LDAP attributes under the **Required LDAP Attributes** option and mark this verification method as **Required**.

- **Challenge/Response Answers:** This verification method requires the users to answer the challenge-responses. For more information, see ["Configuring the Setup Security Questions](#page-41-2)  [Module" on page 42.](#page-41-2)
- **SMS/Email Token Verification:** This verification method allows the user to use the token verification through SMS or email.

If you have upgraded Self Service Password Reset from an earlier version where the password send method was set as a token, then ensure that you mark this verification method as **Required**.

- **OTP (Mobile Device) Verification:** This verification method requires the user to use the onetime password (OTP) during forgotten password process. For more information about OTP, see ["Configuring One-Time Password" on page 61](#page-60-0).
- **External Responses:** This verification method allows the user to use the responses that are stored in the external web services server. This is applicable if you have specified the external web service server URL in **Settings > Web Services > REST Clients > External Remote Responses REST Server URL**.
- **OAuth2:** This verification method allows you to create an OAuth2 connection between Self Service Password Reset and any application that supports OAuth2. For more information, see ["Configuring the OAuth2 Verification Method for the Forgotten Password Module" on page 48.](#page-47-0)
- **Advanced Authentication:** Self Service Password Reset deprecated this method of connecting to Advanced Authentication. If you have used this method in the past, it still works. However, if you want to configure a new deployment of Advanced Authentication with Self Service Password Reset, you must use the OAuth2 verification method. For more information, see [Chapter 10,](#page-74-0)  ["Integrating Self Service Password Reset with Advanced Authentication," on page 75.](#page-74-0)

In a scenario where the verification method is challenge-response and OTP is optional, users can choose to skip enrolling for OTP. But during forgotten password process, if you enabled the OTP with the **Force Setup-but allow user to skip** setting, the login page prompts the users to enroll for OTP with an option to skip it. Self Service Password Reset prompts the Active Directory users to enroll for OTP before a password is reset and prompts eDirectory users to enroll after a password is reset.

You can customize the text and descriptions for these verification methods that the users see through the **Display Text** options in the Configuration Editor. Under Display, search for **Field\_VerificationMethod***Method* and **Description\_VerificationMethod***Method* where *Method* is the name of the verification method. For more information, see [Chapter 3, "Configuring Self Service](#page-22-0)  [Password Reset," on page 23.](#page-22-0)

# <span id="page-47-0"></span>**Configuring the OAuth2 Verification Method for the Forgotten Password Module**

If you selected to use OAuth2 as a verification method for the Forgotten Password module, you must configure additional settings to create the OAuth2 connection. OAuth2 is an authorization framework that enables other applications to gain access to Self Service Password Reset through this secure protocol. For more information, see [OAuth 2.0](https://oauth.net/2/).

To properly configure the OAuth2 verification method you must obtain information from the application you are connecting to through this method. Here is a list of the information you must have from the connecting application:

- $\Box$  Login URL from the OAuth server
- $\Box$  OAuth code resolve service URL from the OAuth server
- $\Box$  Web service URL of the identity server that contains attribute data about the users
- $\Box$  OAuth web service server certificate
- $\Box$  OAuth client from the OAuth identity service provider
- $\Box$  OAuth shared secret from the OAuth identity service provider
- $\Box$  OAuth user name or DN login attribute from the OAuth server
- $\Box$  User name value to inject as part of the /grant redirect request

**NOTE:** The remote OAuth server must support the /sign endpoint for this to work.

For example, if are using Advanced Authentication as the application for the OAuth2 verification method, you must obtain information from Advanced Authentication to complete the configuration. Plus you must perform configuration steps in the connected application to complete the OAuth2 configuration.

#### **To configure the OAuth2 verification method for the Forgotten Password module:**

- **1** Ensure that you have set the **OAuth2** verification method to **Required** or **Optional** in the Forgotten Password profile.
- **2** Log in to Self Service Password Reset at https://*dns-name*/sspr as an administrator.
- **3** In the toolbar, click your name.
- **4** Click **Configuration Editor**.
- **5** Click **Modules > Public > Forgotten Password > Profiles > OAuth**.
- **6** Use the information you obtained to configure the OAuth settings using the help.
- **7** In the toolbar, click **Save changes**.
- **8** Configure the connected application to accept the OAuth2 connection by providing the OAuth URL endpoint from Self Service Password Reset. The URL base must be the value found in the **Settings > Application > Application > Site URL** with /public/oath at the end of the URL. For example:

https://*sspr.example.com*/sspr

# <span id="page-48-1"></span>**Configuring the Forgotten User Name Module**

Self Service Password Reset allows users to recover a forgotten user name without contacting the help desk through the Forgotten User Name module. The Forgotten Password User Name module is a configurable feature. After enabling this feature, users see the **Forgotten User Name** option on the user login web page.

The module is available to the public because the users forgot their user name and cannot authenticate to Self Service Password Reset. You can configure a search filter and attributes that enable users to search for a forgotten user name.

#### **To configure the Forgotten User Name module:**

- **1** Log in to Self Service Password Reset at https://*dns-name*/sspr as an administrator.
- **2** In the toolbar, click your name.
- **3** Click **Configuration Editor**.
- **4** Click **Modules > Public > Forgotten User Name**.
- **5** Configure the settings to enable the Forgotten User Name module using the help.
- <span id="page-48-0"></span>**6** In the toolbar, click **Save changes**.

## <span id="page-48-2"></span>**Configuring the New User Registration Module**

You can enable users to create a new user account by clicking **New User Registration** on the login page of Self Service Password Reset. You can specify the attributes that the new user must have to register and the actions that the system must perform when it creates a new user. It also allows you to define actions that it will perform after a user completes the registration process. For an example, the New User Registration module allows you to forward users to a specific URL after the registration process completes. For an example, see ["Creating Accounts for Social Users in Self Service](#page-72-1)  [Password Reset Using the New User Registration Module" on page 73](#page-72-1).

 If you want to create different profiles for different user groups, you can use the **Edit List** option and create different profiles. For more information about creating and configuring the profiles see, ["Configuring Profiles" on page 25.](#page-24-0)

When a new user completes the registration, Self Service Password Reset generates a random name that is included as an LDAP name or entry ID in the LDAP directory. You can specify the appropriate value in the directory as the display name or entry ID by using the **LDAP Entry ID Definition** setting. The display name or the entry ID can be name, email address, or any other information that is provided in the **New User Form**.

**NOTE:** The proxy user requires additional rights to create new users through the New User Registration module. For more information, see ["Proxy User Rights](https://www.netiq.com/documentation/self-service-password-reset-42/pdfdoc/sspr-install/sspr-install.pdf#b1kgb63z)" in the *[Self Service Password](https://www.netiq.com/documentation/self-service-password-reset-42/pdfdoc/sspr-install/sspr-install.pdf#bookinfo)  [Reset 4.2 Installation Guide](https://www.netiq.com/documentation/self-service-password-reset-42/pdfdoc/sspr-install/sspr-install.pdf#bookinfo)*.

#### **To configure the New User Registration module:**

- **1** Log in to Self Service Password Reset at https://*dns-name*/sspr as an administrator.
- **2** In the toolbar, click your name.
- **3** Click **Configuration Editor**.
- **4** Click **Modules > Public > New User Registration > default**.
- **5** Configure the settings for the New User Registration module using the help.
- **6** Enable the New User Registration module:
	- **6a** Click **Modules > Public > New User Registration > New User Settings**.
	- **6b** Enable the **Enable New User Registration** setting to enable the module.
- **7** In the toolbar, click **Save changes**.

After you have enabled and configured the New User Registration profile, the user web page now contains a new link of **New user registration**. Any new users can create an account for themselves through this new link.

# <span id="page-49-0"></span>**Enabling the User Activation Module**

The User Activation module allows first-time users to activate their accounts and set a temporary password. When users create accounts that do not have an established channel to send the passwords to the users, this feature helps the users activating their accounts.

Configure the settings to allow only those users to activate their accounts that have never been authenticated. This behavior might differ depending on the configuration and directory type.

#### **To enable user activation:**

- **1** Log in to Self Service Password Reset at https://*dns-name*/sspr as an administrator.
- **2** In the toolbar, click your name.
- **3** Click **Configuration Editor**.
- **4** Click **Modules > Public > Modules > User Activation**.
- **5** Configure the User Activation Module settings using the help.
- **6** In the toolbar, click **Save changes**.

# 7 <sup>7</sup>**Configuring Policies**

<span id="page-50-0"></span>This chapter describes how to configure Self Service Password Reset policies for the challengeresponse information and for passwords. You can profiles on which you can apply password policies and challenge policies. For more information, see ["Configuring Profiles" on page 25.](#page-24-0)

This chapter includes the following:

- ["Configuring a Profile for a Challenge Response Policy" on page](#page-50-1) 51
- ["Configuring Password Policies" on page 52](#page-51-1)

# <span id="page-50-1"></span>**Configuring a Profile for a Challenge Response Policy**

You can configure the challenge response policy for a profile that a specific group of users must use for populating the response answers. You can define challenge questions on the Challenge Profiles page for different profiles. For more information about additional profiles, see ["Configuring Profiles"](#page-24-0)  [on page 25](#page-24-0).

A Self Service Password Reset administrator can configure the random and required questions for the users to use for resetting their passwords. You can also configure random and required questions that any help desk person can use for authenticating the users to reset their password. You can configure each random question. The random questions and the required questions for challengeresponse can be set in the required locale. You can restrict users to use specific answers to the challenge questions. Such as, the following:

- Provide the number of characters from the questions that can be used in the answer.
- Configure the number of random or required challenge questions presented to the users and the number of challenge questions they must answer.
- Enable the word list dictionary so that the users do not use an answer that is present in the word list.

Use the following information to configure one or more profiles for the challenge-response information.

#### **To configure a profile for challenge response:**

- **1** Log in to Self Service Password Reset at https://*dns-name*/sspr as an administrator.
- **2** In the toolbar, click your name.
- **3** Click **Configuration Editor**.
- **4** Click **Policies** > **Challenge Policies > default**.
- **5** Configure the settings for the challenge-response information using the help:
- **6** In the toolbar, click **Save changes**.

# <span id="page-51-1"></span>**Configuring Password Policies**

You configure your password policy to increase your network security by enforcing rules about how users create their passwords. Apply Self Service Password Reset password policy in one the following ways:

- Apply only the Self Service Password Reset policy
- Apply only the LDAP policy
- Merge the Self Service Password Reset policy with the LDAP policy

When you merge the Self Service Password Reset policy with the LDAP policy, Self Service Password Reset reads both policies. If both policies conflict with each other, Self Service Password Reset chooses the most restrictive policy.

Self Service Password Reset checks the text that a user set as their password and does not allow if that is available in the predefined password dictionary word list. The word list is a ZIP file containing one or more plain text files with one word per line.

Self Service Password Reset allows storing the shared password history for all users, which provides more security. You can also configure profile specific password policy, which means setting password policies for different group of users who are part of different profiles.

To configure a password policy you must create a profile and configure two different sets of settings in Self Service Password Reset.

- ["Configuring a Profile for a Password Policy" on page 52](#page-51-2)
- ["Configuring Password Settings" on page 53](#page-52-1)
- <span id="page-51-0"></span>["Configuring the Word List Settings" on page 53](#page-52-0)

### <span id="page-51-2"></span>**Configuring a Profile for a Password Policy**

You can configure the password policies for specific groups of users by using the password policy profile. You can create different profiles for different user groups so that the system applies the specified password policy to each user group for each profile. For more information, see ["Configuring](#page-24-0)  [Profiles" on page 25](#page-24-0).

Based on the policy specified for users, Self Service Password Reset generates the text to display in the change password policy. To customize this text, use the **Password Rule Text** setting, which overwrites the Self Service Password Reset auto-generated text.

Self Service Password Reset allows you to define the requirements for the password. You can specify if the password is required to have numbers, letters, and special characters. You can also define the minimum and maximum number of uppercase and lowercase letters. Along with how many unique characters are required.

You can also define if groups of characters are allowed by using regular expressions. For example, the following two character groups of:

 $[a-zA-Z]+$  $[0-9] +$ 

This regular expression requires that the users have a lowercase or uppercase letter or a number in their passwords. For more information about regular expressions, see [Regular expression.](https://en.wikipedia.org/wiki/Regular_expression)

#### **To configure a password policy for the default profile:**

**1** Log in to Self Service Password Reset at https://*dns-name*/sspr as an administrator.

- **2** In the toolbar, click your name.
- **3** Click **Configuration Editor**.
- **4** Click **Polices** > **Password Policies > default**.
- **5** Configure the password policy settings by using the help.
- **6** In the toolbar click, **Save changes**.

# <span id="page-52-1"></span>**Configuring Password Settings**

After you create the password profile you must configure the settings for the password policy. The password policy settings allow you to define the source of the password policy, if you want to share the password history among all users to discourage similar passwords, or control if the passwords are case sensitive.

#### **To configure a password policy:**

- **1** Log in to Self Service Password Reset at https://*dns-name*/sspr as an administrator.
- **2** In the toolbar, click your name.
- **3** Click **Configuration Editor**.
- **4** Click **Settings > Policies > Password Settings**.
- **5** Configure the password policy settings using the help.
- **6** in the toolbar, click **Save changes**.

# <span id="page-52-0"></span>**Configuring the Word List Settings**

To increase the security of the passwords you must define a word list. A word list is a predefined password dictionary that Self Service Password Reset checks against the text that users set as their passwords. Self Service Password Reset does not allow a password if that text is available in the word list. The word list is a ZIP file containing one or more plain text files with one word per line.

#### **To configure the word list:**

- **1** Log in to Self Service Password Reset at https://*dns-name*/sspr as an administrator.
- **2** In the toolbar, click your name.
- **3** Click **Configuration Editor**.
- **4** Click **Settings > Word Lists**.
- **5** Configure the word list setting using the help.
- **6** In the toolbar, click **Save changes**.

**Configuring the User Experience** 

Self Service Password Reset allows you use settings to customize the users' experience with Self Service Password Reset. You can change the user interface, the policy for passwords, email notification, and many more options.

- ["Customizing the Theme of Self Service Password Reset" on page 55](#page-54-0)
- ["Customizing User Interface Features" on page 57](#page-56-0)
- ["Customizing the Text of Self Service Password Reset" on page 58](#page-57-0)
- ["Configuring CAPTCHA" on page 58](#page-57-1)
- ["Configuring Email Notification Settings" on page 59](#page-58-0)
- ["Configuring SMS Notification Settings" on page 60](#page-59-0)
- ["Configuring One-Time Password" on page 61](#page-60-1)
- ["Configuring Self Service Password Reset for Single Sign-On Clients" on page 61](#page-60-2)
- ["Configuring Token Settings" on page 63](#page-62-0)

# <span id="page-54-0"></span>**Customizing the Theme of Self Service Password Reset**

Self Service Password Reset includes a flexible theme mechanism that allows for maximum customization of the look and feel of Self Service Password Reset for your users. Through customization you can change the look and feel by:

- Use one of the provided themes instead of the default theme
- Embed a cascading style sheet
- Embed a mobile cascading style sheet
- Embed JavaScript
- Upload a custom bundle (include graphics)

To make the customization you must be a web developer and have a good understanding of the following topics:

- **Cascading style sheets:** You must know how to use cascading style sheets. For more information, see [What is CSS?](http://www.w3schools.com/css/css_intro.asp) on the [www.w3schools.com](http://www.w3schools.com/) website.
- **JavaScript:** You must understand and know how to write JavaScript. For more information, see [JavaScript Tutorial](http://www.w3schools.com/js/) on the [www.w3schools.com](http://www.w3schools.com/) website.

Use the following information to create and implement a custom theme.

- ["Creating the Self Service Password Reset Custom Resource Bundle" on page 56](#page-55-0)
- ["Implementing the Custom Resource Bundle" on page 56](#page-55-1)
- ["Reference for Self Service Password Reset CSS Syntax" on page 57](#page-56-1)

# <span id="page-55-0"></span>**Creating the Self Service Password Reset Custom Resource Bundle**

The custom resource bundle is a ZIP file that contains a specific directory structure, style sheets for desktops and laptops, and any graphics you want to use in the theme. You must create the directory structure with specific folder names for the custom resource bundle to work.

The custom resource bundle must always be themes.zip. It must contain one or more subdirectory that is the name of your custom theme. In this example, it is pony. Each theme subfolder contains a minimum of two files:

- **style.css:** The style sheet that defines the custom theme for desktop and laptop computers.
- **mobileStyle.css:** The style sheet that defines the custom theme for mobile devices.

The custom theme subdirectory might contain additional files, if the style sheets require these files. For example, if you want to add a graphic to the theme, you must include that file in the custom theme subdirectory.

For detailed instructions, watch [How to Create a Custom Theme in Self Service Password Reset](https://youtu.be/bqX-ymk_8ZU). For and example of the contents of the style sheet, see ["Reference for Self Service Password Reset CSS](#page-56-1)  [Syntax" on page 57.](#page-56-1)

After you have created the custom theme subdirectory and all supporting files, you must zip up the themes directory so you can import the custom themes in the Configuration Editor.

# <span id="page-55-1"></span>**Implementing the Custom Resource Bundle**

After you have created the custom resource bundle and have the  $\text{themes.}$  zip file created, you must upload the file in the Configuration Editor and set a value for the custom theme to become global.

#### **To impletement the custom resource bundle:**

- **1** Log in to Self Service Password Reset at https://*dns-name*/sspr as an administrator.
- **2** In the toolbar, click your name.
- **3** Click **Configuration Editor**.
- **4** Click **Settings** > **User Interface** > **Look & Feel**.
- **5** Under **Custom Resource Bundle**, click **Upload File**.
- **6** Under **Interface Theme**, click **Set Value**.
- **7** Specify the name of the custom theme subdirectory.
- **8** In the toolbar, click **Save changes**.

Self Service Password Reset takes you to the applications page and you can see the new custom theme.

If you have more than one custom theme, you can specify the URL parameter theme. For example: https://www.example.com:@PwmContextPath@?theme=pony

You can also embed style sheets or a JavaScript to customize the theme. Follow the help for details on how to customize those options.

## <span id="page-56-1"></span>**Reference for Self Service Password Reset CSS Syntax**

The following is an example of the default style.css file. We provide this for reference so you can understand the style.css file.

```
#header-company-logo {
background: url("banner-220x60.jpg") no-repeat scroll 0 0 rgba(0, 0, 0, 0);
background-position: center center;
width: 220x;
height: 60px;
margin: 0 auto;
}
```
Here is the explanation for the different ID selectors for the CSS file.

```
#header
Common Style Attributes:
   background
Example:
   #header {
         background: #6666BB; /* Light purple header. */
}
#header-company-logo
Common Style Attributes:
   background
        Example: background: url("picture.ipg") no-repeat scroll 0 0 rgba(0,0,0,0):
   background-position
        Example: background-position: center center;
    width
        Example: width 220px;
   height
        Example: height: 60px;
    margin
        Example margin:0 auto;
```
# <span id="page-56-0"></span>**Customizing User Interface Features**

Self Service Password Reset allows you to customize the user interface features on the users' pages. This allows you to change Self Service Password Reset to behave as you want. For example, you can decide to mask password fields or not, you can show cancel buttons or not, or you can show logout buttons or not.

Self Service Password Reset allows you to change the user experience to what you need. The Configuration Editor allows you to change these UI features for the users.

#### **To customize the UI Features for the user pages:**

- **1** Log in to Self Service Password Reset at https://*dns-name*/sspr as an administrator.
- **2** In the toolbar, click your name.
- **3** Click **Configuration Editor**.
- **4** Click **User Interface > UI Features**.
- **5** Change the appropriate options for your environment. By default, Self Service Password Reset enables all of the options.
- **6** In the toolbar, click **Save changes**.

# <span id="page-57-0"></span>**Customizing the Text of Self Service Password Reset**

Self Service Password Reset allows you to customize the text of fields, buttons, and information the users see when the interact with Self Service Password Reset. For example, if you want to customize the name of the verification methods displayed to the users when they are logging in to Self Service Password Reset, you can do that.

It also allows you to customize the messages users see, whether they are error messages or success messages.

#### **To customize the text of Self Service Password Reset:**

- **1** Log in to Self Service Password Reset at https://*dns-name*/sspr as an administrator.
- **2** In the toolbar, click your name.
- **3** Click **Configuration Editor**.
- **4** Click **Display Text**, then click **Display**, **Error**, or **Message** depending on what you want to change.
- **5** Search for the item you want to change, then click on in to change the text.
- **6** (Conditional) You can also configure the customized text in other languages for some options. Click **Add Locale**, then select the required language from the list.
- **7** In the toolbar, click **Save changes**.

# <span id="page-57-1"></span>**Configuring CAPTCHA**

Self Service Password Reset has integrated support for the CAPTCHA protection. CAPTCHA prevents automated attack and ensures that humans are logging in to applications, not computers. For more information, see [Google reCAPTCHA](https://www.google.com/recaptcha/intro/).

Self Service Password Reset uses the online reCAPTCHA service for CAPTCHA generation and validation. You must configure a reCAPTCHA account to use this service. Registration at the reCAPTCHA site provides a public and private key that you must use to configure Self Service Password Reset for the reCAPTCHA support.

#### **To configure the CAPTCHA settings:**

- **1** Log in to Self Service Password Reset at https://*dns-name*/sspr as an administrator.
- **2** In the toolbar, click your name.
- **3** Click **Configuration Editor**.
- **4** Click **Settings > Captcha**.
- **5** Use the help to configure CAPTCHA for your deployment of Self Service Password Reset.
- **6** In the toolbar, click **Save changes**.

# <span id="page-58-0"></span>**Configuring Email Notification Settings**

Self Service Password Reset lets you specify the email server and customize the templates for email notifications. You can configure Self Service Password Reset to send an automated email to users when required.

Self Service Password Reset supports both plain text and HTML formats. For each configured setting and locale, you should configure both plain text and HTML email bodies. Self Service Password Reset sends email in both formats and the email client can choose the display format.

When you configure the email body in HTML, ensure that you use the proper HTML tags and supported characters. For more information, see [HTML 5 Tutorial on w3schools.com](https://www.w3schools.com/html/default.asp).

You can configure macros for the body (plain text or HTML), subject, and from values of email. Email templates offer language support. For more information about macros, see ["Configuring Macros for](#page-20-0)  [Messages and Actions" on page 21](#page-20-0).

- ["Configuring Email Settings" on page 59](#page-58-1)
- ["Configuring Email Templates" on page 59](#page-58-2)

### <span id="page-58-1"></span>**Configuring Email Settings**

You must have an SMTP server installed and configured for the email notifications in Self Service Password Reset to work. It is best to use a local SMTP server to your Self Service Password Reset system. The email settings allow you to configure Self Service Password Reset to communicate with your SMTP server.

#### **To configure the email settings:**

- **1** Log in to Self Service Password Reset at https://*dns-name*/sspr as an administrator.
- **2** In the toolbar, click your name.
- **3** Click **Configuration Editor**.
- **4** Click **Settings > Email > Email Settings**.
- **5** Use the help to configure the SMTP server to communicate and work with Self Service Password Reset.
- **6** In the toolbar, click **Save changes**.

## <span id="page-58-2"></span>**Configuring Email Templates**

Self Service Password Reset contains many different email templates for you to configure. The system does not send out any emails until you configure the templates. You must decide which templates you want to configure to have the emails automatically sent to your users.

For example, when the system creates new users, you can configure Self Service Password Reset to automatically send them emails with their login credentials by configuring the **New User Email** template.

#### **To configure the email templates:**

- **1** Log in to Self Service Password Reset at https://*dns-name*/sspr as an administrator.
- **2** In the toolbar, click your name.
- **3** Click **Configuration Editor**.
- **4** Click **Settings > Email > Email Templates**.

**5** Configure the appropriate templates to automatically send emails to users by using the help.

**NOTE:** You can also configure all of the email template setting in a different language. Click **Add Locale**, then select the required language from the list.

**6** In the toolbar, click **Save changes**.

# <span id="page-59-0"></span>**Configuring SMS Notification Settings**

Self Service Password Reset sends SMS notifications many different user actions. For example, Self Service Password Reset sends SMS messages for password recovery and new user account verification.

You must have an SMS gateway to send SMS messages to the users and you must configure Self Service Password Reset to communicate to the SMS gateway service for SMS messages to be sent to the users. By default, Self Service Password Reset does not contain any configured SMS messages. You must configure the SMS messages to have the messages automatically sent to the users. If you do not configure both items, the system cannot send SMS messages.

- ["Configuring the SMS Gateway" on page 60](#page-59-1)
- ["Configuring the SMS Messages" on page 60](#page-59-2)

### <span id="page-59-1"></span>**Configuring the SMS Gateway**

For Self Service Password Reset to send SMS notifications, you must have access to an HTTP or HTTPS based SMS gateway service. You must configure Self Service Password Reset to communicate to the SMS gateway service before you can send SMS messages.

For security reasons, we recommend that you always use an HTTPS bases SMS gateway.

#### **To configure the SMS gateway:**

- **1** Log in to Self Service Password Reset at https://*dns-name*/sspr as an administrator.
- **2** In the toolbar, click your name.
- **3** Click **Configuration Editor**.
- **4** Click **Settings > SMS > SMS Gateway**.
- **5** Use the help to configure the settings for the SMS gateway.
- **6** In the toolbar, click **Save changes**.

### <span id="page-59-2"></span>**Configuring the SMS Messages**

After you have configured the SMS gateway service to communicate with Self Service Password Reset, you must configure the SMS messages to be sent to the users. You must configure the SMS text for each setting and locale you want to use.

#### **To configure the SMS messages:**

- **1** Log in to Self Service Password Reset at https://*dns-name*/sspr as an administrator.
- **2** In the toolbar, click your name.
- **3** Click **Configuration Editor**.
- **4** Click **Settings > SMS > SMS Messages**.

<span id="page-60-0"></span>**NOTE:** You can also configure all of the SMS message settings in a different language. Click **Add Locale**, then select the required language from the list.

- **5** Use the help to configure the SMS messages to send to your users.
- **6** In the toolbar, click **Save changes**.

# <span id="page-60-1"></span>**Configuring One-Time Password**

The one-time password feature (OTP) enables the users to create a secret when they enroll their mobile devices. Also, you can enable OTP so that users can use it to reset their password during forgotten password process. You can enable OTP through a mobile application for authentication. To use this feature, you need the mobile application that has the rfc6238 generator. For example, Google Authenticator or OTP Authenticator.

To use the OTP feature the configuration for the **Verification Methods** setting must be set to **Required** and when the users log in, they must enroll their mobile devices.

**NOTE:** You must ensure that the time (in seconds) for LDAP server, Self Service Password Reset server, and mobile device is synchronized because the 6-digit TOTP is valid only for 30 seconds. The time difference of 5 seconds is acceptable.

You can choose to include challenge response or OTP for forgotten password process by using the **Verification Methods** settings under **Forgotten Password Profiles**. For more information about Forgotten Password Profiles, see ["Configuring the Forgotten Password Module" on page 45.](#page-44-2)

#### **To configure one-time password:**

- **1** Log in to Self Service Password Reset at https://*dns-name*/sspr as an administrator.
- **2** In the toolbar, click your name.
- **3** Click **Configuration Editor**.
- **4** Click **Settings > One Time Password**.
- **5** Use the help to configure the one time password settings for your users.
- **6** In the toolbar, click **Save changes**.

# <span id="page-60-2"></span>**Configuring Self Service Password Reset for Single Sign-On Clients**

Self Service Password Reset can integrate with different systems to provide a single sign-on (SSO) experience for your users. Self Service Password Reset supports basic authentication (basic auth), HTTP SSO, and OAuth.

- ["Configuring Basic Authentication for Single Sign-On" on page 61](#page-60-3)
- ["Configure HTTP for Single Sign-On" on page 62](#page-61-0)
- ["Configuring OAuth Single Sign-On" on page 62](#page-61-1)

## <span id="page-60-3"></span>**Configuring Basic Authentication for Single Sign-On**

Self Service Password Reset allows you to use HTTP basic authentication for a single sign-on experience for your users. By default, Self Service Password Reset uses basic authentication.

#### **To configure basic authentication:**

- **1** Log in to Self Service Password Reset at https://*dns-name*/sspr as an administrator.
- **2** In the toolbar, click your name.
- **3** Click **Configuration Editor**.
- **4** Click **Settings > Single Sign On (SSO) Client > Basic Authentication**.
- **5** Use the help to configure the settings for basic authentication.
- **6** In the toolbar, click **Save changes**.

### <span id="page-61-0"></span>**Configure HTTP for Single Sign-On**

Self Service Password Reset allows you to create a single sign-on experience using an HTTP header. Self Service Password Reset uses the HTTP header to automatically log users into an application with a user name only.

#### **To configure the HTTP header for single sign-on:**

- **1** Log in to Self Service Password Reset at https://*dns-name*/sspr as an administrator.
- **2** In the toolbar, click your name.
- **3** Click **Configuration Editor**.
- **4** Click **Settings > Single Sign On (SSO) Client > HTTP SSO**.
- **5** Use the help to configure single sign-on for your users.
- **6** In the toolbar, click **Save changes**.

## <span id="page-61-1"></span>**Configuring OAuth Single Sign-On**

Self Service Password Reset allows you to create a single sign-on experience for your users using OAuth. You must have a basic understanding of OAuth to complete the configuration because you must obtain OAuth-specific information from the application to complete the configuration. For more information, see [https://oauth.net/2/.](https://oauth.net/2/)

You must gather the following information from the OAuth Identity Server of your application before you can complete the configuration:

- $\Box$  URL for the OAuth login
- □ OAuth code resolve service URL
- $\Box$  OAuth profile service URL
- $\Box$  OAuth web server certificate
- OAuth client ID
- $\Box$  OAuth shared secret
- $\Box$  Attribute you want the OAuth server to use to identity user names

Use the information you gathered to create an OAuth single sign-on experience for your users:

#### **To configure OAuth SSO:**

- **1** Log in to Self Service Password Reset at https://*dns-name*/sspr as an administrator.
- **2** In the toolbar, click your name.
- **3** Click **Configuration Editor**.
- **4** Click **Settings > Single Sign On (SSO) Client > OAuth**.
- **5** Use the information you gathered and help to configure OAuth for your users.
- **6** In the toolbar, click **Save changes**.

# <span id="page-62-0"></span>**Configuring Token Settings**

Self Service Password Reset sends tokens through email and SMS for secure user authorization. You can configure Self Service Password Reset to send a random token in different scenarios such as during a new user registration and forgotten password recovery. For example, when users try to reset their passwords, Self Service Password Reset prompts them to specify answers to the challenge-responses and sends a token through an email or SMS to the email ID or phone number specified by the user. The user must enter this token into the Password Change form. When the token matches with the token sent by Self Service Password Reset, the system changes the user's password.

Self Service Password Reset also sends tokens for new user registration confirmation.

#### **To configure token settings:**

- **1** Log in to Self Service Password Reset at https://*dns-name*/sspr as an administrator.
- **2** In the toolbar, click your name.
- **3** Click **Configuration Editor**.
- **4** Click **Settings > Tokens**.
- **5** Use the help to configure the settings for tokens.
- **6** In the toolbar, click **Save changes**.

# 9 <sup>9</sup> **Integrating Self Service Password Reset with NetIQ Access Manager**

<span id="page-64-0"></span>Access Manager is a comprehensive access management solution that provides secure access to web and enterprise applications. Access Manager also provides seamless single sign-on across technical and organizational boundaries.

Integration of Self Service Password Reset with Access Manager provides a comprehensive and secure access management solution. For this integration, you must configure settings in Access Manager and Self Service Password Reset.

- ["Configuring Access Manager to Integrate with Self Service Password Reset" on page 65](#page-64-1)
- ["Configuring Self Service Password Reset to Integrate with Access Manager" on page 68](#page-67-0)
- ["Additional Integration Options with Access Manager" on page 71](#page-70-0)

# <span id="page-64-1"></span>**Configuring Access Manager to Integrate with Self Service Password Reset**

This section discusses the configuration required for the Access Gateway to integrate it with Self Service Password Reset.

- ["Configuring Proxy Service for Self Service Password Reset" on page 65](#page-64-2)
- ["Configuring Protected Resources for Self Service Password Reset" on page 66](#page-65-0)
- ["Configuring Single Sign-On to Self Service Password Reset" on page 67](#page-66-1)
- ["Configuring Single Sign-On to Self Service Password Reset When Password Is Not Available"](#page-66-0)  [on page 67](#page-66-0)

# <span id="page-64-2"></span>**Configuring Proxy Service for Self Service Password Reset**

You can configure Self Service Password Reset as path based multi-homing or domain based multihoming proxy service on Access Manager. For more information about these proxy services, see ["Using Multi-Homing to Access Multiple Resources"](https://www.netiq.com/documentation/access-manager-42/admin/data/b3q8q2k.html#b34l8ue) in the *[NetIQ Access Manager Administration](https://www.netiq.com/documentation/access-manager-42/admin/data/bookinfo.html)  [Guide](https://www.netiq.com/documentation/access-manager-42/admin/data/bookinfo.html)*.

The following is a list of the values for a sample configuration for path-based multi-homing in Access Manager:

#### **Proxy service type**

Self Service Password Reset uses path based multi-home. For example: Published DNS Name = intranet.company.com

#### **Ports**

Specify the port of the web server.

- **Appliance:** 443
- **Linux:** 8443 (Default)

**Windows:** 8443 (Default)

#### **Configured multi-homing path**

Specify /Self Service Password Reset

#### **Remove path on fill**

Disable this option.

#### **Host header**

Specify the Self Service Password Reset web server hostname.

#### **Rewriter configuration**

Use the default setting for this option.

### <span id="page-65-0"></span>**Configuring Protected Resources for Self Service Password Reset**

Some modules of Self Service Password Reset, such as Forgotten Password and New User Registration must be publicly accessible. To support this, configure URLs as public or restricted by using your proxy or Access Gateway configuration.

For example, assume that Self Service Password Reset is set up so that the user enters the following URL to access:

http://password.example.com/sspr

You can configure the URL to be public or restricted as follows:

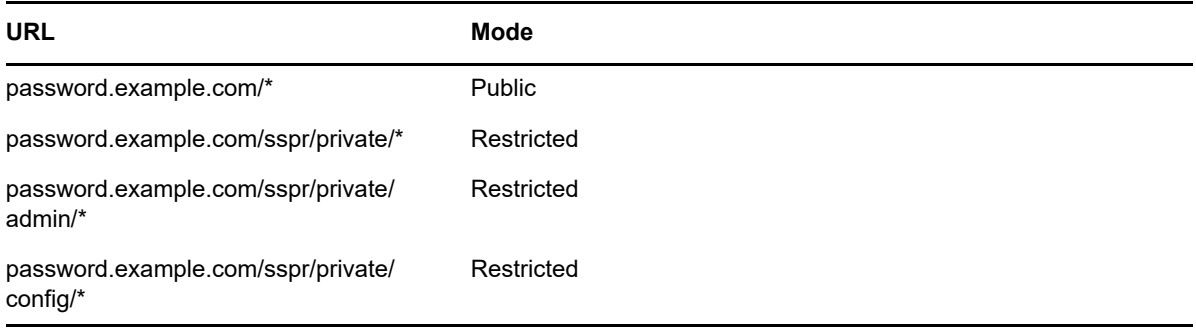

In the table, you can create a protected resource for the  $passwordιexample.com/sspr/proite/*$ URL. The /private/\* URL includes both the /admin/\* and /config/\* URLs so you do not have to create three separate protected resources. If you want to restrict access to the  $/$ admin/\* and  $/$ config/\* URLs separately, you must create separate protected resources for these URLs and not the /private/\* URL.

Though Self Service Password Reset has built-in protection for configuration and administrative pages, configure authorization policy in Access Manager to protect /config and /admin paths to allow only administrators to access these parts of the Self Service Password Reset application.

# <span id="page-66-1"></span>**Configuring Single Sign-On to Self Service Password Reset**

Self Service Password Reset, by default, performs an HTML form-based authentication when an unauthenticated user tries to access restricted web pages. However, it always uses the basic authorization header if available in the HTTP request. You can configure an Identity Injection policy in Access Manager to perform single sign-on (SSO) to Self Service Password Reset for the authenticated user in the Access Manager Identity Server.

Configure the Identity Injection policy you must enable this policy for restricted URL paths. For more information, see ["Configuring Protected Resources for Self Service Password Reset" on page 66.](#page-65-0)

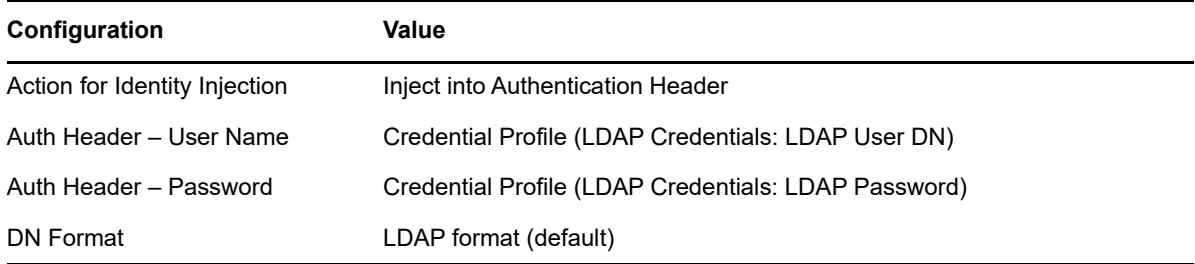

For more information about Identity Injection policies, see ["Identity Injection Policies"](https://www.netiq.com/documentation/access-manager-43/admin/data/b5547ku.html) in the *[NetIQ](https://www.netiq.com/documentation/access-manager-43/admin/data/bookinfo.html)  [Access Manager Administration Guide](https://www.netiq.com/documentation/access-manager-43/admin/data/bookinfo.html)*.

### <span id="page-66-0"></span>**Configuring Single Sign-On to Self Service Password Reset When Password Is Not Available**

When Access Manager uses a non-password authentication mechanism such as Kerberos or x509 certificates, the user password is not available to use for single sign-on (SSO).

You can configure Self Service Password Reset to accept only the user name during SSO. In this partially authenticated state, users can perform some functions without providing their passwords. For example, the CommandServlet actions can be invoked without any user interaction.However, if users must interact with Self Service Password Reset, such as to change a password or to configure responses, they must provide their passwords before proceeding.

#### **To configure SSO for Self Service Password Reset using Access Manager:**

- **1** Log in to Self Service Password Reset at https://*dns-name*/sspr as an administrator.
- **2** In the toolbar, click your name.
- **3** Click **Configuration Editor**.
- **4** Click **Settings > Single Sign On (SSO) Client > HTTP SSO**.
- **5** In **SSO Authentication Header Name**, set the value to ssoAuthUsername.
- **6** In the toolbar, click **Save changes**.
- **7** In Access Manager, create the following identity injection policy for the Self Service Password Reset protected resources:
	- **Action for Identity Injection:** Select the option **Injection into Custom Header**.
	- **Custom Header Name:** Specify ssoAuthUsername.
	- **Value:** Select **Credential Profile (LDAP Credentials: LDAP User DN)**.

**NOTE:** If Self Service Password Reset is using the LDAP directory and **Read User Password** is enabled (**Settings > LDAP > LDAP Settings > NetIQ eDirectory > eDirectory Settings > Read User Passwords**), and the LDAP Proxy user has permission to read the user passwords, then the user is not prompted for their passwords when authenticated to Self Service Password Reset by using this method.

**DN Format:** Select **LDAP format (default)**.

# <span id="page-67-0"></span>**Configuring Self Service Password Reset to Integrate with Access Manager**

Self Service Password Reset provides various options for integration with Access Manager including configurable redirection URLs, servlet command options, and support for HTTP basic authentication. The following are important configurations:

- ["Configuring Redirection URLs" on page 68](#page-67-1)
- ["Configuring Self Service Password Reset Parameters for Access Manager" on page 69](#page-68-0)
- ["Using Request Parameters" on page 69](#page-68-1)
- ["Using a Command Servlet" on page 70](#page-69-0)

## <span id="page-67-1"></span>**Configuring Redirection URLs**

The following are two important redirection URLs:

- **forwardURL:** By default, the user is redirected to the forwardURL site.
- **logoutURL:** If the password has been modified and the **Logout After Password Change** setting is set to **True**, then the user is redirected to the logoutURL site instead of the forwardURL site.

**NOTE:** These URLs are configured as part of the Self Service Password Reset general configuration. However, they can be overridden for any particular session by including the forwardURL or continueURL HTTP parameters on any request during the session.

You must force the user to log out from Self Service Password Reset and Access Manager after a user completes the password change operation. Otherwise, users might experience authentication failures and intruder lockout if they continue to use the same Access Manager session. For more information about how to configure session enforcement, see ["Configuring the Change Password](#page-37-2)  [Module" on page 38.](#page-37-2) The following are two instances when users are not immediately redirected to forwardURL:

- When **Check Expiration During Authentication** is selected and the user's password is about to expire. The user is redirected to the Change Password page instead of the forwardURL site. After changing the password, the user is redirected to forwardURL or logoutURL.
- When **Force Setup of Challenge Responses** is selected, the user matches **Challenge Response Query Match** and the user does not have valid Self Service Password Reset responses configured. In this case, the user is redirected to the Setup Responses module. After completing the response setup, the user is redirected to forwardURL or logoutURL.

# <span id="page-68-0"></span>**Configuring Self Service Password Reset Parameters for Access Manager**

You must configure Self Service Password Reset to integrate with the Access Manager. The following steps help you define a password policy in Self Service Password Reset to define the groups or users that will use Access Manager with Self Service Password Reset.

#### **To configure Self Service Password Reset to integrate with Access Manager:**

- **1** Log in to Self Service Password Reset at https://*dns-name*/sspr as an administrator.
- **2** In the toolbar, click your name.
- **3** Click **Configuration Editor**.
- **4** Add a custom message to notify users about re-logging into their portal after a password change:
	- **4a** Click **Policies > Password Policies**.
	- **4b** Select the appropriate password policy. If you only have one password policy, click **default**.
	- **4c** In the **Password Change Message** field, add the custom message.
	- **4d** In the toolbar, click **Save changes**.
- **5** Add a URL where to forward users after completing any activity except for password changes:
	- **5a** In the toolbar, click your name.
	- **5b** Click **Configuration Editor**.
	- **5c** Click **Settings > Application > Application**.
	- **5d** In the **Forward URL** option, click **Add Value**.
	- **5e** Specify the URL where to forward users. For example:

intranet.company.com

- **5f** In the **Logout URL** option, add an Access Manager logout URL.
- **5g** Click **Add Value**, then specify the Access Manager logout URL. For example:

intranet.company.com/AGLogout

- **5h** In the toolbar, click **Save changes**.
- **6** Enable Self Service Password Reset to log out users after a password change:
	- **6a** In the toolbar, click your name.
	- **6b** Click **Configuration Editor**.
	- **6c** Click **Modules > Authenticated > Change Password**.
	- **6d** Enable the **Logout After Password Change** option.
	- **6e** In the toolbar, click **Save changes**.

### <span id="page-68-1"></span>**Using Request Parameters**

You can specify various parameters on URLs. These parameters are case-sensitive. You can place these request parameters on any link that accesses Self Service Password Reset.

```
For example, http://password.example.com/sspr/private/ChangePassword? 
passwordExpired=true&forwardURL=http://www.example.com
```
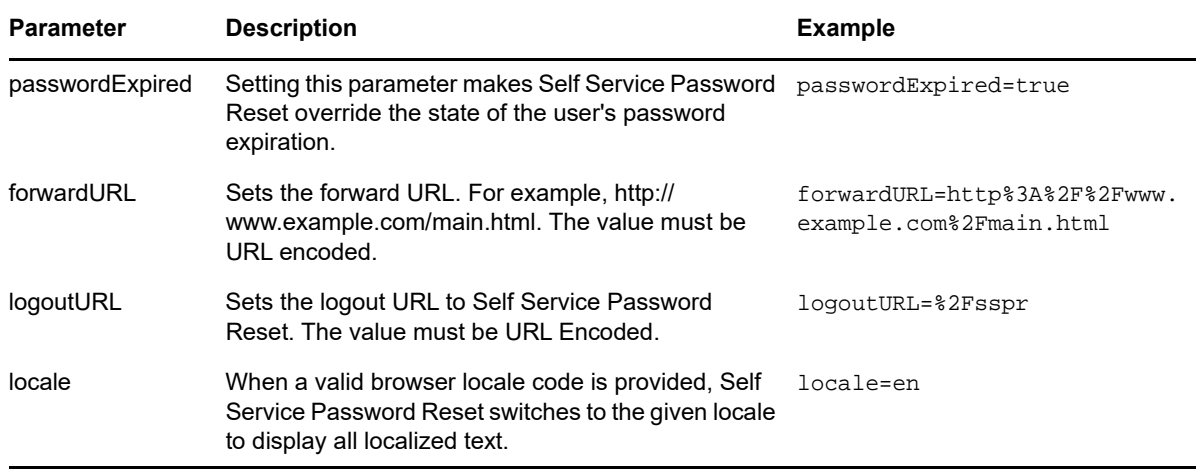

### <span id="page-69-0"></span>**Using a Command Servlet**

Command Servlet allows you to redirect a user to Self Service Password Reset and have it perform some specific command. You can use Command Servlet functions during a user's login sequence to a portal or another landing point.

Use Command Servlet functions with a proxy service, Access Gateway, or devices that automatically authenticate users. Otherwise, Self Service Password Reset requires that the user authenticates during each login.

You can combine Command Servlet calls with request parameters such as forwardURL.

The following table lists an example of the user login redirect sequence:

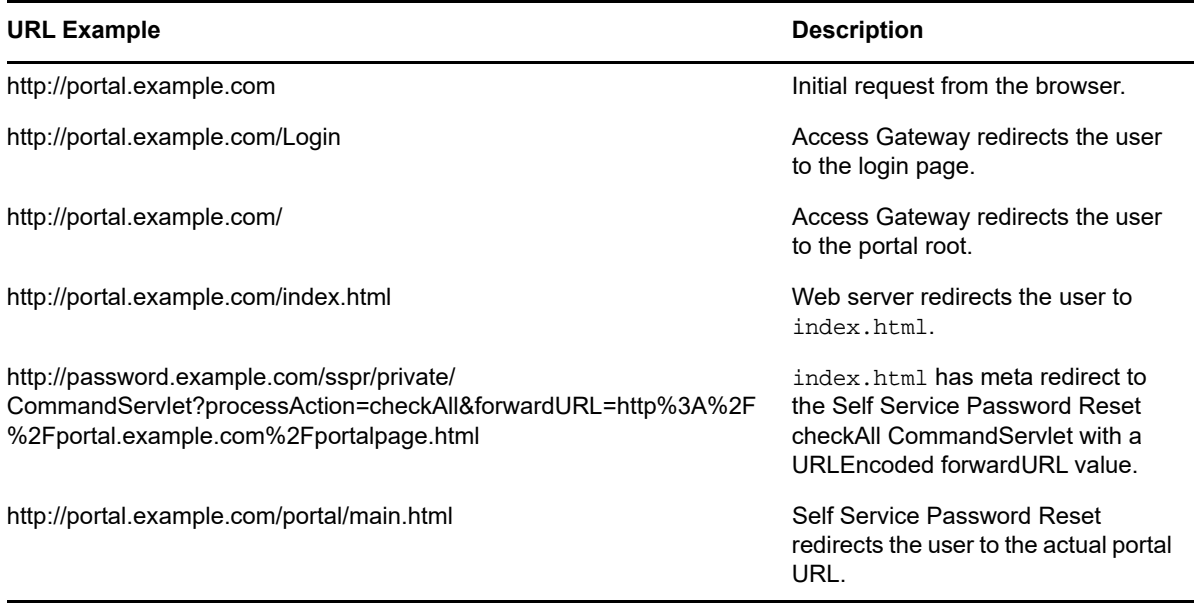

The index.html file contains the following content:

```
<html>
  <head>
   <meta http-equiv="REFRESH" content="0; URL=http://password.example.com/sspr/
private/CommandServlet? 
processAction=checkAll&forwardURL=http%3A%2F%2Fportal.example.com%2Fportalpage.htm
l" />
  </head>
  <body>
  <p>If your browser doesn't automatically load, click
  <a href="http://password.example.com/sspr/private/CommandServlet? 
processAction=checkAll&forwardURL=http%3A%2F%2Fportal.example.com%2Fportalpage.htm
l">here</a>.
 \langle/p>
  </body>
</html>
```
The following table lists various useful commands:

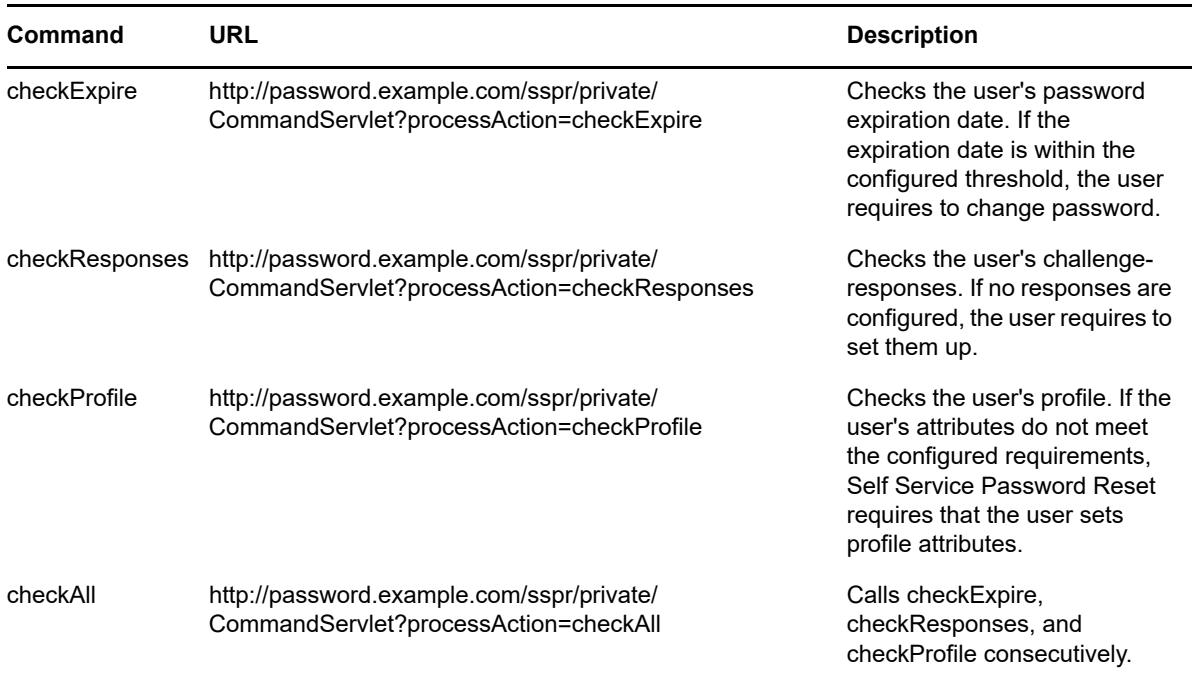

# <span id="page-70-0"></span>**Additional Integration Options with Access Manager**

Access Manager provides many different access solutions and you can integrate many different aspects of Access Manager with Self Service Passwords Reset and the reverse is true as well. The following sections contain some common use case configuration options for you to use. All of these use cases are optional.

- ["Integrating the Forgotten Password Module with Access Manager" on page 72](#page-71-0)
- ["Deleting User Accounts in Access Manager from the Delete Account Module" on page 73](#page-72-2)
- ["Creating Accounts for Social Users in Self Service Password Reset Using the New User](#page-72-3)  [Registration Module" on page 73](#page-72-3)
- ["Adding the Device Management Link to the Update Profile Page" on page 73](#page-72-4)

## <span id="page-71-0"></span>**Integrating the Forgotten Password Module with Access Manager**

If you would like your Access Manager users to see the Forgotten Password link on the user portal page, you must first ensure that you configure the Forgotten Password module. For more information, see ["Configuring the Forgotten Password Module" on page 45.](#page-44-2)

You must perform the following steps in Access Manager to have the Forgotten Password link appear on the Access Manager user portal page.

- ["Configuring Password Expiration Servlet in Access Manager" on page 72](#page-71-1)
- ["Integrating the Forgotten Password URL" on page 72](#page-71-2)

### <span id="page-71-1"></span>**Configuring Password Expiration Servlet in Access Manager**

To allow your Access Manager users to use the Forgotten Password link on the user portal in Access Manager, you must configure the Access Gateway to redirect users to Self Service Password Reset when their password expires.

- **1** Log in to the Access Manager administration console.
- **2** Click the identity server cluster you want to modify.
- **3** Click **Local** > **Contracts** > *Contract Name* > **Password Expiration Servlet**.

Select the type of contract you are using in your Access Manager environment.

**4** Set the URL option to the Self Service Password Reset **Change Password URL**. For example:

http://password.example.com/sspr/private/ChangePassword?passwordExpired=true

**5** Click **OK** twice, then click **Close**.

This URL specifies that if the authenticated user's password has expired and there are grace logins remaining, then the user must be redirected to the Self Service Password Reset change password portal.

#### <span id="page-71-2"></span>**Integrating the Forgotten Password URL**

You can configure the Access Manager user portal page to include the Forgotten Password URL for Self Service Password Reset. On the Identity Server, add the following HTML code in the login. jsp file (/opt/novell/nids/lib/webapp/jsp/login.jsp) above the last two </body></html> tags:

<CENTER>

```
 <a href="https://intranet.company.com/sspr/public/ForgottenPassword?
 forceAuth=TRUE&logoutURL=https://intranet.company.com/AGLogout" target="_top">
 Forgot Password - Self Service Password Reset</a>
```
</CENTER>
### **Deleting User Accounts in Access Manager from the Delete Account Module**

Self Service Password Reset allows to you do further integration with Access Manager by deleting user account information from Access Manager when a user deletes their own accounts using the Delete Account module. For more information, see ["Configuring the Delete Account Module to Delete](#page-39-0)  [Accounts from Integrated Products" on page 40](#page-39-0).

## **Creating Accounts for Social Users in Self Service Password Reset Using the New User Registration Module**

Access Manager allows users to use their social networking accounts to login and access resources. The Access Manager configuration for protected resources determines what users have access to use. You must have Access Manager configured to support social logins for this to work. For more information, see ["Social Authentication"](https://www.netiq.com/documentation/access-manager-44/admin/data/b1ac07ic.html) in the *[NetIQ Access Manager 4.4 Administration Guide](https://www.netiq.com/documentation/access-manager-44/admin/data/bookinfo.html)*.

Self Service Password Reset usually does not allow new users to access resources without specifying a password. Self Service Password Reset allows you to by pass the password requirement and redirect the users (behind the scenes) back to Access Manager to access any protected resources define in Access Manager.

#### **To configure the New Registration Module to allow social logins:**

- **1** Log in to Self Service Password Reset at https://*dns-name*/sspr as an administrator.
- **2** In the toolbar, click your name.
- **3** Click **Configuration Editor**.
- **4** Click **Modules > Public > New User Registration > New User Profiles**.
- **5** Create a new profile for the group of users you want to all to login in with social networking identities.
- **6** Disable the **Prompt User for Password**. This allows the social users to login using their social identities without creating a new password.
- **7** In the **After Registration Redirect URL** field, specify the Access Manager URL where you want the users redirected to access the protected resources.

You must specify http:// or https:// in the field or it is appended to the Self Service Password Reset site URL. This fields supports macros. For more information, see ["Configuring](#page-20-0)  [Macros for Messages and Actions" on page 21](#page-20-0).

- **8** Define the remaining options using the embedded help.
- **9** In the toolbar, click **Save changes**.

# **Adding the Device Management Link to the Update Profile Page**

Access Manager allows users to manage their own devices if they are ever lost or stole, when the users have MobileAccess installed. Self Service Password Reset allows you to add a link to the Access Manager manage devices page. This gives the users one location to access to perform multiple tasks. It simplifies the user's experience and adds another point of integration between Self Service Password Reset and Access Manager. For more information about MobileAccess, see ["Enabling Mobile and Web Access](https://www.netiq.com/documentation/access-manager-44/admin/data/mobileaccess.html)" in the *[NetIQ Access Manager 4.4 Administration Guide](https://www.netiq.com/documentation/access-manager-44/admin/data/bookinfo.html)*.

#### **To add a custom link to the Update Profile page:**

- **1** Log in to Self Service Password Reset at https://*dns-name*/sspr as an administrator.
- **2** In the toolbar, click your name.
- **3** Click **Configuration Editor**.
- **4** Click **Modules > Authenticated > Update Profile > Update Profile Profiles > default** or the profile you have created for the Access Manager users.
- **5** In the **Custom Links** field, click **Add Item**, then use the following information to define the custom link to add to the Update Profile page.
	- **5a** Specify a descriptive name that appears in LDAP for the new custom link. For example, devices.

**NOTE:** This field cannot accept any special characters including space, underscores, or hyphens.

- **5b** Click **Options** to define the link.
- **5c** Add a description to the link for your users by:
	- **5c1** In the **Description field**, click the edit icon.
	- **5c2** Specify a name for the link that appears on the Update Profile page for the users.
	- **5c3** (Optional) Click **Add Locale**, then select the correct language for your users.
	- **5c4** Click **OK** to save the description.
- **5d** In the **Link URL** field, specify the custom link where you want to redirect the users.
- **5e** (Optional) Select whether you want the link to open in a new window.
- **5f** Click **OK** to save the changes.
- **6** Click **Save changes** in the toolbar to have this take effect.

Users can now access the new link on the Update Profile page. You can add as many different links as required for your users.

# **10 Integrating Self Service Password Reset<br>With Advanced Authentication with Advanced Authentication**

Advanced Authentication provides required flexibility to an organization to secure the authentication to the level of protection that is required. Advanced Authentication lets organizations efficiently use as many different devices as required, or continue to use old devices while phasing in the new devices. All the devices can be under the same management and control.

You can integrate Self Service Password Reset with Advanced Authentication and use multifactor authentication methods to provide secure access for customers, contractors, and employees. It provides fast and easy identity verification.

You integrate Advanced Authentication with Self Service Password Reset by configuring the Forgotten Password module to use an OAuth2 verification method. This requires you to configure and enable the Forgotten Password module. For more information, see ["Configuring the Forgotten](#page-44-0)  [Password Module" on page 45.](#page-44-0)

Self Service Password Reset 4.0 or earlier integrated with Advanced Authentication through Endpoints. Now, Self Service Password Reset ingrates with Advanced Authentication through a Forgotten Password identification method. The old method is still in place and you do not have to make any changes. However, we recommend using this new method. For more information about the old method, see [Self Service Password Reset 4.0](https://www.netiq.com/documentation/self-service-password-reset-40/adminguide/data/b1gbg9dv.html) documentation.

To integrate Self Service Password Reset with Advanced Authentication, you must configure few settings in Self Service Password Reset and Advance Authentication. The following sections describe the prerequisites and the required configuration:

- ["Prerequisites" on page 75](#page-74-0)
- ["Configuring Advanced Authentication to Integrate with Self Service Password Reset" on](#page-75-0)  [page 76](#page-75-0)
- ["Configuring Self Service Password Reset for Advanced Authentication" on page 77](#page-76-0)

# <span id="page-74-0"></span>**Prerequisites**

When using Advanced Authentication for the Forgotten Password module, you must ensure the following:

 $\Box$  Install and configure the Advanced Authentication server version 5.6 Patch Update 1 or later.

For more information about configuring the Advanced Authentication server, see the *[Advance](https://www.netiq.com/documentation/advanced-authentication-54/server-administrator-guide/data/bookinfo.html)  [Authentication Server Administration Guide](https://www.netiq.com/documentation/advanced-authentication-54/server-administrator-guide/data/bookinfo.html)*.

- $\Box$  Create and configure the Advanced Authentication repositories. For more information, see ["Adding a Repository](https://www.netiq.com/documentation/advanced-authentication-55/server-administrator-guide/data/configuring_netiq_advanced_authentication_server_appliance.html#adding_repository)" in the *[Advance Authentication Server Administration Guide](https://www.netiq.com/documentation/advanced-authentication-54/server-administrator-guide/data/bookinfo.html)*.
- □ A good understand of OAuth2. For more information, see [https://oauth.net/2](https://oauth.net/2/).

# <span id="page-75-0"></span>**Configuring Advanced Authentication to Integrate with Self Service Password Reset**

To integrate Self Service Password Reset and Advanced Authentication, you must create an Event type of OAuth2 to create the integration between the two products. You must create the Event type in Advanced Authentication before configuring Self Service Password Reset. The Event type contains information you must use in Self Service Password Reset to create the OAuth2 connection.

#### **To configure Advanced Authentication to connect to Self Service Password Reset:**

**1** Log in to the Advanced Authentication Administrative Portal as an administrator.

https://*DNS-Name-AdvancedAuthentication*/admin

- **2** Click **Event**, then click **Add** to create a new Event for Self Service Password Reset.
	- **2a** Use the following information to create an OAuth 2 Event type for Self Service Password Reset:

#### **Name**

Specify a unique name for this Event type. Ensure that you know this Event is for Self Service Password Reset.

#### **Is enabled**

Ensure that this option is set to **ON** so that the Event functions.

#### **Event type**

Select **OAuth2** as the Event type. This must be set to OAuth2 or the connection to Self Service Password Reset does not work.

#### **Chains**

Select the appropriate authentication chains you want to use in your environment, then move the authentication option to the **Used** panel. An authentication chain is a chain of authentication methods a user must complete to authenticate to Self Service Password Reset.

#### **OAuth2 settings > Client ID**

Copy this client ID to use later in the Self Service Password Reset configuration.

#### **OAuth2 settings > Client secret**

Copy this client secret to use later in the Self Service Password Reset configuration.

#### **Redirect URIs, One URI per line**

Specify the Self Service Password Reset site URL with /public/oauth at the end of the URL. For example:

https://*sspr-dns-name*/sspr/public/oauth

**NOTE:** You can see what the Self Service Password Reset URL is by accessing the **Site URL** setting in the Configuration Editor here: **Configuration Editor > Settings > Application > Application**.

- **2b** Click **Save**, to save the OAuth2 Event type in Advanced Authentication.
- **3** Click **Server Options**, then enable **WebAuth** to enable web authentications:
- **4** Click **Save**, to save the change.

You must now configure Self Service Password Reset using the client ID and client secret to create the OAuth2 connection between the two products.

# <span id="page-76-0"></span>**Configuring Self Service Password Reset for Advanced Authentication**

To integrate Self Service Password Reset, you must enable the Forgotten Password module and create an identification method of OAuth2 for Forgotten Password. OAuth 2 is an authentication framework Self Service Password Reset uses to create a secure connection to Advanced Authentication for your users. You also create an Oauth2 event in Advanced Authentication.

Ensure that you have created an Event type in Advanced Authentication before configuring Self Service Password Reset. You must obtain information from the Event type configuration to complete the Self Service Password Reset configuration. For more information, see ["Configuring Advanced](#page-75-0)  [Authentication to Integrate with Self Service Password Reset" on page 76.](#page-75-0)

#### **To configure the Forgotten Password module with an OAuth 2 verification method to Advanced Authentication:**

- **1** Log in to Self Service Password Reset at https://*dns-name*/sspr as an administrator.
- **2** In the toolbar, click your name.
- **3** Click **Configuration Editor**.
- **4** Configure a Forgotten Password profile for the group of users that will use Advanced Authentication to access Self Service Password Reset with the following specific configuration.
	- **4a** Click **Modules > Public > Forgotten Password > Profile >** *default* **> Definition Verification Method**.

Define the default profile for your users or create a new profile.

- **4b** Set **OAuth2** to **Optional** and **Challenge/Response Answers** to **Optional**.
- **4c** (Optional) After the validation of OAuth2, you can set this option to **Mandatory** instead.
- **4d** Change **Minimum Optional Required** to a value of 1 to display the menu to users for selection of either Challenge/Response or an external Advanced Authentication server.
- **4e** Use the help and the documentation to finish configuring the profile definition for your users. For more information, see ["Configuring the Forgotten Password Profile" on page 46.](#page-45-0)
- **5** Click **Modules > Public > Forgotten Password > Profile >** *default* **> OAuth**.
	- **5a** In the **OAuth Client ID** field, click **Add**, then copy the **Client ID** from Advanced Authentication.
	- **5b** In the **OAuth Shared Secret** field, click **Store Value**, then copy the **Client secret** from Advance Authentication.
	- **5c** In the **OAuth User Name/DN Login Attribute** field, click **Add Value**, then add the Advanced Authentication attribute that represents the user name. For Advanced Authentication the attribute is user name.
	- **5d** In the **OAuth Inject User Name Value** field, click **Add Value**, then add your Advanced Authentication repository name with a macro appended containing the user name. The Advanced Authentication repository is the LDAP directory that contains your users. For example:

AdvanceAuthDirectory\@LDAP:name@

**5e** Use the help and the documentation to finish configuring the profile OAuth options. For more information, see ["Configuring the OAuth2 Verification Method for the Forgotten](#page-47-0)  [Password Module" on page 48.](#page-47-0)

- Ensure that you have defined the Forgotten Password Settings for this module. For more information, see ["Configuring the Forgotten Password Settings" on page 46](#page-45-1).
- In the toolbar, click **Save changes**.

# 11 **Integrating Self Service Password Reset with NetIQ Identity Manager**

Identity Manager is a comprehensive Identity management solution that provides secure access to web and enterprise applications. Identity Manager also provides seamless single sign-on across technical and organizational boundaries.

Self Service Password Reset integrates with Identity Manager to manage passwords for all the users who access the identity applications. This integration is possible if Self Service Password Reset is installed with Identity Manager by using Integrated Installer, or if Self Service Password Reset is installed as a standalone product and configured with Identity Manager. When a user enters the credentials to access an identity application, the request is sent to Self Service Password Reset and the user is allowed to access the web pages depending on the password policy that is defined for the user.

There are two different ways to integrate Self Service Password Reset with Identity Manager: use the integrated installer or integrate a standalone Self Service Password Reset deployment with Identity Manager. If you use the integrated installer for Identity Manager there are fewer configuration steps to complete.

- ["Supported Versions" on page 79](#page-78-0)
- ["Installing Self Service Password Reset with the Identity Manager Integrated Installer" on](#page-79-0)  [page 80](#page-79-0)
- ["Integrating a Standalone Self Service Password Reset with Identity Manager" on page 80](#page-79-1)
- ["Enabling Self Service Password Reset Proxy Users to Read Passwords from eDirectory" on](#page-81-0)  [page 82](#page-81-0)

# <span id="page-78-0"></span>**Supported Versions**

Self Service Password Reset ships as part of Identity Manager and you install it with the integrated installer. All of the releases of Self Service Password Reset have not synchronized with the Identity Manager release. The following table lists what versions of Self Service Password Reset shipped with what version of Identity Manager and what versions of Self Service Password Reset are supported with Identity Manager.

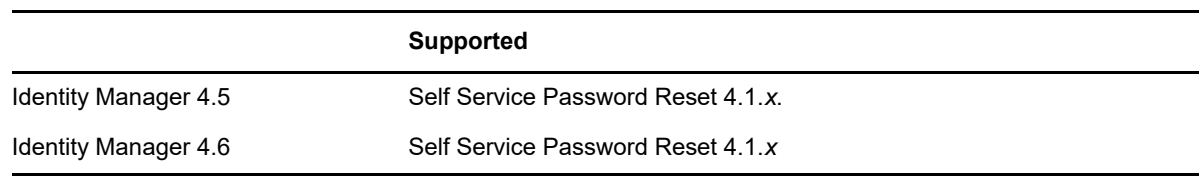

*Table 11-1 Support Matrix for Identity Manager and Self Service Password Reset*

**IMPORTANT:** The Identity Manager integrated installers installs Tomcat for you. Self Service Password Reset supports the version of Tomcat installed with the integrated installer if you use the integrated installer to install Self Service Password Reset. If you install Self Service Password Reset as a standalone deployment, you must meet the Self Service Password Reset requirements. For more information, see "[Installing Self Service Password Reset"](https://www.netiq.com/documentation/self-service-password-reset-42/pdfdoc/sspr-install/sspr-install.pdf#t41ni3v31dhy) in the *[Self Service Password Reset](https://www.netiq.com/documentation/self-service-password-reset-42/pdfdoc/sspr-install/sspr-install.pdf#bookinfo)  [4.2 Installation Guide](https://www.netiq.com/documentation/self-service-password-reset-42/pdfdoc/sspr-install/sspr-install.pdf#bookinfo)*.

# <span id="page-79-0"></span>**Installing Self Service Password Reset with the Identity Manager Integrated Installer**

If you install Self Service Password Reset by using the Identity Manager integrated installer, ensure that you follow the Identity Manager documentation and complete all prerequisites before installing Self Service Password Reset. For more information, see "[Installing the Password Management](https://www.netiq.com/documentation/identity-manager-46/setup/data/b1au8bbn.html)  [Component"](https://www.netiq.com/documentation/identity-manager-46/setup/data/b1au8bbn.html) in the *[NetIQ Identity Manager Setup Guide](https://www.netiq.com/documentation/identity-manager-46/setup/data/front.html)*.

If you install Self Service Password Reset by using Identity Manager Integrated Installer, it automatically defines the configuration settings in the Self Service Password Reset configuration file. However, there is a Self Service Password Reset **NetIQ Identity Manager/ OAuth Integration** template that includes all of the default settings that you must configure for your Identity Manager users. For more information, see ["Configure OAuth Settings for Self Service Password Reset" on](#page-79-2)  [page 80](#page-79-2).

## <span id="page-79-1"></span>**Integrating a Standalone Self Service Password Reset with Identity Manager**

If you have installed Self Service Password Reset as a standalone product and want to utilize the Self Service Password Reset password management functionality for identity applications then, you can provide the configurable values for the required settings by using the Self Service Password Reset Configuration Editor page and configuring the template for Identity Manager.

Complete the following sections to use Self Service Password Reset as the password management tool for Identity Manager:

- ["Configure OAuth Settings for Self Service Password Reset" on page 80](#page-79-2)
- ["Set the Self Service Password Reset Theme to Match the Identity Manager Theme" on page 82](#page-81-1)
- ["Configure Syslog Audit server" on page 82](#page-81-2)

**NOTE:** Ensure that you have selected **Password Management Provider** as **Self Service Password Reset** in the Roles Based Provisioning Module Configuration utility of Identity Manager. For more information about configuring settings in Roles Based Provisioning Module Configuration utility, see "Configuring the Settings for the Identity Applications"in the *[NetIQ Identity Manager Setup Guide.](https://www.netiq.com/documentation/identity-manager-46/setup/data/front.html)*

### <span id="page-79-2"></span>**Configure OAuth Settings for Self Service Password Reset**

This section discusses various settings that enable Self Service Password Reset to integrate with OAuth Identity Server for a single sign-on. The Identity Manager Roles Based Provisioning Module configuration utility includes OAuth settings under **Self Service Password Reset** in the **SSO clients** tab. The OAuth settings that are defined in the Roles Based Provisioning Module configuration utility must be included in the Self Service Password Reset OAuth settings. For more information about configuring or viewing the settings in the Roles Based Provisioning Module configuration utility, see ["Configuring the Settings for the Identity Application](https://www.netiq.com/documentation/identity-manager-46/setup/data/b1bmyp0p.html)"in the *[NetIQ Identity Manager Setup Guide](https://www.netiq.com/documentation/identity-manager-46/setup/data/front.html)*[.](https://www.netiq.com/documentation/identity-manager-46/setup/data/front.html)

#### **To configure the Identity Manager OAuth settings in Self Service Password Reset:**

- **1** Log in to Self Service Password Reset at https://*dns-name*/sspr as an administrator.
- **2** In the toolbar, click your name.
- **3** Click **Configuration Editor**.
- **4** Configure Self Service Password Reset to communicate to Identity Manager.
	- **4a** Click **Default Settings > LDAP Vendor Default Settings**.
	- **4b** Select **NetIQ IDM / OAuth Integration**.
- **5** Click **Settings > Single Sign On (SSO) Client > OAuth**.
- **6** Configure the following settings:

#### **OAuth Login URL**

Specify the URL for OAuth server login. This is the URL to redirect the user for authentication. For example:

https://*IP address of the Identity Manager server*:8543/osp/a/idm/auth/ oauth2/grant

#### **OAuth Code Resolve Service URL**

Specify the URL for OAuth Code Resolve Service. This web service URL is used for resolving the artifact that the OAuth identity server returns. For example:

https://*IP address of the Identity Manager server*:8543/osp/a/idm/auth/ oauth2/authcoderesolve

#### **OAuth Profile Service URL**

Specify the URL for the web service that the Identity Server provides that returns attribute data about the user. For example:

https://*IP address of the Identity Manager server:8543*/osp/a/idm/auth/ oauth2/getattributes

#### **OAUTH Web Service Server Certificate**

Import the certificate from the Identity Manager server for the OAuth web service server.

#### **OAuth Client ID**

Specify SSPR as the client ID of the OAuth client. This value is provided by the OAuth identity service provider.

#### **OAuth Shared Secret**

Specify the OAuth shared secret. This value is provided by the OAuth identity service provider.

#### **OAuth User Name/DN Login Attribute**

Specify the attribute to request from the OAuth server that is used as the user name for local authentication. This value is then resolved as the same password the user had typed at the local authentication page. For example, cn would be the attribute that contains the OAuth User Name or the DN Login Attribute.

**7** In the toolbar, click **Save changes**.

### <span id="page-81-1"></span>**Set the Self Service Password Reset Theme to Match the Identity Manager Theme**

Self Service Password Reset includes an option to use the Identity Manager theme for the Self Service Password Reset password management page. To set the theme of the Self Service Password Reset web page to match the Identity manager theme, perform the following in the Self Service Password Reset Configuration Editor page:

#### **To configure the Self Service Password Reset user interface to match Identity Manager:**

- **1** Log in to Self Service Password Reset at https://*dns-name*/sspr as an administrator.
- **2** In the toolbar, click your name.
- **3** Click **Configuration Editor**.
- **4** Click **Settings** > **User Interface > Look & Feel**.
- **5** Select **IDM** (Identity Manager) from the list of themes in the **Interface Theme** setting.
- **6** In the toolbar, click **Save changes**.

### <span id="page-81-2"></span>**Configure Syslog Audit server**

Self Service Password Reset provides logging and auditing functionality to send event alerts. To configure Self Service Password Reset audit server with the Identity Manager server you must configure the **Syslog Audit Servers** setting in the Configuration Editor page. **Settings > Auditing > Audit Forwarding > Syslog Audit Server**.

When this value is set, all the audit events are sent to the specified syslog server. For more information about configuring the audit server, see ["Auditing for Self Service Password Reset" on](#page-92-0)  [page 93](#page-92-0).

# <span id="page-81-0"></span>**Enabling Self Service Password Reset Proxy Users to Read Passwords from eDirectory**

An administrator can configure the password policy settings for eDirectory and provide a Self Service Password Reset proxy user the permission to read the password from eDirectory. During Single Sign-On process or for the Forgotten Password module, this permission allows Self Service Password Reset to provide details on behalf of the user. Also, the user is not prompted to enter credentials or to set a temporary password on the user account.

Use the following steps for an integrated deployment of Self Service Password Reset or a standalone deployment to allow users to read password by using the Self Service Password Reset proxy user.

#### **To allow a user to read passwords by using Self Service Password Reset proxy user:**

- **1** Log in to iManager.
- **2** Select **Roles and Tasks** from the header icons.
- **3** Select **Passwords** > **Password Polices.**
- **4** Select the appropriate password policy.
- **5** Click the **Universal Password** tab, and then click **Configuration Options** tab.
- **6** Enable the **Allow the following to retrieve passwords** check box.
- Click **Insert** and select the Self Service Password Reset proxy user.
- Click **OK**.

# **12** Integrating Self Service Password Reset<br>With Client Login Extension **with Client Login Extension**

Self Service Password Reset provides your users with the ability to reset their own passwords and perform other self-service activities. Integrating Self Service Password Reset with the Client Login Extension increases the self-service password reset activities that your users can perform. This helps reduce calls to the help desk and makes users more productive.

By integrating Self Service Password Reset and the Client Login Extension, it solves the following problems for your users. When users are using Microsoft Windows workstation, but they encounter a locked Windows login screen and the users must reset a forgotten password, activate an account, or register as a new user account and they cannot do it.

The user must be able to log in to their workstations to access Self Service Password Reset to reset their passwords, activate an account, or register as a new user account, but they cannot access Self Service Password Reset because the workstation is locked. This is a problem and causes many help desk calls.

The solution to this problem is when you integrate the two products, Client Login Extension allows users to access Self Service Password Reset without logging into their workstations so they can reset their passwords, activate an account, or register as a new user without calling the help desk.

This occurs because when you integrate the two products Client Login Extension adds a component to the Windows login environment, known as a credential provider on modern (Windows 7+) workstation operating systems. When you complete the integration, Client Login Extension now contains a restricted web browser that allows the user to access only the Self Service Password Reset application and no other websites.

- ["Prerequisites" on page 85](#page-84-0)
- ["Configuring Self Service Password Reset for Client Login Extension" on page 86](#page-85-0)
- ["Configuring Client Login Extension" on page 86](#page-85-1)

### <span id="page-84-0"></span>**Prerequisites**

To integrate Self Service Password Reset with Client Login Extension, you must meet the following prerequisites:

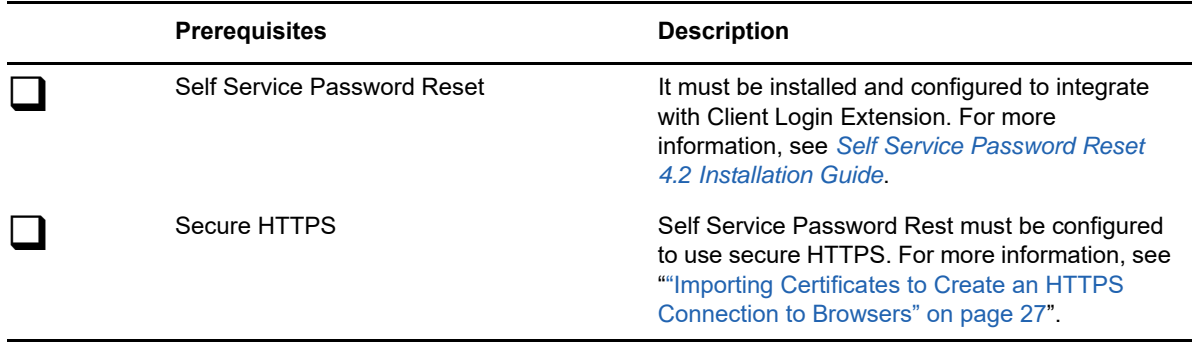

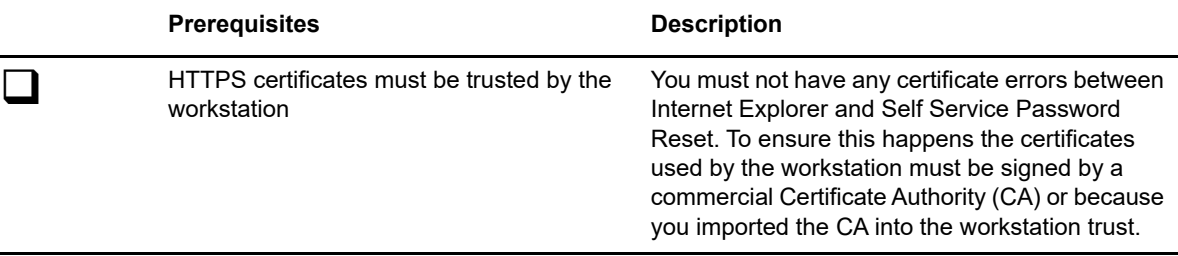

# <span id="page-85-0"></span>**Configuring Self Service Password Reset for Client Login Extension**

Self Service Password Reset communicates to Client Login Extension through REST. You must enable Self Services Password Reset to communicate through REST to start the integration process.

- **1** Log in to Self Service Password Reset at https://*dns-name*/sspr as an administrator.
- **2** In the toolbar, click your name.
- **3** Click **Configuration Editor**.
- **4** Click **Settings > Web Services > REST Services**.
- **5** Ensure to enable the **External Web Services** and **Allow Web Services to Read Answer** options.
- **6** Click **Save changes** in the toolbar.

# <span id="page-85-1"></span>**Configuring Client Login Extension**

Client Login Extension is an application that you install on each Windows workstation in your environment. Client Login Extension contains a Configuration Utility that allows you to modify the installation settings for Client Login Extension so each Windows workstation contains the information required to connect to Self Service Password Reset. The Configuration Utility modifies the Client Login Extension MSI file so the changes occur during the installation of Client Login Extension.

Client Login Extension allows you to deploy these files in an enterprise environment without having to manually run the installation on each workstation. For more information, see "[Installing the Client](https://www.netiq.com/documentation/client-login-extension-3-10/idm_cle/data/bg4swm3.html)  [Login Extension MSI File"](https://www.netiq.com/documentation/client-login-extension-3-10/idm_cle/data/bg4swm3.html) in the *[Client Login Extension Administration Guide](https://www.netiq.com/documentation/client-login-extension-3-10/idm_cle/data/bookinfo.html)*.

#### **To use the Configuration Utility:**

- **1** Download Client Login Extension from Patch Finder.
	- **1a** Access [Patch Finder](https://download.microfocus.com/patch/finder/) (https://download.microfocus.com/patch/finder/).
	- **1b** In the **Select a Product** field, select Self Service Password Reset, then click **Search**.
	- **1c** Click the appropriate version of Self Service Password Reset to access the Client Login Extension file.
	- **1d** Click the Client Login Extension file, then follow the prompts to download the file.
- **2** Find the ClientLoginExtensionConfigurationUtility.exe file that is part of the Client Login Extension.
- **3** Run the **ClientLoginExtensionConfigurationUtility.exe** file.
- **4** Configure the following options that are specific to Self Service Password Reset:

#### **Link URL**

Specify the URL that the Client Login Extension restricted browser uses to connect to Self Service Password Reset. You can redirect your users to the Forgotten Password page or to the main Self Service Password Reset page.

For example:

#### **Main Self Service Password Reset Page**

https://*sspr-dns-name*/sspr

#### **Forgotten Password Page**

https://*sspr-dns-name/sspr*/public/ForgottenPassword

#### **Link Text**

Specify the text the restricted browser displayed on the link for users to access Self Service Password Reset. For example: Forgotten Password.

#### **Enable SSPR Configuration**

Select this option to enable the Self Service Password Reset configuration with Client Login Extension.

#### **REST URI**

Specify the REST URI for Self Service Password Reset. For example:

https://*sspr-dns-name*/sspr/public/rest

#### **(Optional) Change Password through SSPR**

Select this option if you want users to be able to change their passwords through Self Service Password Reset.

#### **Password Policy Link Text**

Specify the text that the Client Login Extension displays to the users about the password policy. The default value is Password Policy.

The password policies are the restrictions you define in Self Service Password Reset. For example, a password policy requires one capital letter, one number, and no special characters.

#### **(Optional) Challenge Response**

If you want your users to use the Challenge-Response feature in Self Service Password Reset, select this option. Next, you must specify the text users see informing them they must configure their Challenge-Responses before they can log in to the system.

**IMPORTANT:** There are other options you can configure in the Configuration Utility that are not part of the Self Service Password Reset integration with Client Login Extension. View the Client Login Extension documentation for information about the additional options. For more information, see ["Configuring Client Login Extension Configuration Utility"](https://www.netiq.com/documentation/client-login-extension-3-10/idm_cle/data/bg4sw5i.html) in the *[Client Login](https://www.netiq.com/documentation/client-login-extension-3-10/idm_cle/data/bookinfo.html)  [Extension Administration Guide](https://www.netiq.com/documentation/client-login-extension-3-10/idm_cle/data/bookinfo.html)*.

- **5** Click **Configure Installer** to make the changes to the MSI file for Client Login Extension.
- **6** Install Client Login Extension on each Windows workstations to implement the integration.

<sup>13</sup>**Managing Self Service Password Reset**

Self Service Password Reset provides tools to back up configuration information and to view the activity throughout the system. You can back up the configuration information if you are going to migrate to new hardware or you need to recover from a hardware failure.

- ["Backing Up Configuration Information" on page 89](#page-88-1)
- ["Importing Configuration Information" on page 89](#page-88-0)
- ["Viewing LDAP Permissions Recommendations" on page 90](#page-89-0)
- ["Configuring Data Analysis" on page 91](#page-90-0)
- ["Configuring Logging" on page 92](#page-91-0)
- ["Auditing for Self Service Password Reset" on page 93](#page-92-1)
- ["Adding a Patch Update" on page 94](#page-93-0)

# <span id="page-88-1"></span>**Backing Up Configuration Information**

Self Service Password Reset allows you to back up and store the configuration information for Self Service Password Reset. You use this information if you are migrating to new hardware or if you had a hardware failure.

#### **To back up the configuration information:**

- **1** Log in to Self Service Password Reset at https://*dns-name*/sspr as an administrator.
- **2** In the toolbar, click your name.
- **3** Click **Configuration Manager**.
- **4** Click **Download Configuration** and save the configuration information somewhere safe.
- **5** (Conditional) To download local database information:
	- **5a** Click the **LocalDB** tab.
	- **5b** Click **Download LocalDB** and save the information somewhere safe.

If you must to restore the information, see ["Importing Configuration Information" on page 89](#page-88-0).

# <span id="page-88-0"></span>**Importing Configuration Information**

Self Service Password Reset allows you to import configuration information from other Self Service Password Reset systems. You would want to do this when you are moving to new hardware, upgrading Self Service Password Reset, recovering from a disaster or configuring Self Service Password Reset for high availability and load balancing.

**IMPORTANT:** Ensure that you export your Self Service Password Reset configuration settings anytime you change your settings.

#### **To import Self Service Password Reset configuration information:**

- **1** Ensure that you have created a backup of the current Self Service Password Reset configuration by backing up the configuration information. For more information, see "Backing Up Configuration Information" on page 129.
- **2** Log in to Self Service Password Reset at https://*dns-name*/sspr as an administrator.
- **3** In the toolbar, click your name.
- **4** Click **Configuration Manager**.
- **5** Click Import Configuration, then browse to and select the SSPRConfiguration.xml file you created earlier.
- **6** (Conditional) To import the local database information:
	- **6a** Click the **LocalDB** tab.
	- **6b** Click **Import (Upload) LocalDB Archive File**, then browse to and select the local database archive file you created earlier.

The new deployment now contains all of the configuration settings of the old system.

# <span id="page-89-0"></span>**Viewing LDAP Permissions Recommendations**

Self Service Password Reset contains an LDAP Permissions tool that displays all of the required rights specific to the LDAP directory you are using and what Self Service Password Reset modules you enable. Anytime you enable new modules, you must run the LDAP Permissions tool to ensure that you have the correct LDAP rights assignments for the module to work.

Here is a video demonstrating how to use the [LDAP Permissions tool](https://youtu.be/aqlvJ6Z5twA).

The LDAP Permissions tool is available when you run the Configuration Guide and it is also available in the Configuration Manager.

#### **To access the LDAP Permissions tool:**

- **1** Log in to Self Service Password Reset at https://*dns-name*/sspr as an administrator.
- **2** In the toolbar, click your name.
- **3** Click **Configuration Manager**.
- **4** Click **LDAP Permissions**.
- **5** Review the LDAP Permissions Recommendations report and change the rights according to the information in the report.

**WARNING:** Changing rights in your LDAP directory might permanently change the LDAP directory. Ensure that your LDAP directory administrator performs any required rights changes. If the LDAP directory is not healthy or there are communication problems in your network, changing the schema can cause problems.

# <span id="page-90-0"></span>**Configuring Data Analysis**

Self Service Password Reset helps analyzes the data passing through the system to create reports. You view the reports through the Administration module on the Dashboard, but you configure all of the settings in the Configuration Editor. If you do not enable **Directory Reporting**, the **Data Analysis** tab in the Dashboard does not display any information.

- ["Configuring Reporting" on page 91](#page-90-1)
- ["Viewing the Reports" on page 91](#page-90-2)

# <span id="page-90-1"></span>**Configuring Reporting**

The reports that Self Service Password Reset provide are a summary report and a detailed report on password change status, plus additional reports on the other password self-service fields. The report does not work by default. You must enable **Directory Reporting** to see and access the reports.

After you have configured reporting, Self Service Password Reset maintains the reports in the local cache until the time that you specified during the configuration.

#### **To configure reporting:**

- **1** Log in to Self Service Password Reset at https://*dns-name*/sspr as an administrator.
- **2** In the toolbar, click your name.
- **3** Click **Configuration Editor**.
- **4** Click **Settings > Reporting**.
- **5** Use the help to configure reporting for Self Service Password Reset.
- **6** In the toolbar, click **Save changes**.

### <span id="page-90-2"></span>**Viewing the Reports**

Self Service Password Reset maintains and displays the reports through the Administration module. You must enable **Directory Reporting** to see the reports. If you have the proper privileges, you can see and use the reports to help manage your environment.

#### **To view reports:**

- **1** Log in to Self Service Password Reset at https://*dns-name*/sspr as an administrator.
- **2** Click **Administration**.
- **3** On the Dashboard, click **Data Analysis**.
- **4** View the reports you configured.

# <span id="page-91-0"></span>**Configuring Logging**

Self Service Password Reset provides logs for your to troubleshoot any issues that might occur. The system uses Apache log4j for logging. Apache log4j is a Java-based logging utility that allows logging to a variety of outputs such as files, syslog, NT event log, databases, and so forth.

You configure the logging settings through the Configuration Editor and you view the logs through the administration console for Self Service Password Reset. The system also outputs a number of logs to the file system depending on the options you configure.

- ["Configuring Logging Settings" on page 92](#page-91-1)
- ["Viewing Logs" on page 93](#page-92-2)

# <span id="page-91-1"></span>**Configuring Logging Settings**

You configure the setting for logging in the Configuration Editor. A number of settings use the same log levels. Depending on what you must to see, you set a different level of severity for the logs. The following list includes available log levels for all settings in order of severity:

#### **6 - Trace**

Most detailed information. Use this level during initial configuration.

#### **5 - Debug**

Detailed information on the flow through the system.

#### **4 - Info**

Informational messages that highlight the progress of the application at coarse-grained level. Use this level for normal operations. This is the default log level for  $stdOut$ .

#### **3 - Warn**

Potentially harmful situations.

#### **2 - Error**

Runtime errors or unexpected conditions.

#### **1 - Fatal**

Severe errors that cause premature termination.

#### **To configure logging:**

- **1** Log in to Self Service Password Reset at https://*dns-name*/sspr as an administrator.
- **2** In the toolbar, click your name.
- **3** Click **Configuration Editor**.
- **4** Click **Settings > Logging**.
- **5** Use the help to configure logging for Self Service Password Reset.
- **6** In the toolbar, click **Save changes**.
- **7** (Conditional) To log all LDAP events to the Trace logging level:
	- **7a** In the Configuration Editor, click **LDAP** > **LDAP Settings** > **Global**.
	- **7b** Select **Enable LDAP Wire Trace**. For more information, see ["Configuring LDAP Settings" on](#page-32-0)  [page 33](#page-32-0).
	- **7c** In the toolbar, click **Save changes**.

### <span id="page-92-2"></span>**Viewing Logs**

Self Service Password Reset allows you to view the logs through the administration console. The option you set in ["Configuring Logging Settings" on page 92](#page-91-1) determines what the log shows. You can also change the log level through the viewer.

#### **To view the log:**

- **1** Log in to Self Service Password Reset at https://*dns-name*/sspr as an administrator.
- **2** In the toolbar, click your name.
- **3** Click **View Log**.
- **4** Select the appropriate log level, then click **Refresh** to see that level.
- **5** (Conditional) To save the information to a file, right click and select **Save page as**.
- <span id="page-92-0"></span>**6** Close the separate browser window to return to the administration console.

# <span id="page-92-1"></span>**Auditing for Self Service Password Reset**

In order to meet compliance standards, many companies require auditing for password changes, whether the changes came from the users or the help desk. Self Service Password Reset provides an auditing solution that tracks specific events that occur in the system. It also allows you to forward events to a Syslog server for further analysis of the information.

- ["Configuring Auditing" on page 93](#page-92-3)
- ["Forwarding Auditing Information" on page 93](#page-92-4)
- ["Configuring Auditing for User History" on page 94](#page-93-1)

# <span id="page-92-3"></span>**Configuring Auditing**

Self Service Password Reset allows you to enable and configure event alerts such as intruder alerts and fatal event alerts.

To configure the logging and auditing options, perform the following steps:

- **1** Log in to Self Service Password Reset at https://*dns-name*/sspr as an administrator.
- **2** In the toolbar, click your name.
- **3** Click **Configuration Editor**.
- **4** Click **Settings > Auditing > Audit Configuration**.
- **5** Select the type of events to audit. Use the help for more information.
- **6** In the toolbar, click **Save changes**.

### <span id="page-92-4"></span>**Forwarding Auditing Information**

You can forward auditing events to external systems to analyze the information.

- **1** Log in to Self Service Password Reset at https://*dns-name*/sspr as an administrator.
- **2** In the toolbar, click your name.
- **3** Click **Configuration Editor**.
- **4** Click **Settings > Auditing > Audit Forwarding**.
- **5** Use the help to configure the audit service for Self Service Password Reset.
- **6** In the toolbar, click **Save changes**.

### <span id="page-93-1"></span>**Configuring Auditing for User History**

Self Service Password Reset allows you to store the user history in different locations. Use the following settings to configure that storage.

- **1** Log in to Self Service Password Reset at https://*dns-name*/sspr as an administrator.
- **2** In the toolbar, click your name.
- **3** Click **Configuration Editor**.
- **4** Click **Settings > User History**.
- **5** Use the help to configure the audit settings for the user history.
- **6** Select **Save changes**.

# <span id="page-93-0"></span>**Adding a Patch Update**

We regularly release patch updates for Self Service Password Reset that contains fixes for the product. The patch updates contain fixes for bugs and security updates. We recommend that you apply the latest patch update. The steps to install the patch update are different depending on the platform running Self Service Password Reset.

- ["Adding a Patch Update to the Appliance" on page 94](#page-93-2)
- ["Adding a Patch Update to Linux" on page 94](#page-93-3)
- ["Adding a Patch Update to Windows" on page 95](#page-94-0)

### <span id="page-93-2"></span>**Adding a Patch Update to the Appliance**

If you are running the Self Service Password Reset appliance, the appliance notifies you that there are updates to apply. To apply the updates, see ["Performing an Online Update" on page 105](#page-104-0).

Ensure that you back up your configuration information before applying any updates. For more information, see ["Backing Up Configuration Information" on page 89](#page-88-1).

### <span id="page-93-3"></span>**Adding a Patch Update to Linux**

If Self Service Password Reset is running on Linux platforms, use the following information to install the patch update. Self Service Password Reset is a web application. Since it is a web application, you deploy a new version of the application to add a patch update.

#### **To add a patch update to Linux:**

- **1** Download the most recent patch update from the [NetIQ Patch Finder](https://dl.netiq.com/patch/finder) (https://dl.netiq.com/patch/ finder).
- **2** (Conditional) If you have not deployed Self Service Password Reset, deploy the patch update as a new installation of Self Service Password Reset. For more information, see ["Deploying the](https://www.netiq.com/documentation/self-service-password-reset-42/pdfdoc/sspr-install/sspr-install.pdf#b16linux)  [WAR File on Linux](https://www.netiq.com/documentation/self-service-password-reset-42/pdfdoc/sspr-install/sspr-install.pdf#b16linux)" in the *[Self Service Password Reset 4.2 Installation Guide](https://www.netiq.com/documentation/self-service-password-reset-42/pdfdoc/sspr-install/sspr-install.pdf#bookinfo)*.
- **3** (Conditional) If you have an existing installation of Self Service Password Reset, upgrade the current version to the patch update version.
	- **3a** Back up the current configuration information. For more information, see ["Backing Up](#page-88-1)  [Configuration Information" on page 89](#page-88-1).
	- **3b** Stop the Tomcat service. In the *Tomcat\_Home*/bin/ directory, execute the catalina.sh script file:

./catalina.sh stop

- **3c** Delete the existing sspr folder and sspr.war file from the *Tomcat\_home*/webapps directory.
- **3d** Delete the catalina folder from the ../*apache-tomcat-xxx*/work directory.
- **3e** Copy the sspr.war file from the current patch update to the *Tomcat\_home*/webapps directory.
- **3f** Restart the Tomcat service. In the *Tomcat\_Home*/bin/ directory, execute the catalina.sh script file:

./catalina.sh start

**3g** Restore the backup configuration information. For more information, see ["Importing](#page-88-0)  [Configuration Information" on page 89](#page-88-0).

### <span id="page-94-0"></span>**Adding a Patch Update to Windows**

If Self Service Password Reset is running on Windows servers, use the following information to install the patch update. Self Service Password Reset is a web application. Since it is a web application, you deploy a new version of the application to add a patch update.

#### **To add a patch update to Windows servers:**

- **1** Download the most recent patch update from the [NetIQ Patch Finder](https://dl.netiq.com/patch/finder) (https://dl.netiq.com/patch/ finder).
- **2** (Conditional) If you have not deployed Self Service Password Reset, deploy the patch update as a new installation of Self Service Password Reset. For more information, see ["Deploying Self](https://www.netiq.com/documentation/self-service-password-reset-42/pdfdoc/sspr-install/sspr-install.pdf#b17windws)  [Service Password Reset on Windows"](https://www.netiq.com/documentation/self-service-password-reset-42/pdfdoc/sspr-install/sspr-install.pdf#b17windws) in the *[Self Service Password Reset 4.2 Installation Guide](https://www.netiq.com/documentation/self-service-password-reset-42/pdfdoc/sspr-install/sspr-install.pdf#bookinfo)*.
- **3** (Conditional) If you have an existing installation of Self Service Password Reset, upgrade the current version to the patch update version. For more information, see ["Upgrading Self Service](https://www.netiq.com/documentation/self-service-password-reset-42/pdfdoc/sspr-install/sspr-install.pdf#b1ldcd4e)  [Password Reset on Windows"](https://www.netiq.com/documentation/self-service-password-reset-42/pdfdoc/sspr-install/sspr-install.pdf#b1ldcd4e) in the *[Self Service Password Reset 4.2 Installation Guide](https://www.netiq.com/documentation/self-service-password-reset-42/pdfdoc/sspr-install/sspr-install.pdf#bookinfo)*.

# 14 **Managing the Appliance**

You can deploy Self Service Password Reset as an appliance. You use the Appliance Management Console to change certain configuration settings for the appliance, such as administrative passwords for the vaadmin user and the  $_{\rm root}$  user, network settings, and certificate settings. You should perform these tasks only from the Console, because native Linux tools are not aware of the configuration requirements and dependencies of the Self Service Password Reset services.

**IMPORTANT:** NetIQ delivers and updates the Self Service Password Reset appliance as a single unit including the operating system, the Self Service Password Reset application, and associated runtime components. NetIQ does not recommend adding any additional software components to the appliance. Any support issues that arise with customer supplied components might require removal before support issues can be resolved.

#### <span id="page-96-0"></span>**To access the Appliance Management Console:**

**1** In a web browser, specify the DNS name or the IP address for the appliance with the port number 9443. For example:

```
https://10.10.10.1:9443
or
```
https://mycompany.example.com:9443

- **2** Specify the administrative user name and password for the appliance, then click **Sign in**. The default users are vaadmin and root.
- **3** Continue using the Appliance Configuration tools.

The Appliance System Configuration page displays the following options:

- **+ [Setting Administrative Passwords](#page-97-0)**
- [Configuring Network Setting](#page-98-0)
- [Configuring Time Settings](#page-98-1)
- [Accessing System Services](#page-99-0)
- [Managing Digital Certificates](#page-99-1)
- [Configuring the Firewall](#page-101-0)
- [Using the Ganglia Configuration and Monitoring](#page-102-0)
- [Sending Information to Support](#page-103-0)
- [Adding a Field Patch to the Appliance](#page-104-1)
- [Performing an Online Update](#page-104-2)
- [Performing a Product Upgrade](#page-105-0)
- [Rebooting or Shutting Down the Appliance](#page-106-1)
- [Logging Out](#page-106-0)

# <span id="page-97-0"></span>**Setting Administrative Passwords**

Use the Administrative Passwords tool to modify the passwords and SSH access permissions for the appliance administrators: the vaadmin user and the root user. If your password policy requires it, you must modify passwords periodically or if you reassign responsibility for the appliance administration to another person.

The vaadmin user can use the Administrative Passwords page to perform the following task:

- Modify the vaadmin user password. To change a password, you must be able to provide the old password.
- The vaadmin user automatically has permissions necessary to remotely access the appliance with SSH instead of using a VMware client. The SSH service must be enabled and running to allow SSH access.

**NOTE:** The SSH service is disabled and is not running by default. For information about how to start SSH on the appliance, see ["Accessing System Services" on page 100](#page-99-0).

The root user can use the Administrative Passwords page to perform the following tasks:

- $\bullet$  Modify the  $_{\rm root}$  user password. To change a password, you must be able to provide the old password.
- Enable or disable the root user SSH access to the appliance.

When this option is selected, the root user is able to SSH to the appliance. If this option is deselected, only the vaadmin user can SSH to the appliance and the root user cannot SSH even if the sshd service is running.

#### **To manage the administrative access as the vaadmin user:**

- **1** [Log in](#page-96-0) to the Appliance Management Console as the vaadmin user.
- **2** Click **Administrative Passwords**.
- **3** Specify a new password for the vaadmin administrator. You must also specify the current vaadmin password.
- **4** Click **OK**.

#### **To manage the administrative access as the root user:**

- **1** [Log in](#page-96-0) to the Appliance Management Console as the root user.
- **2** Click **Administrative Passwords**.
- **3** Specify a new password for the  $\text{root}$  administrator. You must also specify the current  $\text{root}$ password.
- **4** (Optional) Select or deselect **Allow root access to SSH**.
- **5** Click **OK**.

# <span id="page-98-0"></span>**Configuring Network Setting**

Use the Network tool to configure settings for the DNS servers, search domains, gateway, and NICs for the appliance. You might need to modify these settings after the initial setup if you move the appliance VM to a new host server, or move the host server to a new domain in your network environment. You can also optionally restrict the networks that are allowed to access the appliance.

#### **To configure network settings for the appliance:**

- **1** [Log in](#page-96-0) to the Appliance Management Console as the vaadmin user.
- **2** Click **Network**.
- **3** In the **DNS Configuration** section, you can modify the DNS name servers, search domains, and gateway settings for your appliance network.

If the **Search Domains** field is left blank, it is auto-populated with the domain of the appliance hostname. For example, if the hostname of the appliance is  $ptm$ ,  $mycompany$ ,  $com$ , the domain is auto-populated with mycompany.com.

- **4** In the **NIC Configuration** section, you can modify the IP address, hostname, and network mask of any NIC associated with the appliance.
	- **4a** Click the ID of the NIC.
	- **4b** Edit the IP address, hostname, or network mask for the selected NIC.
	- **4c** Click **OK**.
	- **4d** Repeat these steps for each NIC that you want to configure.
- **5** (Optional) In the **Appliance Administration UI (port 9443) Access Restrictions** section, do one of the following:
	- Specify the IP address of each network for which you want to allow access to the appliance. Only the listed networks are allowed.
	- Leave this section blank to allow any network to access the appliance.

**NOTE:** After you configure the appliance, changes to your appliance network environment can impact the appliance communications.

**6** Click **OK**.

# <span id="page-98-1"></span>**Configuring Time Settings**

Use the Time tool to configure the Network Time Protocol (NTP) server, the geographic region, and the time zone where you have deployed the appliance.

#### **To configure time parameters for the appliance:**

- **1** [Log in](#page-96-0) to the Appliance Management Console as the vaadmin user.
- **2** Click **Time**.
- **3** Change the following time configuration options as appropriate:

**NTP Server:** Specify the NTP server that you want to use for time synchronization.

**Region:** Select the geographic region where your appliance is located.

**Time Zone:** Select the time zone where your appliance is located.

**4** Click **OK**.

# <span id="page-99-0"></span>**Accessing System Services**

Use the System Services tool to view the status of services running on the appliance, or performs on them. System services include the following:

- $\cdot$  SSH
- SSPR Application (Self Service Password Reset)

#### **To access the System Services page:**

- **1** [Log in](#page-96-0) to the Appliance Management Console as the vaadmin user.
- **2** Click **System Services**.

You can perform the following actions:

- [Starting, Stopping, or Restarting System Services](#page-99-2)
- [Making System Services Automatic or Manual](#page-99-3)

### <span id="page-99-2"></span>**Starting, Stopping, or Restarting System Services**

You might want to start, stop, or restart the SSH or the Self Service Password Reset service.

#### **To start, stop, or restart a service on the appliance:**

- **1** Click **System Services**.
- **2** Select the service that you want to start, stop, or restart.
- **3** Click **Action**, then select **Start**, **Stop**, or **Restart**.
- **4** Click **Close** to exit System Services.

### <span id="page-99-3"></span>**Making System Services Automatic or Manual**

- **1** Click **System Services**.
- **2** Select the service that you want to make automatic or manual.
- **3** Click **Options**, then select either **Set as Automatic** or **Set as Manual**.
- **4** Click **Close** to exit System Services.

# <span id="page-99-1"></span>**Managing Digital Certificates**

Use the Digital Certificates tool to add and activate certificates for the appliance. You can use the digital certificate tool to create your own certificate and then have it signed by a CA, or you can use an existing certificate and key pair if you have one that you want to use.

**IMPORTANT:** This section is only for managing certificates for the Self Service Password Reset appliance (port 9443). To change the certificates for the Self Service Password Reset application (port 443), use the **Configuration Editor**.

The appliance ships with a self-signed digital certificate. Instead of using this self-signed certificate, It is recommended that you use a trusted server certificate that is signed by a trusted certificate authority (CA) such as VeriSign or Equifax.

Complete the following sections to change the digital certificate for your appliance:

- ["Using the Digital Certificate Tool" on page 101](#page-100-0)
- ["Using an Existing Certificate and Key Pair" on page 102](#page-101-1)
- ["Activating the Certificate" on page 102](#page-101-2)

### <span id="page-100-0"></span>**Using the Digital Certificate Tool**

- ["Creating a New Self-Signed Certificate" on page 101](#page-100-1)
- ["Getting Your Certificate Officially Signed" on page 101](#page-100-2)

#### <span id="page-100-1"></span>**Creating a New Self-Signed Certificate**

- **1** [Log in](#page-96-0) to the Appliance Management Console as the vaadmin user.
- **2** Click **Digital Certificates**.
- **3** In the **Key Store** drop-down list, ensure that **Web Application Certificates** is selected.
- **4** Click **File** > **New Certificate (Key Pair)**, then specify the following information:
	- **4a** General

**Alias:** Specify a name that you want to use to identify and manage this certificate. **Validity (days):** Specify how long you want the certificate to remain valid.

**4b** Algorithm Details

**Key Algorithm:** Select either **RSA** or **DSA**.

**Key Size:** Select the desired key size.

**Signature Algorithm:** Select the desired signature algorithm.

**4c** Owner Information

**Common Name (CN):** This must match the server name in the URL in order for browsers to accept the certificate for SSL communication.

**Organization (O):** (Optional) Large organization name. For example, My Company.

**Organizational Unit (OU):** (Optional) Small organization name, such as a department or division. For example, Purchasing.

**Two-letter Country Code (C):** (Optional) Two-letter country code. For example, US.

**State or Province (ST):** (Optional) State or province name. For example, Utah.

**City or Locality (L):** (Optional) City name. For example, Provo.

**5** Click **OK** to create the certificate.

After the certificate is created, it is self-signed.

**6** Make the certificate official, as described in ["Getting Your Certificate Officially Signed" on](#page-100-2)  [page 101.](#page-100-2)

#### <span id="page-100-2"></span>**Getting Your Certificate Officially Signed**

- **1** On the Digital Certificates page, select the certificate that you just created, then click **File** > **Certificate Requests** > **Generate CSR**.
- **2** Complete the process of emailing your digital certificate to a certificate authority (CA), such as Verisign.

The CA takes your Certificate Signing Request (CSR) and generates an official certificate based on the information in the CSR. The CA then emails the new certificate and certificate chain back to you.

- **3** After you have received the official certificate and certificate chain from the CA:
	- **3a** Revisit the Digital Certificates page.
	- **3b** Click **File** > **Import** > **Trusted Certificate**. Browse to the trusted certificate chain that you received from the CA, then click **OK**.
	- **3c** Select the self-signed certificate, then click **File** > **Certification Request** > **Import CA Reply**.
	- **3d** Browse to and upload the official certificate to be used to update the certificate information. On the Digital Certificates page, the name in the **Issuer** column for your certificate changes

to the name of the CA that stamped your certificate. **4** Activate the certificate, as described in ["Activating the Certificate" on page 102](#page-101-2).

### <span id="page-101-1"></span>**Using an Existing Certificate and Key Pair**

When you use an existing certificate and key pair, use a . P12 key pair format.

- **1** [Log in](#page-96-0) to the Appliance Management Console as the vaadmin user.
- **2** Click **Digital Certificates**.
- **3** In the **Key Store** drop-down menu, select **JVM Certificates**.
- <span id="page-101-3"></span>**4** Click **File** > **Import** > **Trusted Certificate**. Browse to and select your existing certificate, then click **OK**.
- **5** Click **File** > **Import** > **Trusted Certificate**. Browse to and select your existing certificate chain for the certificate that you selected in [Step 4](#page-101-3), then click **OK**.
- **6** Click **File** > **Import** > **Key Pair**. Browse to and select your .P12 key pair file, specify your password if needed, then click **OK**.
- **7** Continue with ["Activating the Certificate" on page 102](#page-101-2).

### <span id="page-101-2"></span>**Activating the Certificate**

- **1** On the Digital Certificates page, in the **Key Store** drop-down menu, select **Web Application Certificates**.
- **2** Select the certificate that you want to make active, click **Set as Active**, then click **Yes**.
- **3** Verify that the certificate and the certificate chain were created correctly by selecting the certificate and clicking **View Info**.
- **4** When you successfully activate the certificate, click **Close** to exit Digital Certificates.

# <span id="page-101-0"></span>**Configuring the Firewall**

Use the Firewall tool to view your current firewall configuration directly from the appliance. By default, all ports are blocked except those needed by the appliance. For example, the Login page for the Appliance Management Console uses port 9443, so this port is open by default.

**NOTE:** To have a seamless experience with the appliance, ensure that you do not block the ports with your firewall settings. For more information, see ["Default Ports for Self Service Password Reset](https://www.netiq.com/documentation/self-service-password-reset-42/pdfdoc/sspr-install/sspr-install.pdf#b1l6ics1)" in the *[Self Service Password Reset 4.2 Installation Guide](https://www.netiq.com/documentation/self-service-password-reset-42/pdfdoc/sspr-install/sspr-install.pdf#bookinfo)*.

#### **To view firewall settings for the appliance:**

- **1** [Log in](#page-96-0) to the Appliance Management Console as the vaadmin user.
- **2** Click **Firewall**.

The Firewall page lists port numbers with the current status of each port number. The page is for informational purposes and is not editable.

**3** Click **Close** to exit the Firewall page

# <span id="page-102-0"></span>**Using the Ganglia Configuration and Monitoring**

Ganglia is a scalable, distributed monitoring system that allows you to gather important information about your appliance. The default metrics that you can monitor are CPU, disk, load, memory, network, and process.

- ["Configuring Ganglia" on page 103](#page-102-1)
- ["Viewing Ganglia Metrics Using the Appliance Management Console Port 9443 \(Secure\)" on](#page-103-1)  [page 104](#page-103-1)
- ["Viewing Ganglia Metrics Directly Using Port 9080 \(Not Secure\)" on page 104](#page-103-2)

# <span id="page-102-1"></span>**Configuring Ganglia**

Use the Ganglia Configuration tool to configure monitoring for the appliance. The Ganglia gmond daemon uses UDP port 8649 for communications. The gmetad daemon uses TCP port 8649 for metrics data. You can also enable or disable non-secure HTTP viewing of the metrics on port 9080.

- **1** [Log in](#page-96-0) to the Appliance Management Console as the vaadmin user.
- **2** Click **Ganglia Configuration**.
- **3** As appropriate, change the following Ganglia configuration options:

#### **Monitoring Services**

 **Enable Full Monitoring Services:** Select this option to receive and store metrics from other appliances, and to allow the Ganglia Web Interface to run on the appliance. This option is enabled by default.

You might want to disable Ganglia monitoring by deselecting this option:

- If you already have a monitoring system that you plan to use for the appliance.
- If you plan to configure a dedicated appliance for viewing monitoring information.

You specify a dedicated appliance by selecting **Unicast** under Monitoring Options, and then specifying the DNS name or IP address of the appliance that collects the monitoring information.

#### **Monitoring Options**

- **Enable monitoring on this appliance:** Select this option to enable Ganglia monitoring on this appliance.
	- **Multicast:** Select this option to send monitoring information to other appliances on the network. This option is selected by default.
	- **Unicast:** (Recommended) Select this option to send monitoring information to a single destination.

**NOTE:** Unicast mode is recommended for improving performance of the system.

**Publish to:** Specify the URL where Ganglia sends monitoring information when it is running in Unicast mode.

#### **Monitoring Tool Options**

 **Enable direct http port 9080 access:** Select this option to enable the Ganglia Monitoring dashboard to be available directly at the following URL using the non-secure http protocol and port 9080:

http://*ptm\_dns\_server\_name*:9080/gweb/

- **4** (Optional) Click **Reset Database** to remove all existing Ganglia metrics from the Ganglia database on this appliance.
- **5** Click **OK**.
- **6** Click **Close** to exit Ganglia Configuration.

### <span id="page-103-1"></span>**Viewing Ganglia Metrics Using the Appliance Management Console Port 9443 (Secure)**

Use the Ganglia Monitoring tool to securely view the Ganglia Dashboard in the Appliance Management Console using port 9443. The dashboard displays the health and status metrics for the appliance.

- **1** [Log in](#page-96-0) to the Appliance Management Console as the vaadmin user.
- **2** Click **Ganglia Monitoring**.

The Ganglia Dashboard opens in a new tab to the following web page:

https://*ptm\_dns\_server\_name*:9443/gweb/

**3** When you are done viewing information, close the Ganglia tab in your web browser.

### <span id="page-103-2"></span>**Viewing Ganglia Metrics Directly Using Port 9080 (Not Secure)**

- **1** Ensure that you have enabled **Monitoring Tool Options > Enable direct http port 9080 access.**
- **2** In a web browser, access the following URL:

http://*ptm\_dns\_server\_name*:9080/gweb/

No login is required.

**3** When you are done viewing information, close your web browser.

# <span id="page-103-0"></span>**Sending Information to Support**

Use the Support tool to send configuration information to [Technical Support](https://www.netiq.com/support/) (https://www.netiq.com/ support/) by uploading files directly with FTP, or by downloading the files to your management workstation and sending them by an alternative method.

#### **To send configuration files to Technical Support:**

- **1** [Log in](#page-96-0) to the Appliance Management Console as the vaadmin user.
- **2** Click **Support**.
- **3** Use one of the following methods to send the appliance's configuration files to [Technical Support](https://www.netiq.com/support/)  (https://www.netiq.com/support/):
	- Select **Automatically send the configuration to Micro Focus using FTP** to initiate the FTP transfer of configuration information.
	- Select **Download and save the configuration file locally, then send it to Micro Focus manually** to download configuration information to your management workstation. You can then send the information to [Technical Support](https://www.netiq.com/support/) (https://www.netiq.com/support/) using a method of your choice.
- **4** Click **OK** to complete the process.

# <span id="page-104-1"></span>**Adding a Field Patch to the Appliance**

Use the **Field Patch** option to manage Self Service Password Reset appliance software updates and security updates for the software and operating system. You can install new patch updates, view currently installed patch updates, and uninstall patch updates. You download patch updates from [NetIQ Patch Finder](https://dl.netiq.com/patch/finder/) (https://dl.netiq.com/patch/finder/).

#### **To manage patch updates:**

- **1** [Log in](#page-96-0) to the Appliance Management Console as the vaadmin user.
- **2** Click **Field Patch**, then follow the prompts to install the patch update.
- **3** (Conditional) Install a downloaded patch update:
	- **3a** Download the Self Service Password Reset patch update file from the [Patch Finder](https://dl.netiq.com/patch/finder/) website to your management computer.
	- **3b** On the Field Patch page in the **Install a Downloaded Patch** section, click **Browse**.
- **4** (Conditional) Uninstall a patch update:

You might not be able to uninstall some patch updates.

- **4a** In the **Patch Name** column of the Field Patch list, select the patch update that you want to uninstall.
- <span id="page-104-0"></span>**4b** Click **Uninstall Latest Patch**.
- **5** (Conditional) Download a log file that includes details about the patch update installation. **5a** Click **Download Log File** for the appropriate patch update.
- **6** Click **Close** to exit the Field Test Patch page.

# <span id="page-104-2"></span>**Performing an Online Update**

Use the **Online Update** option to register for the online update service from the [Customer Center](https://www.netiq.com/customercenter) (https://www.netiq.com/customercenter). You can install updates automatically or manually to update the Self Service Password Reset appliance. You must be connected to the internet to use this feature.

To activate the Update Channel, you obtain the key from the Customer Center. If the key is not available, contact the Customer Center through an email from within the Customer Center.

#### **To register for the Online Update Service:**

- **1** [Log in](#page-96-0) to the Appliance Management Console as the vaadmin user.
- **2** Click **Online Update**.
- **3** If the Registration dialog does not open automatically, click the **Register** tab.
- **4** Specify the **Service Type**:
	- Local SMT (Proceed to [Step 5.](#page-105-1))
	- Customer Center (Skip to [Step 6](#page-105-2).)
- <span id="page-105-1"></span>**5** (Local SMT) Specify the following information for the SMT server, then continue with [Step 7](#page-105-3).
	- Hostname such as smt.example.com
	- (Optional) SSL certificate URL that communicates with the SMT server
	- (Optional) Namespace path of the file or directory
- <span id="page-105-2"></span>**6** (Customer Center) Specify the following information about the [Customer Center](https://www.netiq.com/customercenter) (https:// www.netiq.com/customercenter) account for this Self Service Password Reset Appliance:
	- Email address of the account in Customer Center
	- Activation key (the same Full License key that you used to activate the product)
	- Allow data send (select any of the following)
		- Hardware Profile
		- Optional information
- <span id="page-105-3"></span>**7** Click **Register**.

Wait while the appliance registers with the service.

**8** Click **OK** to dismiss the confirmation.

After you have registered the appliance, you can view a list of the needed updates, or view a list of installed updates. You can use manual or automatic options to update the appliance.

#### **To perform other actions after registration:**

- **Update Now:** Click **Update Now** to trigger downloaded updates.
- **Schedule:** Configure the type of updates to download and whether to automatically agree with the licenses.

#### **To schedule online update:**

- 1. Click the **Schedule** tab.
- 2. Select a schedule for download updates (**Manual**, **Daily**, **Weekly**, **Monthly**).
- **View Info:** Click **View Info** to display a list of installed and downloaded software updates.
- **Refresh:** Click **Refresh** to reload the status of updates on the Appliance.

# <span id="page-105-0"></span>**Performing a Product Upgrade**

This option does not work in the Self Service Password Reset 4.1 release. If you use this option to try and upgrade from Self Service Password Reset 4.0 to 4.1, it will break the appliance. The correct steps for upgrading the appliance are in the Installation Guide. For more information, see ["Upgrading](https://www.netiq.com/documentation/self-service-password-reset-42/pdfdoc/sspr-install/sspr-install.pdf#t419d0vbdvv9)  [the Self Service Password Reset Appliance"](https://www.netiq.com/documentation/self-service-password-reset-42/pdfdoc/sspr-install/sspr-install.pdf#t419d0vbdvv9) in the *[Self Service Password Reset 4.2 Installation](https://www.netiq.com/documentation/self-service-password-reset-42/pdfdoc/sspr-install/sspr-install.pdf#bookinfo)  [Guide](https://www.netiq.com/documentation/self-service-password-reset-42/pdfdoc/sspr-install/sspr-install.pdf#bookinfo)*.

This option will work in a future release of Self Service Password Reset.

# <span id="page-106-1"></span>**Rebooting or Shutting Down the Appliance**

You might need to initiate a graceful shutdown or to restart the appliance for maintenance. Using the Appliance Management Console options is preferred over using a Power Off/On option in the hypervisor's VM management tool.

- **1** [Log in](#page-96-0) to the Appliance Management Console as the vaadmin user.
- **2** In the upper right corner of the Appliance Configuration pane, click **Reboot** or click **Shutdown**.

# <span id="page-106-0"></span>**Logging Out**

For security reasons, you should sign out to exit your management session with the appliance, then close your web browser. Your session terminates automatically when you close your web browser.

#### **To sign out of the Appliance Management Console:**

- **1** In the upper-right corner of the Appliance Management Console page, next to the user name, click **Logout**.
- **2** Close the web browser.
# 15 <sup>15</sup>**Troubleshooting Self Service Password Reset**

Self Service Password Reset provides tools that check the health of your connections to LDAP directories and database to help troubleshoot connection issues. This section explains how to use the tools and how to work around known issues.

- ["Configuring Locked and Unlocked Modes" on page 109](#page-108-0)
- ["Troubleshooting Connections" on page 113](#page-112-0)
- ["Troubleshooting Self Service Password Reset with the Provided Tools" on page 113](#page-112-1)
- ["Accessing the Configuration Editor and Configuration Manager Directly" on page 115](#page-114-0)
- ["Troubleshooting User Issues with Self Service Password Reset" on page 115](#page-114-1)
- ["Troubleshooting the Challenge Set Policy" on page 118](#page-117-0)
- ["Troubleshooting Error Codes" on page 118](#page-117-1)

# <span id="page-108-0"></span>**Configuring Locked and Unlocked Modes**

Self Service Password Reset administrators belonging to an LDAP Self Services Password Reset group that usually performs configuration operations. For more information, see ["Configuring the](#page-37-0)  [Administrators Module" on page 38.](#page-37-0) However, there are circumstances when an LDAP defined Self Service Password Reset administrator cannot perform various Self Service Password Reset configuration operations. For this reason, Self Service Password Reset has two configuration modes:

**Locked Configuration:** In this mode, configuration operations require the authentication of a Self Service Password Reset administrator, who is a member of the LDAP Self Service Password Reset administration group.

**Unlocked Configuration:** In this mode, Self Service Password Reset allows:

- Configuration operations without an LDAP authentication from the administration group.
- End user services are unavailable such as **Change Password**, **Setup Security Questions**, and **My Account** modules.
- Self Service Password Reset administrative users can perform additional administrative operations such as importing the Self Service Password Reset configuration file.

**IMPORTANT:** While in production use, and **accessible by untrusted network entities**, you must always keep Self Service Password Reset in the locked configuration mode to preserve the security integrity of Self Service Password Reset.

Changing the configuration mode from a locked configuration mode to an unlocked configuration mode is a security sensitive operation, and must not be accessible by standard Self Service Password Reset access channels. Rather, Self Service Password Reset implements the unlock configuration operation using various side-band channels available to each deployment type of Self Service Password Reset.

- ["When to Run Self Service Password Reset in the Unlocked Configuration Mode" on page 110](#page-109-0)
- ["How to Lock and Unlock the Self Service Password Reset Configuration" on page 110](#page-109-1)

### <span id="page-109-0"></span>**When to Run Self Service Password Reset in the Unlocked Configuration Mode**

There are two uses cases for running Self Service Password Reset in the unlocked mode. Those use cases are: you have lost the configuration password or the connection to the LDAP directory became corrupt.

#### **Lost Configuration Password**

During the Self Service Password Reset installation, you specify a **Configuration Password**. Self Service Password Reset requires the **Configuration Password** prior to any modifications of its configuration. In the unlocked configuration mode, it is possible to delete the current Self Service Password Reset configuration, and then reconfigure Self Service Password Reset as if it is a new installation, including specifying a new **Configuration Password**.

#### **Corrupted Configuration for the LDAP Connection**

Self Service Password Reset interfaces with LDAP directories that contain your users. If the LDAP directory becomes unavailable or corrupted you must run Self Service Password Reset in the unlocked configuration mode to fix the connection. Also, if you modify the Self Service Password Reset configuration for the LDAP connection in such a way that you severe the connection, you must run Self Service Password Reset in the unlocked configuration mode.

### <span id="page-109-1"></span>**How to Lock and Unlock the Self Service Password Reset Configuration**

Each platform deployment of Self Service Password Reset requires different steps to lock or unlock the Self Service Password Reset configuration. Use the platform-specific steps for your environment to unlock the configuration.

- ["How to Lock and Unlock the Self Service Password Reset Configuration for the Appliance" on](#page-110-0)  [page 111](#page-110-0)
- ["How to Lock and Unlock the Self Service Password Reset Configuration on Windows" on](#page-110-1)  [page 111](#page-110-1)
- ["How to Lock and Unlock the Self Service Password Reset Configuration on Linux" on page 112](#page-111-0)

#### <span id="page-110-0"></span>**How to Lock and Unlock the Self Service Password Reset Configuration for the Appliance**

Use the following information if you have deployed the Self Service Password Reset appliance to lock and unlock the Self Service Password Reset configuration.

The Self Service Password Reset appliance has two user interface ports:

- **Port 443:** The public interface port for the Self Service Password Reset application.
- **Port 9443:** The private interface for maintenance of Self Service Password Reset.

Only the appliance version of Self Service Password Reset uses the port 9443 interface. We recommend that only administrators access this interface and that you protect this interface behind a firewall to limit access to administrators. This interface allows for the overall appliance maintenance. It also provides a convenient side-band interface to specific Self Service Password Reset administrative operations.

#### **To lock or unlock the Self Service Password Reset configuration for the appliance:**

**1** Log in to the appliance administration interface as the appliance root user.

https://*dns-name-sspr-appliance*:9443

- **2** Click **Administrative Commands**.
- **3** Specify the appropriate command.

**Lock Configuration:** Prevents anyone from editing the configuration without an LDAP authentication.

**Unlock Configuration:** Allows anyone to edit the configuration without an LDAP authentication.

**Delete Configuration:** Deletes the product configuration of Self Service Password Reset, if it exists.

**Reset HTTPS Settings:** Resets the HTTPS settings to the default values.

**Show version:** Displays the current Self Service Password Reset product version.

**4** Ensure to lock the configuration for normal Self Service Password Reset functionality.

When the appliance is in the unlocked configuration mode, locking the Self Service Password Reset configuration through the appliance administrative commands accomplishes the same this as clicking **Restrict Configuration** in the **Configuration Manager** https://*dns-name-appliance*/sspr.

#### <span id="page-110-1"></span>**How to Lock and Unlock the Self Service Password Reset Configuration on Windows**

Use the following information if you have deployed Self Service Password Reset on Windows using the .msi file.

The Self Service Password Reset version for Windows implements a .bat command-line utility to facilitate various Self Service Password Reset administrative operations. You must have access to the Windows file system where you installed Self Service Password Reset to access and use the .bat command-line utility.

#### **To lock and unlock the Self Service Password Reset configuration on Windows:**

- **1** Log in to the Windows server as an administrator with file system access to where you installed Self Service Password Reset.
- **2** Access the .bat file here:

*x*:\*ProgramFiles*\NetIQ Self Service Password Reset\sspr.cmd

- **3** From the command line, enter **sspr.cmd**.
- **4** Specify the appropriate commands:

**help:** Lists all available commands from the .bat file.

**ConfigDelete:** Deletes the Self Service Password Reset configuration file.

**ConfigLock:** Locks the Self Service Password Reset configuration file, and prevents administrators from editing the configuration file without LDAP authentication.

**ConfigResetHttps:** Resets the Self Service Password Reset HTTPS settings to the default values.

**ConfigSetPassword [***password***]:** Sets the configuration password for Self Service Password Reset.

**ConfigUnlock:** Unlocks the Self Service Password Reset configuration file and allows administrators to edit the configuration file without LDAP authentication.

**Version:** Lists the current version of the Self Service Password Reset deployment.

**Exit:** Exits the command line shell for the . bat file.

**5** Ensure to lock the configuration for normal Self Service Password Reset product activity.

When the Windows version of Self Service Password Reset configuration is in the unlocked configuration mode, locking the Self Service Password Reset configuration with the .bat file accomplishes the same this as clicking **Restrict Configuration** in the **Configuration Manager** https://*dns-name-appliance*/sspr.

#### <span id="page-111-0"></span>**How to Lock and Unlock the Self Service Password Reset Configuration on Linux**

Use the following information if you have deployed Self Service Password Reset on Linux using the WAR file.

The Linux version of Self Service Password Reset implements a shell script command-line utility to facilitate various Self Service Password Reset administrative operations. You must have file system access to where you installed Self Service Password Reset to run the shell script command-line utility.

#### **To lock or unlock the Self Service Password Reset configuration on Linux:**

- **1** Log in to the Linux server as a user with file system access to where you installed Self Service Password Reset.
- **2** Access the shell script command-line utility here:

/*Tomcat\_home*/webapps/sspr/WEB-INF/command.sh

**3** Specify the appropriate command:

**Lock:** ./command.sh configLock

**Unlock:** ./command.sh configUnlock

**4** Ensure to lock the configuration for normal Self Service Password Reset product activity.

When the Linux version of Self Service Password Reset configuration is in the unlocked configuration mode, locking the Self Service Password Reset configuration with the shell script command-line utility accomplishes the same this as clicking **Restrict Configuration** in the **Configuration Manager** https://*dns-name-appliance*/sspr.

# <span id="page-112-0"></span>**Troubleshooting Connections**

Self Service Password Reset provides tools to help troubleshoot connections to the LDAP directories and the external databases. There are also log files you can download and send to technical support for further help.

#### **To troubleshoot connections:**

- **1** Log in to Self Service Password Reset at https://*dns-name*/sspr as an administrator.
- **2** Click **Administration**.
- **3** Click the **Health** tab, then review the health for the following components:

#### **Configuration**

Displays the health of the configuration of Self Service Password Reset. If there is something configured incorrectly, the **Configuration** entry changes color.

#### **LDAP**

Displays that Self Service Password Reset can connect to all configured LDAP servers. If there is a problem with the connection, the **LDAP** entry changes color.

#### **Configuration**

Displays that the LDAP test user account can connect to the LDAP directory and that the password policy functions. If there is a problem with the connection or the password policy, the **LDAP** entry changes color.

#### **LocalDB/External Database**

Displays that Self Service Password Reset can connect to the local database or the external database. If there is a problem with the connection, the **LocalDB** or **External Database** entry changes color.

#### **Platform**

Java platform is operating normally. If there is something wrong with the Java platform, the Platform entry changes color.

- **4** Click **Troubleshooting Bundle** and download the file to obtains logs files and other information.
- **5** Click **Home** to exit the **Configuration Manager**.

### <span id="page-112-1"></span>**Troubleshooting Self Service Password Reset with the Provided Tools**

Use the following information to troubleshoot the tools provided with Self Service Password Reset.

- ["Troubleshooting with the Dashboard" on page 113](#page-112-2)
- ["An Unexpected LDAP Error for the Test User in the Configuration Manager" on page 114](#page-113-0)
- ["One or More Responses is Not Correct Error for Users on Mobile Devices" on page 114](#page-113-1)
- ["No Automated Emails from the SMTP Server" on page 115](#page-114-2)

### <span id="page-112-2"></span>**Troubleshooting with the Dashboard**

Self Service Password Reset provides a Dashboard to help you see the health of your system and troubleshoot many different issues. Use the Dashboard to help understand URL references, to see if tokens are not working, to see the health of the system, and many more things. For more information, see ["Using the Dashboard" on page 19](#page-18-0).

### <span id="page-113-0"></span>**An Unexpected LDAP Error for the Test User in the Configuration Manager**

**Issue:** When you open the Configuration Manager page, Self Service Password Reset displays a warning message for LDAP stating LDAP Test User error. This issue occurs because Self Service Password Reset generates random password for test user and Active Directory does not allow frequent changes to the test user password. This might result in new user registration failure.

**Workaround:** This happens when you have configured a user distinguished name (dn) for a test user during the Self Service Password Reset configuration and specified **TESTUSER** in the **Password Policy Template** setting, under **New User Registration**. As you require different password policies for different profiles, it is recommended that you skip specifying the test user dn during Self Service Password Reset configuration. You can provide a user dn, whose password policy can be used for a specific profile, by using the **Password Policy Template** setting.

This issue can also happen if you have not specified any test user during the Self Service Password Reset configuration and the **Password Policy Template** setting is set as **TESTUSER**. You must specify the user dn in the **Password Policy Template** setting to resolve this issue.

### <span id="page-113-1"></span>**One or More Responses is Not Correct Error for Users on Mobile Devices**

**Issue:** Mobile users see the error of one or more responses is not correct, when using Self Service Password Reset.

**Solution:** This error is caused by time not being in synchronized in your network. You must synchronize the time between the LDAP and the Self Service Password Reset servers by using the same NTP source.

The error occurs in the following conditions:

- The time (in seconds) set in the LDAP server, the Self Service Password Reset server, and the mobile device are not synchronized
- A difference of more than 5 seconds occurs between the LDAP server and the Self Service Password Reset server
- A difference of more than 5 seconds occurs between the Self Service Password Reset server and the mobile device
- A difference of more than 5 seconds occurs between the LDAP server and the mobile device

#### **To use the same NTP source:**

- **1** Log in to the appliance administration tool.
- **2** Use the **Time** settings in the appliance management tool to specify the same NTP source as your LDAP servers are using. For more information, see ["Configuring Time Settings" on page 99](#page-98-0).
- **3** Ensure that time is synchronized on the LDAP servers and they are using the same NTP time source. For more information, see:
	- **Active Directory:** ["How the Windows Time Service Works"](https://technet.microsoft.com/en-us/library/cc773013.aspx)
	- **eDirectory:** "[Synchronizing Network Time](https://www.netiq.com/documentation/edirectory-9/edir_admin/data/a2iiies.html)" in the *[NetIQ eDirectory Administration Guide](https://www.netiq.com/documentation/edirectory-9/edir_admin/data/bookinfo.html)*

### <span id="page-114-2"></span>**No Automated Emails from the SMTP Server**

**Issue:** Users do not receive any automated emails from the SMTP server even after you have configured Self Service Password Reset to send emails. You receive the error Unable to send Email: No From Address in the logs. Self Service Password Reset displays this message only when it is installed on a SUSE Linux Enterprise Server and the computer name is not defined in the /etc/ hosts file.

**Solution:** On the SUSE Linux Enterprise Server where Self Service Password Reset is installed, include the computer name in the /etc/hosts file. Replace 127.0.0.1 localhost with 127.0.0.1 *name of the computer* localhost.

## <span id="page-114-0"></span>**Accessing the Configuration Editor and Configuration Manager Directly**

Sometimes an installation might not complete or you cannot authenticate to the LDAP directory, but you must have access to the Configuration Editor and Configuration Manager to make Self Service Password Reset functional. Self Service Password Reset provides away to access these tools directly without authenticating.

Use the following URLs to access the tools:

#### **Configuration Editor**

```
http://Self-Service-Password-Reset-IP-Address:port/sspr/private/config/
ConfigEditor
```
#### **Configuration Manager**

http://*Self-Service-Password-Reset-IP-Address*:port/sspr/private/config/ ConfigManager

### <span id="page-114-1"></span>**Troubleshooting User Issues with Self Service Password Reset**

Use the following information to troubleshoot users' issue when using Self Service Password Reset.

- ["Obtaining the User Debug Information" on page 115](#page-114-3)
- ["Users in Active Directory See Delays in Accessing the User Website" on page 116](#page-115-0)
- ["Users Did Not Complete the Forgotten Password Process" on page](#page-115-1) 116
- ["Helping Users Change the Default Language of Self Service Password Reset" on page 117](#page-116-0)
- ["How to Enable Windows Desktop to Support Forgotten Password Reset" on page 117](#page-116-1)
- ["How to Make Self Service Password Reset Honor the Active Directory Password History Policy"](#page-116-2)  [on page 117](#page-116-2)

### <span id="page-114-3"></span>**Obtaining the User Debug Information**

Self Service Password Reset provides a tool that allows you to see a list of detailed information about a user to help troubleshoot many different issues. The User Debug tool displays the following information about a specific user account:

 $\leftarrow$  Profiles

- Assigned modules
- Permissions
- Password policy defined in Self Service Password Reset
- Password policy defined in the LDAP directory
- Where the response information is stored
- Challenge profile

This information helps you troubleshoot when users cannot log in or when users do not see the modules you have assigned to them.

#### **To access the User Debug tool:**

- **1** Log in to Self Service Password Reset at https://*dns-name*/sspr as an administrator.
- **2** Click the **Administration** module.
- **3** Click **More Options > User Debug**.
- **4** Specify the name of the user account you want to debug.
- **5** View the information about the user to help troubleshoot issues.
- **6** (Optional) Click **Download** to download a JSON file with the information to give to technical support.

Technical support might ask for this information to help troubleshoot issues. The troubleshooting bundle that you download for support contains a debug report for a couple of the last users that logged into Self Service Password Reset.

### <span id="page-115-0"></span>**Users in Active Directory See Delays in Accessing the User Website**

**Issue:** When the LDAP identity source is Active Directory, sometimes users see a delay when accessing the user website for Self Service Password Reset.

**Solution:** One of the major performance issues in an Active Directory network is the reverse DNS resolution. Disable **Settings > Security > Application Security > Enable Reverse DNS**. If the performance increases, then there are DNS issues in your network you must resolve to enable the reverse DNS resolution again.

If turning off the reverse DNS resolution does not work, access the logs and look at the timestamps and ensure time is synchronized between your Active Directory servers and the server running the Self Service Password Reset application.

### <span id="page-115-1"></span>**Users Did Not Complete the Forgotten Password Process**

**Issue:** A user started the forgotten password process and did not complete the process. The user cannot log in to Self Server Password Reset any longer.

**Solution:** When a user starts the password change process by clicking **Forgotten password**, a random password is generated and if the user cancels the process without completing it, the user cannot use the old password. This happens because Self Service Password Reset recognizes the random password that was created when the user clicked on **Forgotten password**.

To resolve this issue perform the following:

- For Active Directory, you can enable the **Use Proxy When Password Forgotten** setting in the Configuration Editor under **LDAP** > **LDAP Settings** > **Microsoft Active Directory**.
- For eDirectory, have the user start the forgotten password process again and complete the process. The forgotten password process forces the users to reset their passwords.

### <span id="page-116-0"></span>**Helping Users Change the Default Language of Self Service Password Reset**

There are two different options for you to have the users change the default language. The first option allows the users to change the default language and the second option is that you provide a URL that automatically displays the desired language.

- Users click language option at the bottom of the Self Service Password Reset screen and select the desired locale. The language option displays the language that the page is currently using.
- As an administrator, you can override the default language through the locale parameter by using a link to Self Service Password Reset. For example, http://sspr.example.com/sspr/ ?locale=sv.

This sets the locale to Swedish and overrides the browser locale settings.

### <span id="page-116-1"></span>**How to Enable Windows Desktop to Support Forgotten Password Reset**

Integration of Self Service Password Reset with Novell Client Login Extension (CLE) enables Windows desktop to support forgotten password reset.

CLE facilitates password self-service by adding a link to the Microsoft Credential Provider (MSCP), and Microsoft GINA login clients. When users click the **Forgot Password** link in their login client, CLE launches a restricted browser to access the Password Self-Service feature on the login clients. For more information about how to integrate CLE with Self Service Password Reset, see [Client Login](https://www.netiq.com/documentation/client-login-extension-39/)  [Extension User Guide.](https://www.netiq.com/documentation/client-login-extension-39/)

### <span id="page-116-2"></span>**How to Make Self Service Password Reset Honor the Active Directory Password History Policy**

Forgotten Password recovery or reset is generally performed by using a proxy or administrator's account in Self Service Password Reset. However, you can configure to use the user's account while setting the forgotten password by disabling **Use Proxy When Password Forgotten** in the Configuration Editor under **LDAP**> **LDAP Settings** > **Microsoft Active Directory**. In this scenario, the Active Directory policy is disabled while changing the password.

However, this does result in a temporary password being set on the user's account just before they set a new password. This can cause issues if there is a minimum lifetime set for the password policy.

# <span id="page-117-0"></span>**Troubleshooting the Challenge Set Policy**

There was a change made to the challenge set policy options when Self Service Password Reset 3.3 was released. The changes impact how you manage the challenge set policy options. The changes are to the following options:

- Word List (dictionary) checks answers
- ◆ eDirectory Challenge Set Minimum Randoms During Setup
- eDirectory Challenge Set Maximum Question Characters in Answer

With the Self Service Password Reset-defined challenge sets, these policy options have been changed from per-policy settings to per-challenge policies. If these policy settings were previously modified from their defaults, administrators must reapply the appropriate settings to the each challenge question in the Configuration Editor of Self Service Password Reset 3.3 or above. The upgrade process does not migrate the old settings.

In the case of the eDirectory and NMAS defined challenge sets (Challenge Sets defined and managed using iManager), Self Service Password Reset 3.2 applied these policy settings based on their values in the Self Service Password Reset defined challenge set policies, often resulting in confusing policy assignments for users. As of Self Service Password Reset 3.3, this process has been changed to use eDirectory specific policy settings. The new settings at **LDAP** > **LDAP Settings** > **NetIQ eDirectory** > **eDirectory Challenge Sets** are applied to all challenge set policies read from eDirectory. Administrators should review these settings to ensure they are appropriate for their environment.

# <span id="page-117-1"></span>**Troubleshooting Error Codes**

We provide a technical information document (TID) that contains all of the Self Service Password Reset error codes [List of SSPR Error Codes TID 7015920.](https://www.netiq.com/support/kb/doc.php?id=7015920) The TID explains what each error code means.

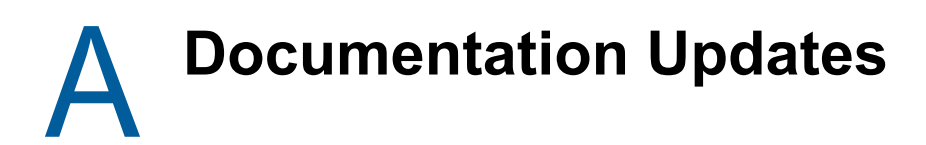

The following section contains a list of changes to the documentation.

# **January 2018**

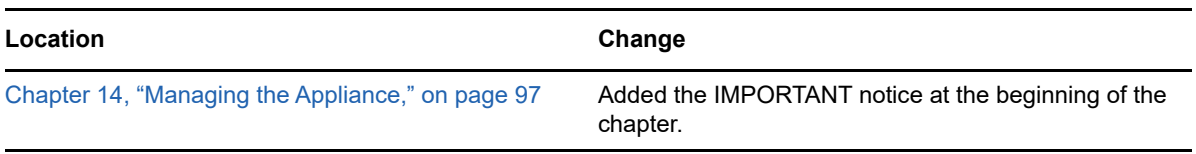